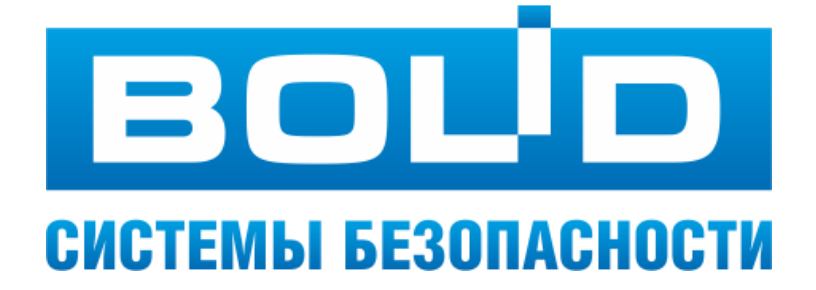

# **АРМ «C2000»**

## **Руководство пользователя**

ЗАО НВП «Болид» 2020 год

*АРМ С2000 Р АЦДР.00073-31-01 РПт Изм.7 АЦДР.5004-20 от 13.01.2020* 3

## Оглавление

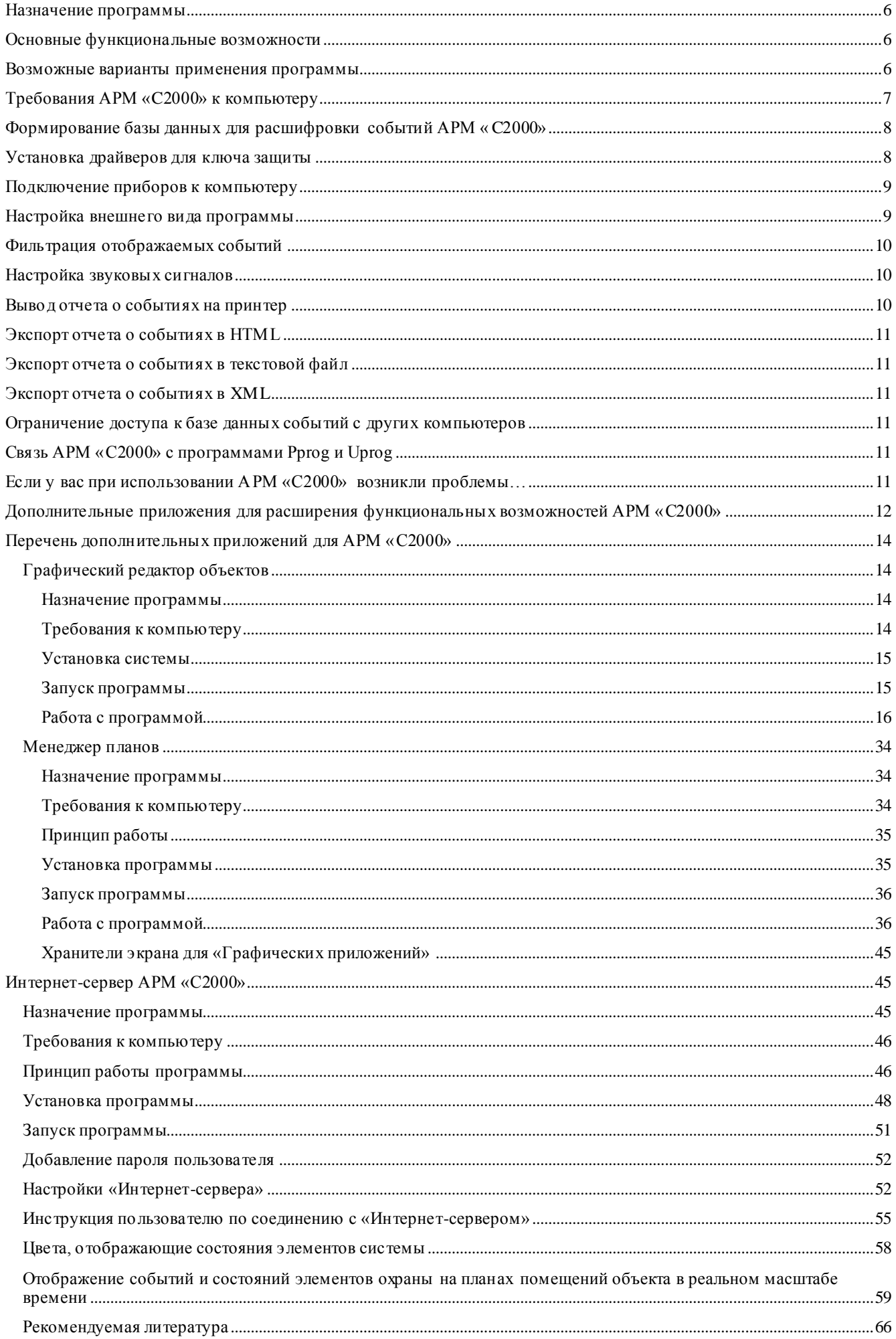

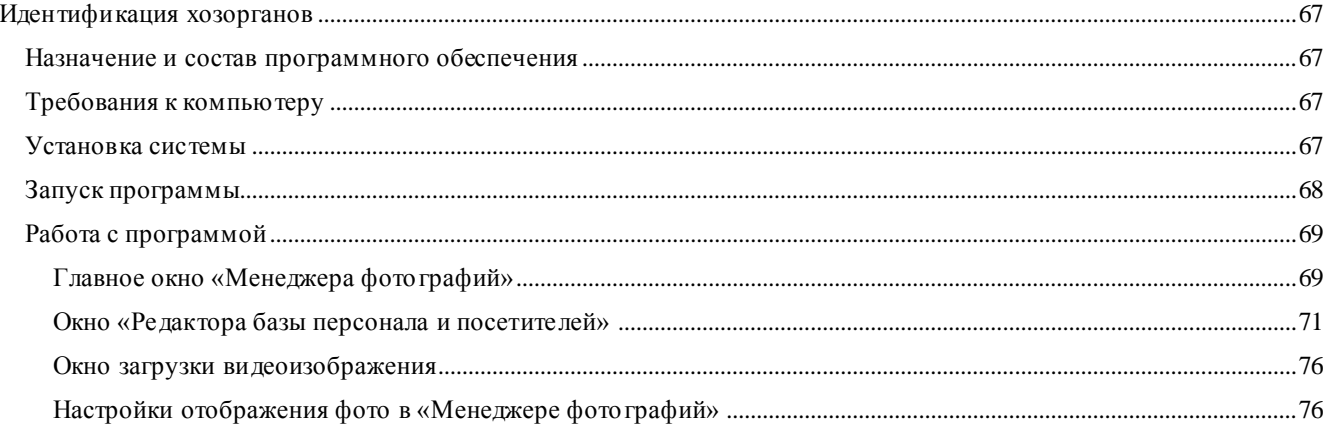

## **Назначение программы**

<span id="page-3-0"></span>АРМ «C2000» предназначен для просмотра и накопления событий, приходящих от одного из следующих источников:

- *выход на последовательный порт компьютера (СОМ-порт) ПКУ «С2000» версии 1.20-1.21 и выше и «С2000М»*
- *принтерный выход ПКУ «С2000» версии 1.10-1.15*
- *выход на последовательный порт компьютера преобразователя интерфейсов RS-232/RS-485 без автоматического переключения приема/передачи (ПИ, ПИ-ГР), к которому по RS-485 подключены приборы системы «Орион»*
- *выход на последовательный порт компьютера преобразователя интерфейсов RS-232/RS-485 с автоматическим переключением приема/передачи (С2000-ПИ, IA7520), к которому по RS-485 подключены приборы системы «Орион»*

## **Основные функциональные возможности**

#### *Расшифровка событий по файлу конфигурации пульта*

<span id="page-3-1"></span>При указании в настройках программы файла конфигурации пульта, созданного программой Pprog, и файлов ключей приборов, созданных программой Uprog, к полученным событиям добавляются текстовые названия разделов, зон и хозорганов.

#### *Цветовое отображение состояний разделов, зон и приборов*

По полученным событиям формируется и отображается в виде цвета состояние разделов, зон и приборов.

#### *Хранение полученных событий в файле базе данных*

Полученные программой события хранятся в файле – базе данных. Файл имеет специальный формат, не требующий установки на компьютер каких-либо дополнительных программных модулей (BDE, ADO и т.д.).

#### *Выборка событий по заданному фильтру*

На отображаемые события можно накладывать фильтр (по дате, времени, группе событий или отдельным событиям, разделам и хозорганам).

#### *Вывод отчетов о событиях на принтер и экспорт в HTML*

Текущую выборку событий (см. предыдущий пункт) можно вывести на принтер или экспортировать в HTML формат.

#### *Возможность непостоянной работы программы*

Возможна непостоянная работа программы за счет буфера событий пульта или приборов (буфера событий приборов имеют разный размер, который можно узнать в руководстве по эксплуатации для соответствующего прибора), например, считывание событий за ночь в начале рабочего дня.

#### *Организация нескольких рабочих мест*

Возможна организация нескольких рабочих мест, на которых будут отображаться события с пульта. Для этого на компьютере, подключенному непосредственно к пульту, указывается, что программа использует встроенный локальный сервер, а на компьютерах, соединенных с первым по протоколу TCP/IP, в программе указывается IP-адрес этого сервера.

#### **Возможные варианты применения программы**

<span id="page-3-2"></span>Программа, во-первых, может быть использована в качестве удобного инструмента просмотра событий. Например, хозяина офиса могут интересовать сведения о том, когда и кем были взяты на охрану или сняты с охраны те или иные помещения; кто и в какое время был в офисе на праздниках; когда обычно открывают офис утром и закрывают вечером и т.д. Таким образом, он сможет регулярно получать всю эту информацию при загрузке компьютера или, что еще лучше, запуская программу время от времени.

Во-вторых, программа может быть использована для накопления событий и их дальнейшего анализа (в буферах пульта или приборов может храниться ограниченное число событий, а в файле на компьютере их может храниться сколько угодно, при этом, чтобы события не терялись, надо запускать программу чаще, чем переполняются буфера событий пульта или приборов).

В-третьих, программа позволяет выводить собранные события на любой Windows-совместимый принтер, а не только на Epson LX-300, как это делает пульт. По сравнению с пультом, протокол событий дополнительно будет содержать текстовые названия разделов, зон и хозорганов.

В-четвертых, программа может быть использована для оперативного отображения состояний зон, разделов и приборов. Например, вахтер, которому не нужно управлять системой охраны, в любой момент может увидеть, какие помещения в здании находятся под охраной, а какие нет.

В-пятых, если здание достаточно крупное и в нем отдельно существуют пожарный и охранный посты, один экземпляр программы можно сконфигурировать для отображения пожарных событий, а второй – для отображения тревожных событий.

Наконец, если расположить пульт рядом с компьютером, то компьютер можно использовать как инструмент отображения текущей обстановки, а пульт как устройство управления, таким образом, организовав временный пост охраны, действующий только в определенное время.

## **Требования АРМ «C2000» к компьютеру**

• Операционная система – Windows  $9x/NT/2000$ .

<span id="page-4-0"></span>• Компьютер не ниже Pentium 75/RAM16MB/HDD250MB/SVGA (для источника событий ПИ-ГР необходим Pentium 233).

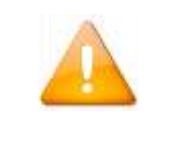

*АРМ «С2000» может запускаться на компьютере под управлением Windows 7/10. Для этого необходимо выполнять запуск программы от имени администратора.*

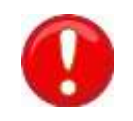

*Так как АРМ «С2000» не поддерживает пульты, версии которых выше 2.07, то при работе с новыми пультами в файле конфигурации необходимо вручную выставить версию «2.07».*

*Так как не поддерживаются некоторые новые виды приборов, то им нужно в файле конфигурации руками поменять номер типа на походящий (например, для Сигнал-10 и С2000-КДЛ-2И нужно поменять тип на С2000-КДЛ); общий список не поддерживаемых приборов:*

- *- Сигнал-10,*
- *- С2000-ПП,*
- *- РИП-12 исп.54 (12В, 2А),*
- *- РИП-24 исп.50/51 (24В, 2А),*
- *- С2000-КДЛ-2И,*
- *- С2000-PGE,*
- *- С2000-БКИ (с версии 2.40),*
- *- Поток-БКИ,*
- *- Рупор-200,*
- *- С2000-Периметр,*
- *- МИП-12 (12В, 3А),*
- *- МИП-24 (24В, 2А),*
- *- РИП-48 исп.01 (48В, 4А),*
- *- РИП-12 исп.56 (12В, 6А),*
- *- РИП-24 исп.56 (24В, 4А),*
- *- Рупор исп.02,*
- *- Рупор исп.03,*
- *- Рупор-300,*
- *- С2000-PGE исп.01.*

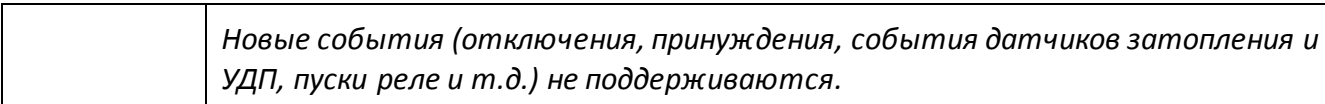

## **Формирование базы данных для расшифровки событий АРМ «C2000»**

<span id="page-5-0"></span>Для расшифровки событий (добавление к событию описаний разделов, шлейфов и хозорганов) при конфигурировании приборов программами Pprog и Uprog следует придерживаться следующих правил:

1) При конфигурировании пульта программой **Pprog** необходимо записать в поля «Описание»:

для разделов – название раздела (например, «Склад» или «Торговый зал»),

для приборов – расположение приборов (например, «Комната 8» или «У входной двери»),

для шлейфов – описание охраняемого объекта в разделе (например, «Дверь» или «Окно»);

Готовую конфигурацию следует сохранить в файле (этот файл должен быть сформирован, даже если Вы работаете с приборами без пульта).

*Примечание: в целях обеспечения секретности паролей следует сохранять файл с конфигурацией пульта в зашифрованном виде.*

2) При конфигурировании приборов программой **Uprog** файлы конфигурации следует сохранить под именами – адресами конфигурируемого прибора. Например, если адрес у прибора 1, то его файл конфигурации должен называться 1.cnu. Если прибор хранит ключи (приборы «C2000-2», «C2000-4», «C2000-КДЛ»), то при формировании файла ключей в качестве описания ключа следует написать фамилию хозоргана, которому этот ключ принадлежит. Название файла ключей формируется так же, как для файла конфигурации прибора.

#### **Установка драйверов для ключа защиты**

<span id="page-5-1"></span>В поставку АРМ «С2000» входит ключ защиты. Если Вы используете операционную систему Windows NT/2000/XP, то для ключа защиты необходимо ставить драйвер. Его можно найти на диске с ПО (файл guard42.zip).

## **Подключение приборов к компьютеру**

<span id="page-6-0"></span>На стороне компьютера подключение всегда производится к свободному последовательному порту компьютера.

**Если в качестве источника событий используется пульт «C2000» версий 1.10-1.15**, то можно воспользоваться принтерным кабелем, входящим в поставку пульта «С2000», либо спаять кабель самостоятельно. В первом случае, если на компьютере последовательный порт имеет «узкий» разъем, для подключения дополнительно потребуется переходник DB9F-DB25F. Во втором случае для «узкого» разъема на компьютере должно быть следующее соответствие между подписями контактов на пульте «С2000» и контактами разъема DB9F: TxD - 2, DtR - 4,  $GnD - 5$ .

**Если в качестве источника событий используется пульт «C2000» версий 1.20-1.21**, то можно приобрести кабель для подключения пульта «С2000» к компьютеру в НВП «Болид» или спаять кабель самостоятельно. В этом случае для «узкого» разъема на компьютере должно быть следующее соответствие между подписями контактов на пульте «С2000» и контактами разъема DB9F: TxD – 2, DtR – 3, GnD – 5.

**Если в качестве источника событий используются приборы системы «Орион», подключенные к интерфейсу RS-485 на «ПИ-ГР» или «С2000-ПИ»**, то подключение к компьютеру осуществляется кабелем, прилагаемым к этим преобразователям интерфейсов.

После того как Вы установили ключ защиты и подключили приборы к компьютеру, запустите программу АРМ «С2000». Выберите пункт «Сервер» подпункта «Настройка» главного меню программы. Установите тип сервера «Локальный», задайте источник событий, последовательный порт, к которому подключен пульт, и, если в качестве источника событий выбран пульт «C2000» версии 1.2x, адрес пульта по интерфейсу RS-232. Укажите файл конфигурации пульта, сформированный по вышеприведенным правилам, и файл, куда будет вестись запись событий, принятых с пульта (имя файла произвольное).

Если Вы используете локальные ключи или желаете пользоваться возможностью просмотра параметров приборов, на вкладке «Pprog&Uprog» окна настройки укажите путь к файлам конфигурации приборов. Для сохранения настроек нажмите кнопку «Применить». Настройка будет действовать даже при следующих запусках программы до тех пор, пока не будет изменена.

Если Вы хотите, чтобы программа автоматически загружалась при включении компьютера, создайте для нее ярлык и поместите его в папку меню Windows «Автозагрузка». Для того чтобы при загрузке окно программы было свернуто в иконку, расположенную в TrayIcon, добавьте ключ /m или настройте соответствующий пункт в ярлыке.

Существует возможность просмотра событий на компьютерах, подключенных к «локальному» серверу по протоколу TCP/IP. Для этого в АРМ «С2000» на таком компьютере нужно установить тип сервера «удалённый» и указать IP-адрес «локального» сервера. После чего нажать кнопку «Применить». К одному «локальному» серверу может быть подключено несколько программ АРМ «С2000».

## **Настройка внешнего вида программы**

<span id="page-6-1"></span>Для настройки внешнего вида программы выберите пункт «Внешний вид» подпункта «Настройка» главного меню программы. Здесь можно указать:

– параметры шрифта (размер, насыщенность) цветовой сетки и журнала событий; количество места в окне, отведенного под цветовую сетку (не поместившиеся объекты будут доступны при помощи полосы прокрутки);

– настройки цветов, соответствующих тем или иным состояниям на сетке (для удобочитаемости черного текста надписей необходимо, чтобы цвета были светлыми);

– необходимость добавления текстовых описаний к объектам на сетке (это удобно, но при большом количестве объектов возникает необходимость пользоваться полосой прокрутки).

## **Фильтрация отображаемых событий**

<span id="page-7-0"></span>В программе предусмотрена возможность фильтрации отображаемых в журнале событий (фильтр не влияет на цвета объектов на сетке). Этот механизм может потребоваться в трех случаях: во-первых, при необходимости отображать только события определенной группы (например, пожарные события в комнате, где сидят пожарные, тревожные – для охраны и т.д.), во-вторых, если нужно просмотреть только события, случившиеся с последнего включения программы (например, события, случившиеся за ночь), в-третьих, для анализа (различные комбинации временных интервалов, событий, номеров разделов и хозорганов).

Для задания фильтра отображаемых событий выберите пункт «События» подпункта «Настройка» главного меню программы. Для того чтобы установить фильтр по дате, укажите начало и конец периода в формате «число:месяц». Вы можете не указывать начало периода, тогда будут отображаться события, начиная с первого, хранящегося в файле базы данных, до заданной даты, или не указывать конец периода, тогда будут отображаться события от заданной даты до текущей. Для того чтобы установить фильтр по времени, укажите начало и конец периода в формате «часы:минуты:секунды». Если вы не установите начало или конец периода, эффект будет такой же, как для даты. События можно фильтровать как по группам, так и по самостоятельно сформированному набору событий. Для того чтобы отметить группы, события из которых будут отображаться, поставьте рядом с ними галочки. Всего групп восемь: тревоги, пожары, взятие/снятие разделов, взятие/снятие шлейфов, неисправности, технологические события, разное и неизвестные. Так же как и для групп событий, если выбрана фильтрация по набору событий, то будут отображаться только те события, рядом с которыми поставлена галочка. Для того чтобы установить фильтр по разделам или хозорганам, укажите их номера или диапазоны (под диапазоном здесь понимается конструкция вида «номер-номер»). Если требуется указать несколько номеров или диапазонов, то между ними надо поставить запятую. Для фильтрации по локальным хозорганам номер хозоргана необходимо задать как «номер прибора/номер хозоргана» (например, «3/1» – первый локальный хозорган в третьем приборе). И, наконец, для того чтобы получать только события, еще не вычитанные из пульта, должен быть установлен флаг «Только события с момента запуска программы». Можно как угодно комбинировать условия для отображения событий. Например: где был (какие от него приходили события) Иванов Иван Иванович (хозорган с номером 5) с 8:00:00 до 11:00:00.

Если за текущий сеанс работы с программой было задано несколько фильтров, то перемещаться между ними можно с помощью кнопок «вперед» и «назад» на панели инструментов. Это особенно удобно, если при анализе событий задается большое количество сложных фильтров.

Следует обратить внимание на то, что из всех заданных фильтров при выходе из программы сохранится только один – текущий на момент выхода, он и будет загружен при следующем запуске программы.

#### **Настройка звуковых сигналов**

<span id="page-7-1"></span>Для настройки звуковых сигналов АРМ «С2000» на полученные события выберите подпункт «Реакция» пункта «Настройка» главного меню. Для каждого из событий можно указать звуковой файл, который будет проигран при возникновении этого события. Чтобы оператор не пропустил звуковой сигнал, нужно поставить галочку «Повторять проигрывание файла до нажатия на клавишу Esc».

#### **Вывод отчета о событиях на принтер**

<span id="page-7-2"></span>Для вывода на принтер отчета о событиях, которые показывает программа, выберите подпункт «Печать» пункта «Файл» главного меню.

*Примечание: тестирование этой функции проводилось на принтере HP LaserJet 1100. Если при выводе на принтер у вас возникнут проблемы, можно воспользоваться экспортом в HTML и печатать из установленного у вас браузера.*

## **Экспорт отчета о событиях в HTML**

<span id="page-8-0"></span>Для экспорта в HTML событий, которые показывает программа, выберите подпункт «Экспорт в html браузер» пункта «Файл» главного меню.

## **Экспорт отчета о событиях в текстовой файл**

<span id="page-8-1"></span>Для экспорта в текстовый файл событий, которые показывает программа, выберите подпункт «Экспорт в текст с разделителями» пункта «Файл» главного меню. Экспортированный таким образом отчет о событиях можно использовать для импорта в Excel.

## **Экспорт отчета о событиях в XML**

<span id="page-8-2"></span>Для экспорта в XML событий, которые показывает программа, выберите подпункт «Экспорт в xml представление» пункта «Файл» главного меню. Экспортированный таким образом отчет о событиях можно использовать для конвертации событий в СУБД.

## <span id="page-8-3"></span>**Ограничение доступа к базе данных событий c других компьютеров**

Ограничение доступа к данным «Сервера» из «Клиента» осуществляется с помощью пароля. Пароль задается на вкладке «Безопасность» окна настройки (подпункт «Безопасность» пункта «Настройка» главного меню программы). На сервере заданный таким образом пароль проверяется при подключении «Клиента» (в «Клиенте» появляется окно ввода пароля), а если пароль таким образом задан в «Клиенте», то он автоматически передается серверу на проверку при подключении. Окно запроса пароля не появляется. Это удобно когда «Клиент» запускается автоматически при загрузке компьютера.

*Примечание: если Вы хотите запретить доступ по локальной сети, отключите флажок «Разрешать подключаться по локальной сети» при настройке программы как сервера.*

## **Связь АРМ «С2000» с программами Pрrog и Uрrog**

#### <span id="page-8-4"></span>*Эта возможность действует только для программы, сконфигурированной как «сервер»!*

Если на вкладке окна настройки «Pprog и Uprog» задать пути к этим программам и включить флажок «Просмотр конфигурации через Pprog и Uprog», то при нажатии в цветовой сетке на прямоугольник с адресом прибора будет запущена одна из них. При этом, для того чтобы программа Uprog могла загрузить файл с конфигурацией прибора, необходимо указать путь к файлам конфигурации и именовать файлы конфигурации адресами приборов, например, 1.cnu, 12.cnu и т.д.

## **Если у вас при использовании АРМ «С2000» возникли проблемы…**

<span id="page-8-5"></span>Чаще всего возникает проблема, связанная с тем, что в АРМ «С2000» не поступают события. Проверьте следующее:

- *Виден ли ключ защиты? Посмотрите надпись в середине окна «О программе …» и, если там написано «Ключ не обнаружен», прочтите пункт «Установка драйверов для ключа защиты» этого руководства.*
- *Не стоит ли фильтр на принимаемые события? Выберите подпункт «События» пункта меню «Настройка» и в появившемся окне уберите все значения в текстовых полях, установите все галочки на группах событий и уберите галочку «Только события с момента запуска программы».*
- *Правильно ли настроен интерфейс RS-232 для пульта «С2000» вер. 1.2x? Переведите пульт в режим программирования, выберите в пункте меню пульта «Настройка» подпункт «RS-232». Должен быть установлен режим «Компьютер» и адрес пульта должен соответствовать адресу, установленному в АРМ «C2000».*
- *Не стоит ли фильтрация событий в самом пульте «C2000»? Легче всего это проверить, считав конфигурацию пульта программой Pprog. На вкладке «Разное»*

*должны быть включены нужные Вам группы событий и для самого пульта «C2000», и для принтера, если у Вас версия пульта 1.1x.*

 *Правильно ли распаян кабель подключения к компьютеру? Прозвоните кабель в соответствии с пунктом «Подключение приборов к компьютеру» этого руководства.*

Вторая часто встречающаяся проблема – отсутствие номеров и фамилий хозорганов для локальных ключей. Проверьте следующее:

- *Правильно ли заданы имена файлов конфигурации приборов, созданные программой Uprog? Сформируйте имена файлов конфигурации приборов в соответствии с пунктом «Формирование базы данных АРМ «C2000» этого руководства.*
- *Указан ли путь к файлам конфигурации приборов? Укажите путь к файлам конфигурации приборов в соответствии с пунктом «Подключение приборов к компьютеру» этого руководства.*

У Вас возникли какие-либо другие проблемы? Сделайте следующее:

 *Скачайте с нашего сайта [www.bolid.ru](http://www.bolid.ru/) последние версии программ АРМ «С2000», Pprog, Uprog.*

Если Вы все сделали, а проблемы все равно остались, свяжитесь с нами:

141070, Московская область, г. Королев, ул. Пионерская, 4. **Тел./факс: (495) 777-40-20** (многоканальный), **516-93-72.**

**E-mail: [info@bolid.ru](mailto:info@bolid.ru) http:// [www.bolid.ru](http://www.bolid.ru/)**.

## <span id="page-9-0"></span>**Дополнительные приложения для расширения функциональных возможностей АРМ «С2000»**

Для АРМ «С2000» были разработаны дополнительные приложения, расширяющие функциональные возможности системы по следующим направлениям:

- Отображение планов помещений охраняемого объекта.
- Отображение на планах помещений состояний объектов (шлейфов, приборов, разделов и так далее) системы в реальном режиме времени.
- Занесение дополнительной информации по персоналу и посетителям объекта (фотографии, адреса, отделы, автомобили и так далее) в базу данных и отображение данной информации по соответствующему событию в отдельном окне или на плане помещения.
- Формирование и передача по сети Интернет (или по локальной сети) HTML-страниц с отчетами по событиям и состояниям объектов системы.
- Управление системой и конфигурирование приборов с рабочих мест системы.
- Дополнительные настройки для отображения и распечатки информации.

Стоит также упомянуть о новой возможности расширения функциональности АРМ «С2000» – интеграции с системой «Алгоритм», распространяемой ЗАО НВП «Болид» с 2008 года. За счет интеграции решаются следующие задачи, очень часто стоящие перед пользователями системы:

1) управление разделами, ШС и реле с компьютера параллельно с мониторингом ситуации на объекте;

2) мониторинг и управление территориально-распределенными объектами, каждый из которых уже контролируется своим АРМ «С2000» (или включение двух и более АРМ «С2000» в единую сеть контроля за объектами).

Схема подключения к единой сети системы «Алгоритм» территориальнораспределенных объектов, контролируемых АРМ «С2000», представлена на рисунке ниже.

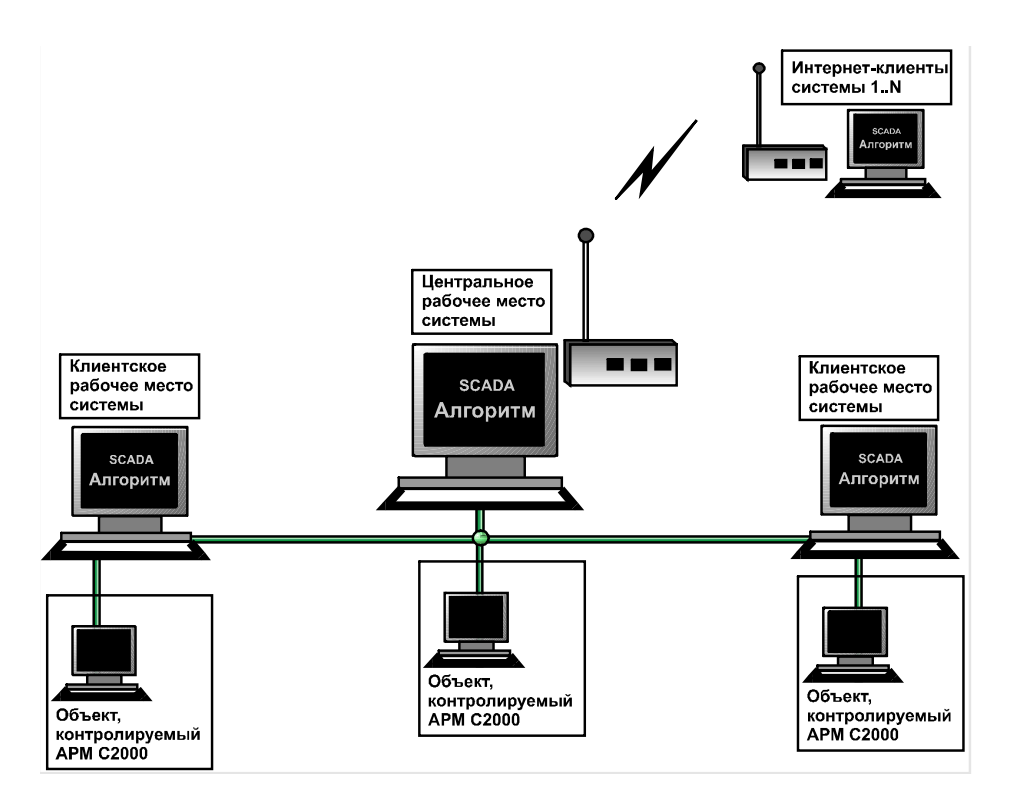

Так как система «Алгоритм» позволяет:

1) передавать данные как в локальных, так и в Интернет-сетях;

2) управлять разделами, ШС, реле с планов помещений объекта, а также выполнять сценарии управления;

3) параллельно подключать и управлять оборудованием для диспетчеризации объектов

и многое другое, то интеграция АРМ «С2000» с системой «Алгоритм» позволяет максимально эффективно использовать существующее оборудование и программное обеспечение, а также иметь неограниченные возможности наращивания оборудования и системы в целом.

Рабочее место системы «Алгоритм» может находиться на том же компьютере, что и сервер АРМ «С2000», а может подключаться к серверу АРМ «С2000» по сети.

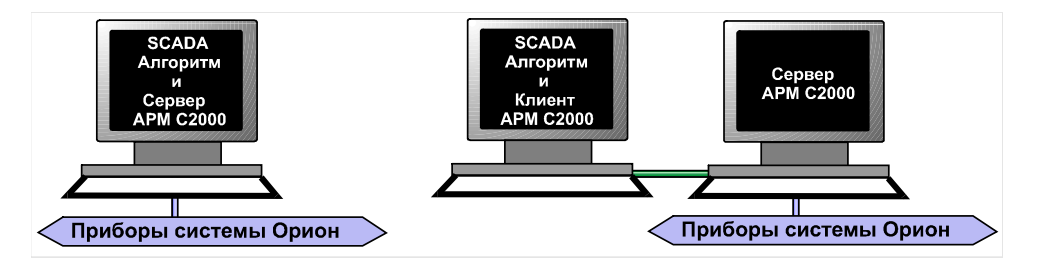

Интегрировать РМ SCADA системы «Алгоритм» и рабочее место АРМ «С2000» очень просто:

1) необходимо с помощью бесплатного редактора «Графических приложений» АРМ «С2000» подготовить требуемые планы помещений (как это описано в данном руководстве);

2) экспортировать подготовленные планы помещений в базу данных системы «Алгоритм» (как описано в Руководстве на систему «Алгоритм»).

Важно отметить, что цена подобного решения не превышает цену похожего решения с помощью дополнительных приложений (хотя, естественно, о схожести решений здесь можно говорить только условно, так как дополнительные приложения имеют гораздо меньшие возможности, чем SCADA «Алгоритм»), а если рассматривать необходимость объединения нескольких территориально-распределенных объектов в единую сеть, то решение на основе системы «Алгоритм» даже намного ниже по цене, чем решение на основе дополнительных приложений.

Описание системы «Алгоритм» не входит в задачу данного руководства, но руководство по системе можно найти на нашем сайте **[www.bolid.ru](http://www.bolid.ru/)** в разделе <Программное обеспечение\Диспетчеризация и учет>.

## **Перечень дополнительных приложений для АРМ «С2000»**

<span id="page-11-0"></span>Дополнительные «Графические приложения» для АРМ «С2000» предназначены для настройки и отображения планов помещений и состояний, размещенных на данном плане элементов охранной структуры (разделов, шлейфов и так далее) охраняемого системой АРМ «С2000» объекта, а также для отображения изменения состояний элементов в зависимости от событий от АРМ «С2000» в реальном режиме времени.

В «Графические приложения» входят программы:

- «Графический редактор объектов»;
- «Менеджер планов».

«Графические приложения» также могут интегрироваться с «Интернет-сервером» для АРМ «С2000»: планы помещений объекта, сохраненные в базе данных «Графических приложений», могут просматриваться с любого сетевого рабочего места-компьютера (локальной сети или Интернет). В реальном режиме времени будут приходить и отображаться события, меняться состояния элементов охраны на планах помещений, с планов помещений будут транслироваться команды управления – и все это можно будет увидеть в обычном браузере (как, например, Microsoft Internet Explorer). Подробнее об использовании компонентов планов помещений в браузере смотрите в описании на «Интернет-сервер» в данном руководстве.

#### <span id="page-11-1"></span>*Графический редактор объектов*

#### <span id="page-11-2"></span>**Назначение программы**

«Графический редактор объектов» − дополнительный модуль для АРМ «С2000», предназначенный для связывания с планами помещений определенных элементов (разделов, шлейфов, приборов и так далее) АРМ «С2000» для последующего отображения состояний данных элементов в реальном режиме времени на соответствующих изображениях планов помещений.

«Графический редактор объектов» подключается к «Клиенту» или «Серверу» АРМ «С2000» и получает от клиента (или сервера, соответственно) информацию по объектам, с которыми работает АРМ «С2000» (по разделам, приборам, зонам и так далее) и которые необходимо отображать на планах помещений. По данной информации пользователь может связать эти объекты со своими планами помещений и нанести условные изображения данных объектов на изображения планов помещений, чтобы затем сохранить введенную информацию в базе данных «Графического редактора объектов». Сохраненную базу данных можно затем изменять или редактировать по желанию пользователя.

#### <span id="page-11-3"></span>**Требования к компьютеру**

К компьютеру, на котором функционирует «Графический редактор объектов», предъявляются следующие минимальные требования.

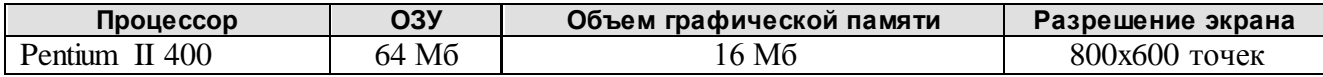

Вышеназванные требования приведены для рабочего места, на котором используются планы помещений не более 400х300 точек, если необходимо использовать планы больших размеров, то желательно использовать компьютер:

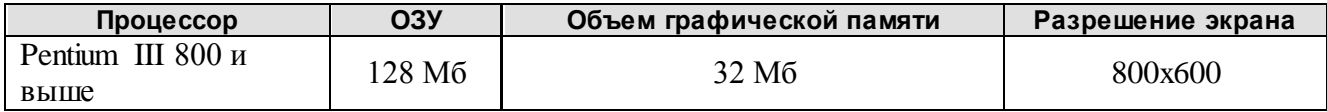

Минимальное количество памяти на жестком диске компьютера – 100 Мб.

Программа функционирует в операционных системах Microsoft Windows 98, Microsoft Windows 2000, Microsoft Windows NT, Microsoft Windows XP. Соответственно, применяя наиболее современные операционные системы, необходимо добавлять большее количество памяти (ОЗУ) на компьютер с «Графическим редактором объектов». Каждый компьютер должен быть оборудован мышкой и клавиатурой.

#### <span id="page-12-0"></span>**Установка системы**

«Графический редактор объектов» устанавливается на компьютер, на котором уже установлен клиент или сервер АРМ «С2000». «Графический редактор объектов» работает с АРМ «С2000» версии не ниже 2.00, поэтому, если версия АРМ «С2000» ниже, то необходимо перед установкой графического приложения установить новый АРМ «С2000».

Важно помнить, что программа сохраняет и читает свои установки из реестра операционной системы, поэтому необходимо перед установкой проверить, чтобы у пользователя, под правами которого будет работать программа, были бы права на чтение и запись в реестр.

Последовательность действий при установке системы следующая:

1) закрыть все программы АРМ «С2000» и все дополнительные приложения для АРМ «С2000»;

2) вставить в компьютер носитель, на котором записан дистрибутив «Графического редактора объектов», и запустить программу установки (pggraph.exe);

3) следовать рекомендациям, появляющимся на экране компьютера в процессе установки.

4) после окончания установки закрыть все окна программы установки. В каталоге …\Example можно увидеть примеры векторного и растрового файлов для планов помещений, в каталоге …\DEMOBASE можно увидеть небольшой пример базы данных с данными файлами.

Если необходимо, чтобы «Графический редактор объектов» запускался автоматически при запуске клиента или сервера АРМ «С2000», то необходимо по окончании установки дистрибутива запустить «Графический редактор объектов» в режиме авторегистрации, то есть:

1) выбрать в системе «Пуск:Выполнить»;

2) набрать команду <<Путь к «Графическому редактору объектов»>\graphedt.exe /REGAUTO>;

3) выйти из программы «Графический редактор объектов», закрыть все остальные программы и перезагрузить компьютер.

Необходимо помнить, что программа «Графический редактор объектов» автоматически не снимается, если мы выходим из программы клиента или сервера АРМ «С2000». Это сделано для того, чтобы была возможность сохранить базу данных после выхода из клиента или сервера.

#### <span id="page-12-1"></span>**Запуск программы**

В зависимости от того, клиент или сервер АРМ «С2000» установлен на компьютер вместе с «Графическим редактором объектов», редактор может запускаться из меню клиента или сервера АРМ «С2000», для чего необходимо выбрать пункт меню «Дополнительно:Графический редактор».

Если при установке «Графического редактора объектов» пользователь выбрал режим авторегистрации, то при запуске клиент или сервер АРМ «С2000» будет автоматически запускать программу редактора. Необходимо учитывать одно важное обстоятельство: при автоматическом запуске, если данный запуск производит клиент, в программу редактора может не прийти данных по объектам АРМ «С2000», так как клиент сам в это время получает необходимые данные от сервера. В данном случае необходимо выйти из программы «Графический редактор объектов», подождать, пока клиент сам получит данные от сервера, и загрузить «Графический редактор объектов» из меню клиента.

Графический редактор также можно запускать вручную, для чего необходимо запустить программу Graphedt.exe.

После загрузки программа выводит главное окно «Графического редактора объектов». Во время загрузки данных перед главным окном выводится окно сообщения о процентах загрузки, а по окончании загрузки данное информационное окно автоматически закрывается. Если по какой-либо причине произошел сбой во время загрузки данных, то информационное окно останется открытым. Закрыть информационное окно можно стандартным способом – нажатием клавишей «Alt+F4», далее – выход из программы с помощью кнопок выхода.

#### <span id="page-13-0"></span>Главное окно программы

Главное окно программы разбито на следующие части:

1) *верхняя часть окна* – панель управления и главное меню программы. На панели управления расположены основные кнопки управления программы: «Добавить», «Редактировать», «Удалить», «Сохранить», «Отмена», а также кнопка «Выход»;

2) *средняя часть окна* – дерево объектов и панель отображения планов помещений. На дереве объектов отображаются объекты АРМ «С2000», а также объекты, добавленные в редакторе, например, планы помещений или ссылки на планы. На панели отображения планов помещений отображаются изображения введенных в редакторе планов помещений, а также изображения объектов редактора, связанных с данными планами помещений; в нижней части панели отображения находится список добавленных планов помещений, по которому можно осуществлять навигацию так же, как и по веткам планов дерева управления;

3) *нижняя часть окна* – панель подсказки и панель статуса программы. Панель подсказки выводит тексты подсказки в зависимости от выбранного объекта и действия на дереве объектов. Панель статуса программы выводит информацию о состоянии и режимах программы в данный момент времени.

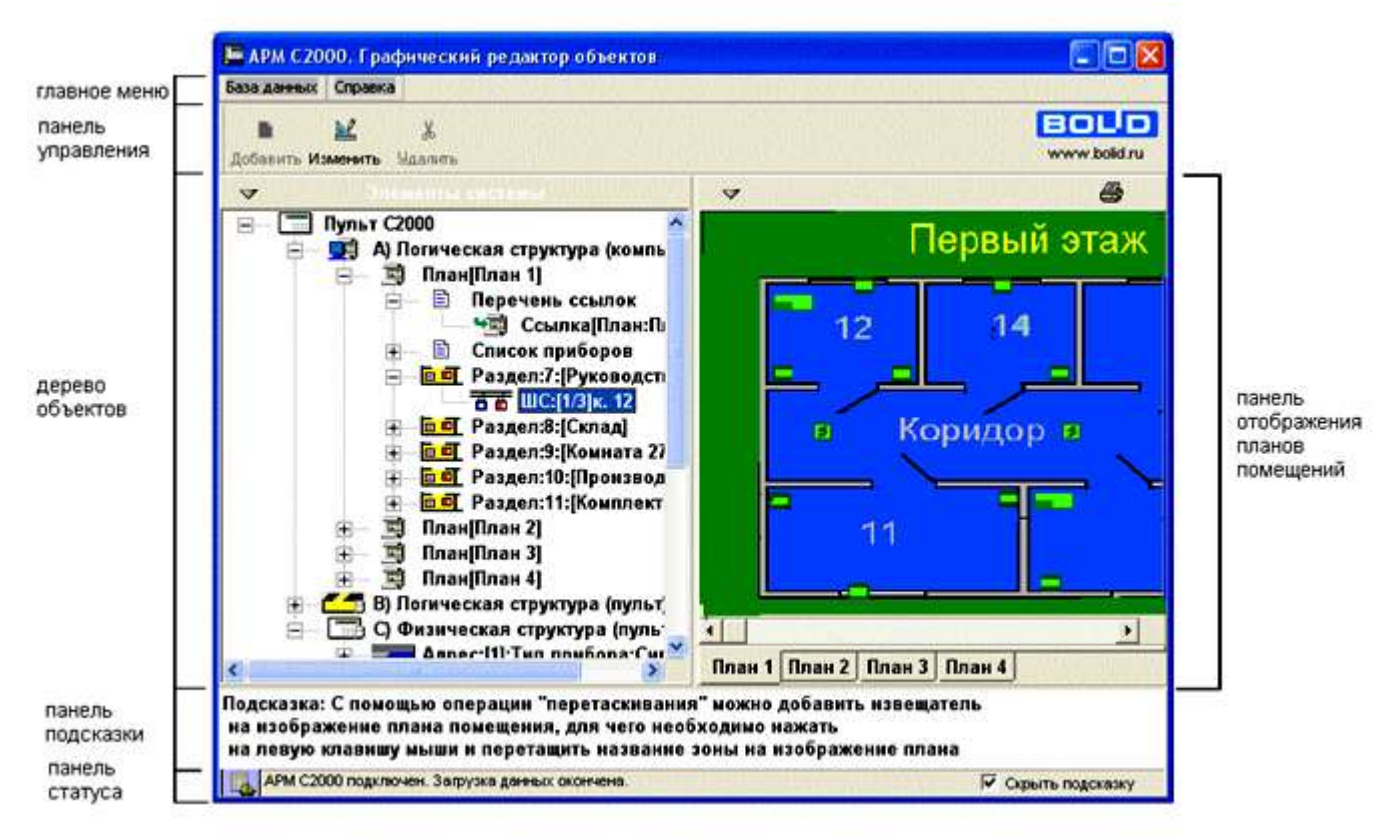

**Рисунок 1** Главное окно программы, основные части главного окна. Стиль окна – АРМ «С2000»

Дерево объектов и панель отображения планов помещений содержат панели настроек (каждый свою), на которых находятся кнопки настроек и конфигурации. Здесь и далее вид кнопок выбран из стиля «Текст русский» (подробнее о стилях смотрите ниже).

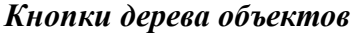

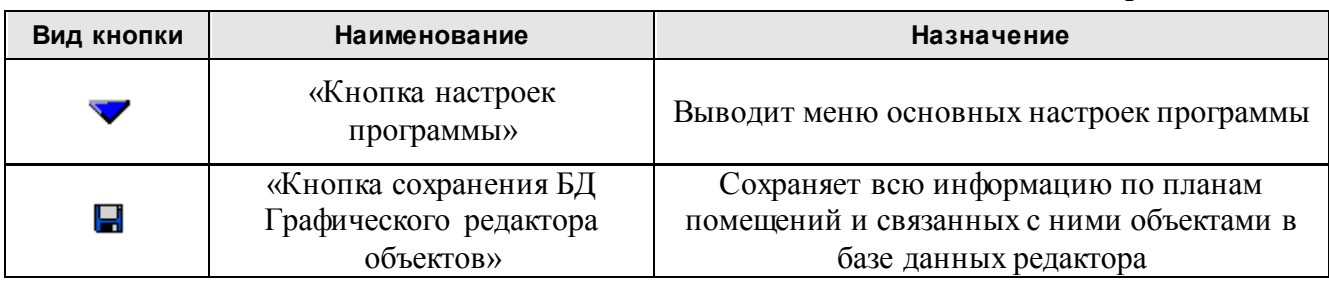

*Продолжение таблицы*

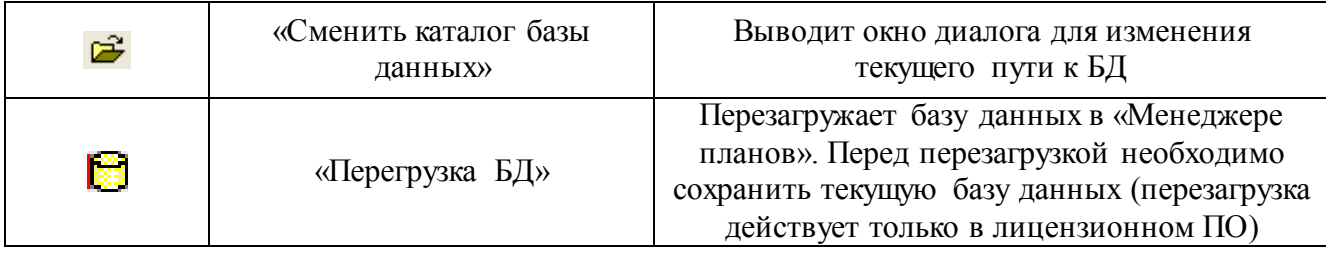

#### *Кнопки панели отображения планов помещений*

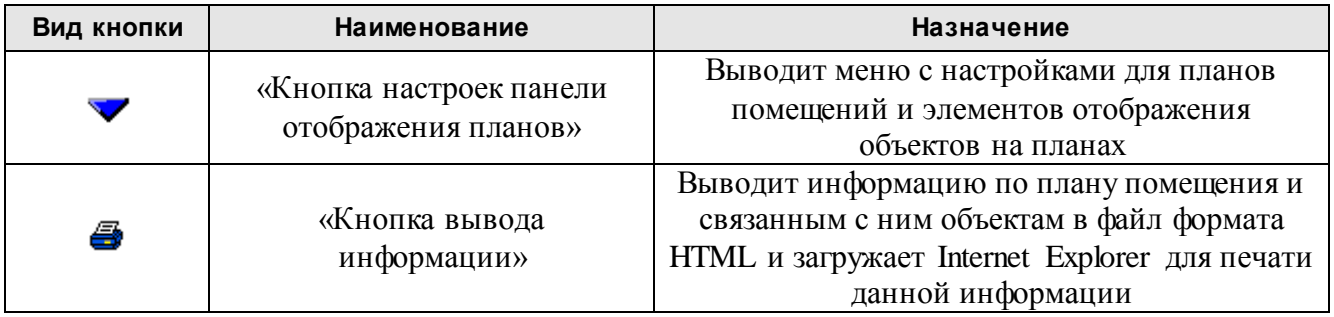

Дерево объектов (или дерево управления) состоит из трех основных частей:

- 1) «A) Логическая структура (компьютер)»;
- 2) «B) Логическая структура (пульт)»;
- 3) «C) Физическая структура (пульт)».

«A) Логическая структура (компьютер)» − собственно графическая база данных, которую необходимо создать из элементов 2 и 3 частей.

«B) Логическая структура (пульт)» − логическая структура, состоящая из таких логических единиц, как разделы, зоны и так далее. Эта структура была создана в программе pprog.exe, а элементы ее транслируются клиентом или сервером АРМ «С2000» в «Графический редактор»;

«C) Физическая структура (пульт)» − собственно приборы, подключенные к пульту «С2000». Элементы данной структуры также транслируются клиентом или сервером АРМ «С2000» в «Графический редактор».

#### Настройка программы

Для удобной работы и лучшего восприятия информации можно поменять настройки «Графического редактора объектов». Для изменения настроек необходимо воспользоваться кнопками настроек программы и панели отображения планов. Предусмотрены следующие виды настроек:

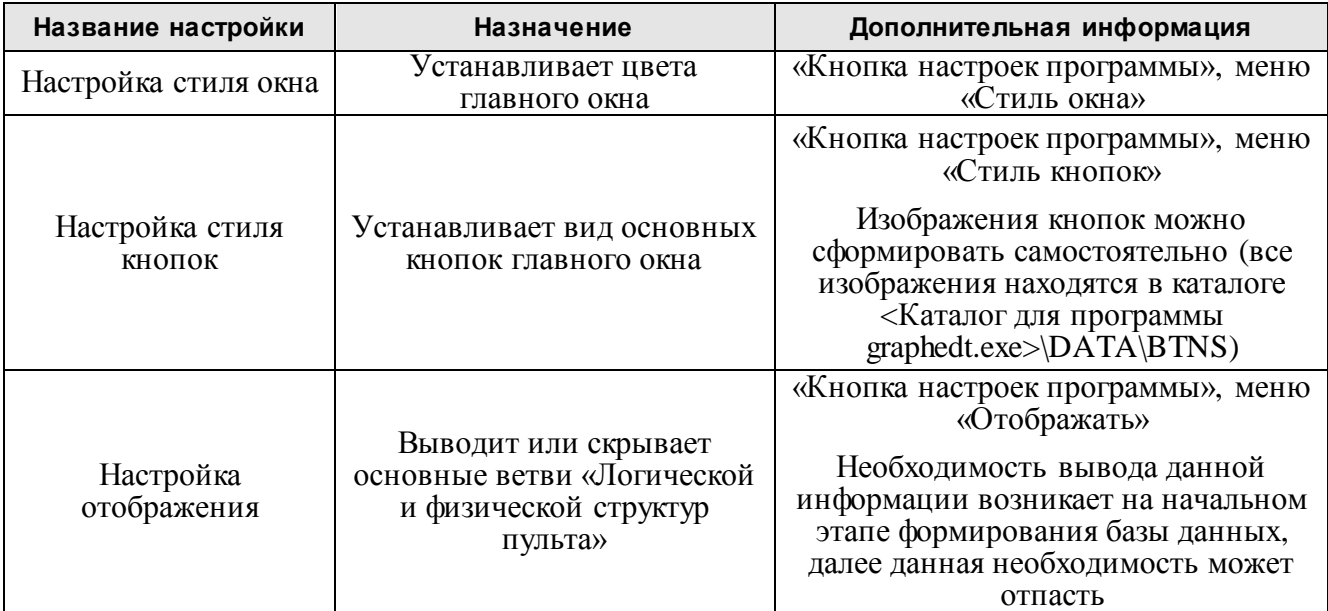

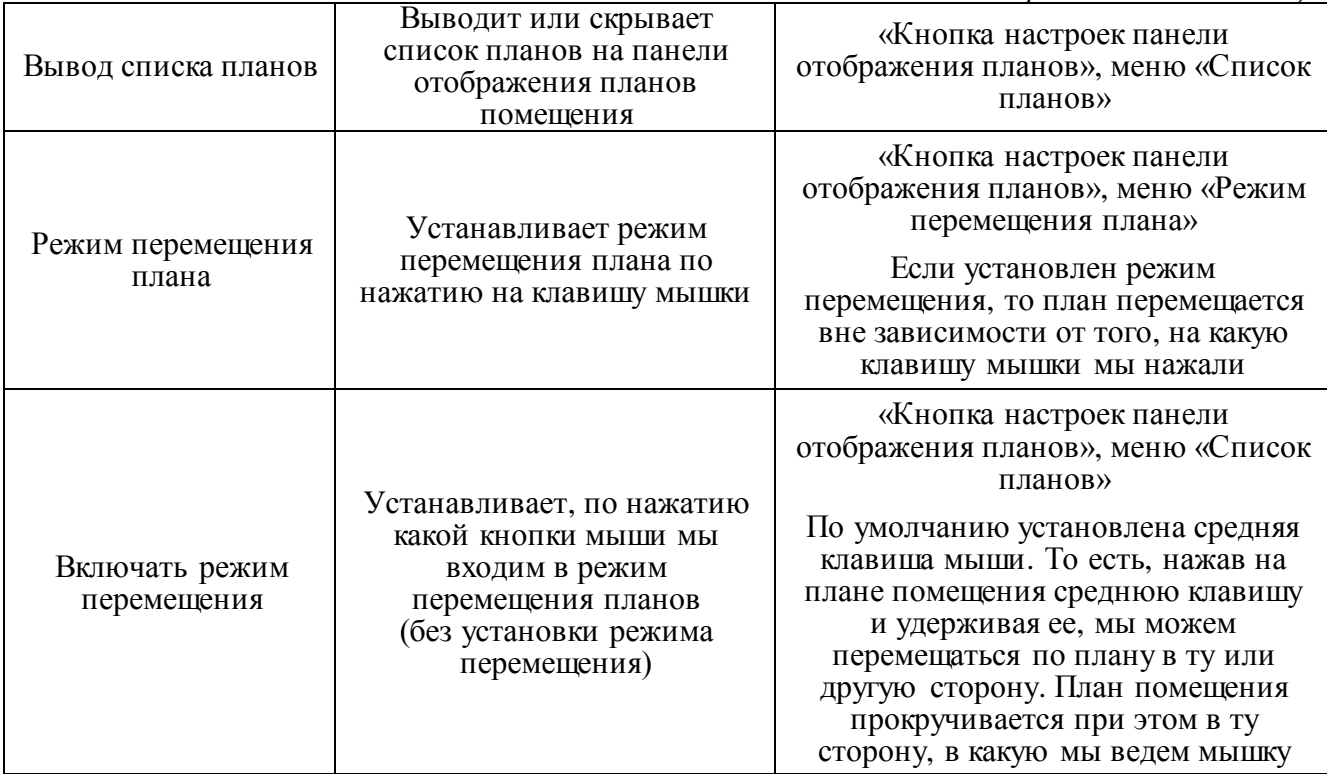

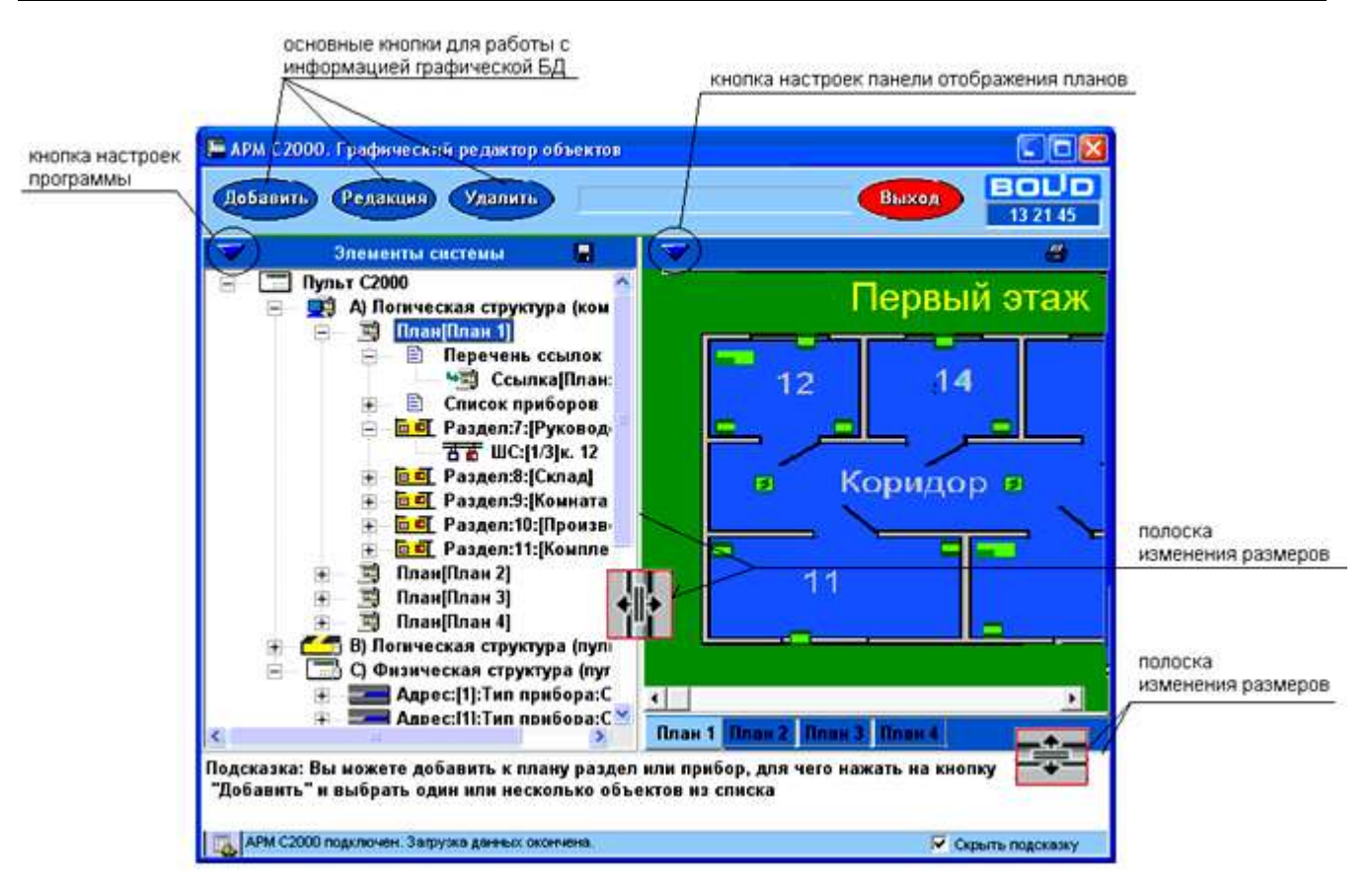

**Рисунок 2** Кнопки настроек программы. Стиль главного окна «Синий». Стиль кнопок «Текст русский»

#### Создание графической базы данных

После того как были определены настройки программы, можно приступать к созданию графической базы данных, для чего, собственно, и предназначен «Графический редактор объектов». Объекты созданной графической базы данных будут затем отображаться в «Менеджере планов». Они будут отображать планы помещений охраняемого объекта и состояния разделов, шлейфов и других элементов на данных планах в реальном режиме времени. Создание базы данных состоит из следующих этапов:

1) создание изображений планов помещений;

- 2) добавление созданных изображений в дерево объектов редактора;
- 3) привязка имеющихся объектов АРМ «С2000» к добавленным планам помещений;
- 4) создание условного изображения привязанных к плану объектов на изображении плана помещения;
- 5) создание новых, возможных только в графической базе данных, объектов;
- 6) сохранение графической информации в графической базе данных.

**Первый этап** – создание изображений планов помещений (можно осуществлять без наличия программы «Графический редактор объектов»). Изображения планов помещений можно создавать в любом графическом редакторе (например, Microsoft Paint, Corel Photo-Paint, Adobe PhotoShop, AutoCAD, Corel Draw и так далее). Вместе с «Графическим редактором объектов» поставляется также программа «Редактор планов», которая является собственной разработкой ЗАО НВП «Болид». Программа «Редактор планов» предназначена для ускорения процесса создания несложных планов помещений в формате \*.BMP.

Выходными файлами в любом редакторе должны быть файлы формата \*.BMP, \*.WMF, \*.EMF. Если используются файлы формата \*.BMP, то данные файлы должны удовлетворять следующим требованиям:

1) пространство, на котором должны отображаться области разделов (то есть пол на плане помещений) или области ссылок, должно быть окрашено в белый цвет (палитра <<RGB>> - 255, 255, 255);

2) для файлов формата \*.BMP желательны 8-ми, 24, 32 битные форматы отображения. Остальные форматы могут быть неправильно интерпретированы графической платой компьютера, что приведет к потере изображений объектов на плане. Для графики лучше всего использовать 8-ми битный формат (256 цветов на точку), так как в данном случае файл будет иметь минимальный размер в памяти.

Двухцветные изображения (черно-белые изображения) нежелательны для использования, так как также могут привести к потере изображений объектов.

Если используется файл формата \*.WMF или \*.EMF, то он должен удовлетворять следующим требованиям: данный файл должен содержать изображения только неокрашиваемых в цвета состояний разделов элементов (например, стен, окон, мебели, названий помещений и так далее), то есть на плане должен отображаться некий каркас помещения. Если такой план помещения накладывать на рисунки различной цветовой гаммы, то элементы плана, на которых должны отображаться состояния разделов, должны окрашиваться в цветовую гамму рисунка-подложки.

В установленном дистрибутиве в папке …\EXAMPLE приведены примеры файлов формата \*.BMP и \*.WMF.

Какого формата лучше выбрать файл, зависит от характеристик компьютера и тех возможностей, которые требуется использовать в «Менеджере планов». Сравнительные возможности растровых и векторных планов приведены в таблице ниже.

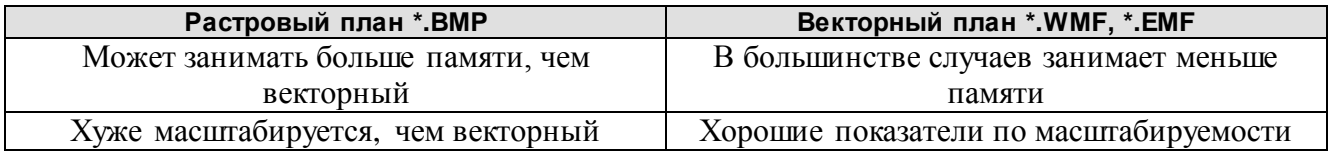

В общем случае самый лучший способ выбрать тот или иной формат – создать небольшую базу данных с растровыми и векторными файлами и опробовать эту базу в «Менеджере планов».

**Необходимо помнить**, что если в базе данных имеется два файла разных форматов для одного и того же плана помещений, то система будет загружать векторный план помещения.

**Второй этап –** добавление созданных изображений в дерево объектов редактора – решается уже с помощью «Графического редактора объектов».

Данный этап состоит из следующих действий:

1) загрузка информации об объектах АРМ «С2000». Данный этап проходит автоматически вместе с общей загрузкой программы. Для успешного выполнения данного этапа необходимо, чтобы на компьютере был запущен клиент или сервер АРМ «С2000». Возможная последовательность действий для запуска АРМ «С2000» с «Графическим редактором» следующая:

запустить клиент или сервер APM «С2000» на компьютере, на котором будет создаваться база данных;

- после того как в окне клиента или сервера АРМ «С2000» появятся отображаемые системой разделы и события, выбрать пункт меню «Дополнительно:Графический редактор» для загрузки программы «Графического редактора». Если необходимо создавать базу данных на компьютере с сервером АРМ «С2000», к которому не подключены ни пульт, ни приборы системы «Орион», то необходимо перенести на данный компьютер файл конфигурации от Pprog.exe, чтобы на сервере отображались разделы системы.

После запуска «Графический редактор объектов» подключается к клиенту или серверу АРМ «С2000» и запрашивает информацию по имеющимся объектам (данные объекты, в свою очередь, АРМ «С2000» получает из базы данных программы Pprog). Вся полученная от АРМ «С2000» информация хранится в «Физической» и «Логической» структурах пульта, которые отображаются на дереве управления;

2) загрузка созданных планов помещений в «Графический редактор объектов». Данная операция проводится следующим образом:

- на дереве управления выбирается ветка «A) Логическая структура (компьютер)» и нажимается кнопка «Добавить» на панели управления;

на экране в режиме добавления информации появляется окно загрузки файла с планом помещения (стандартное диалоговое окно «Открыть»). В данном окне необходимо выбрать файл, содержащий созданный Вами план, и загрузить его, нажав стандартную кнопку окна «Open» или «Открыть»;

- после вышеуказанных действий на экране появится дополнительное окно «Графического редактора объектов» – «Свойства элемента», в котором необходимо ввести новое название плана, которое будет отображаться в дереве управления, а также возможный комментарий. Переключение между свойствами окна осуществляется по нажатию левой клавиши мыши либо по нажатию кнопок со стрелками на клавиатуре;

- после окончания редактирования свойств объекта-плана необходимо либо нажать кнопку Enter в окне «Свойства элемента», либо кнопку «Сохранить» на панели управления главного окна редактора;

- если необходимо, провести вышеуказанные действия с другими планами помещений.

**Третий этап** – привязка имеющихся объектов АРМ «С2000» к добавленным планам помещений.

После того как требуемые планы помещений загружены в редактор, необходимо привязать к этим планам объекты АРМ «С2000» из логической или физической структур пульта. Для чего для объектов-разделов из «Логической структуры пульта» надо:

- выбрать ветку дерева управления с названием требуемого плана помещения;

- нажать кнопку «Добавить» на панели управления главного окна;

в появившемся окне «Выбор разделов» выбрать один или несколько названий разделов (для выбора нескольких разделов необходимо, как это принято для стандартного выбора, удерживать клавишу «Ctrb») и нажать кнопку «ОК»;

- выбранные разделы появятся в виде веток требуемого плана помещений;

- для каждого раздела можно задать область раздела – область на изображении плана помещения, которая будет отображать состояние раздела на данном плане. Область раздела можно задать как в режиме редактирования, то есть выбрать требуемый раздел на дереве управления (в «Логической структуре компьютера») и нажать кнопку «Редакция», так и в режиме перетаскивания объекта, то есть после того, как раздел будет привязан к плану помещения, выделить название требуемого раздела на дереве управления (в «Логической структуре компьютера») и перетащить выделенное название на изображение плана помещения. На плане помещения появится прямоугольник-область раздела.

С версии 1.8 «Графических приложений» в редакторе появилась возможность привязывать к планам не только разделы, но и отдельные шлейфы, не входящие в разделы. Для этого необходимо:

- выбрать ветку дерева управления с названием требуемого плана помещения;
- нажать кнопку «Добавить» на панели управления главного окна;
- в появившемся окне «Выбор разделов» перейти на вкладку «Шлейфы» (справа);

- выбрать один или несколько шлейфов и нажать кнопку «OK». После этого выбранные шлейфы будут добавлены к требуемому плану.

Если в окне вместо ветки шлейфа будет выбрана ветка прибора, то к плану привяжутся все шлейфы данного прибора.

Иногда требуется оперативно разбить один раздел на несколько разделов либо, наоборот, объединить несколько разделов в один раздел, но при этом не менять расположение областей раздела или извещателей шлейфа на планах помещений. В подобных ситуациях возможен следующий порядок действий:

- 1) привязать к данному плану шлейфы разделов, которые будем удалять, добавив шлейфы, как не входящие в разделы. В результате, одновременно к одному плану будут привязаны шлейфы из удаляемых разделов и удаляемые разделы;
- 2) удалить разделы, которые необходимо объединить (или разбить) на плане останутся добавленные нами шлейфы, которые входили в эти разделы;
- 3) привязать к данному плану переконфигурированные разделы, подключившись к АРМ «С2000»;
- 4) удалить шлейфы, которые добавлены как шлейфы, не входящие в разделы, и которые есть в добавленных нами новых разделах. В результате, все нанесенные на план помещения значки извещателей, линии ШС и области разделов останутся вместе с заново сконфигурированными разделами;
- 5) сохранить новую базу данных.

Подобным образом можно поступить и при добавлении новых шлейфов в раздел, привязанный к плану.

Для приборов-объектов АРМ «С2000» из «Физической структуры пульта» следует:

- выбрать ветку «Список приборов» для требуемого плана помещения;
- нажать кнопку «Добавить»;

в появившемся окне выбрать один или несколько названий требуемых приборов, которые будут отображаться на данном плане, и нажать кнопку «OK»;

- изображение прибора можно также добавить на план помещения как в режиме редактирования, так и путем перетаскивания.

Если данный тип прибора имеет считыватель, то этот считыватель автоматически добавляется в дерево вместе с прибором. К считывателю прибора, в свою очередь, можно привязать действие – показ фотографии сотрудника или посетителя (подробнее о выводе фотографий на планах помещений в главе 5.11 «Добавление считывателей приборов на план помещения, привязка к считывателю возможности вывода информации по хозоргану объекта» данного руководства). Начиная с данной версии, в редактор включена возможность добавления пользовательских типов приборов (приборов, не опрашиваемых пультом или компьютером, например, блок питания). Подробнее об этом в главе 5.10 «Пример добавления Пользовательских типов приборов на план помещения» данного руководства.

Зоны разделов добавляются автоматически вместе с добавлением разделов, изображение извещателя на план помещения также можно поместить как в режиме редактирования, так и в режиме перетаскивания.

После добавления изображения любого элемента на план помещений появляется возможность по щелчку мыши на изображении данного элемента на плане помещения переместиться на ветку дерева управления с названием данного элемента и увидеть его свойства в окне «Свойства элемента». В то же время будет верно и обратное: при выборе элемента на дереве управления в «Логической структуре компьютера» изображение на панели отображения планов будет перемещаться к изображению данного элемента на плане.

**Четвертый этап** – создание условного изображения привязанных к плану объектов на изображении плана помещения. Возможные пути создания условных изображений уже были упомянуты в описании третьего этапа. Здесь мы обсудим создание изображений элементов путем входа в режим редактирования элемента.

Для того чтобы войти в режим редактирования любого элемента, необходимо выбрать данный элемент на дереве управления в «Логической структуре компьютера» и нажать кнопку «Редакция». Справа, на панели отображения планов, появится окно «Редактора изображений объектов». Это окно можно привязывать к панели управления, а можно сделать самостоятельным, наравне с главным окном, для чего необходимо на изображении заголовка

окна «Редактора изображений объектов» нажать левую клавишу мыши и, удерживая клавишу мыши нажатой, передвинуть мышку влево или вправо – окно будет самостоятельным. Выход из режима редактирования можно выполнить по нажатию кнопок «Сохранить» или «Отмена» на панели управления главного окна либо по нажатию кнопок сохранения информации или закрытия окна «Редактора изображений объектов» (соответственно, те же действия, как для кнопок «Сохранить» и «Отмена»). В зависимости от того, какой объект выбран для редактирования, в окне «Редактора изображений» будут высвечиваться те или иные кнопки. Подробнее о данном окне и списке кнопок можно узнать в главе «Редактор изображений».

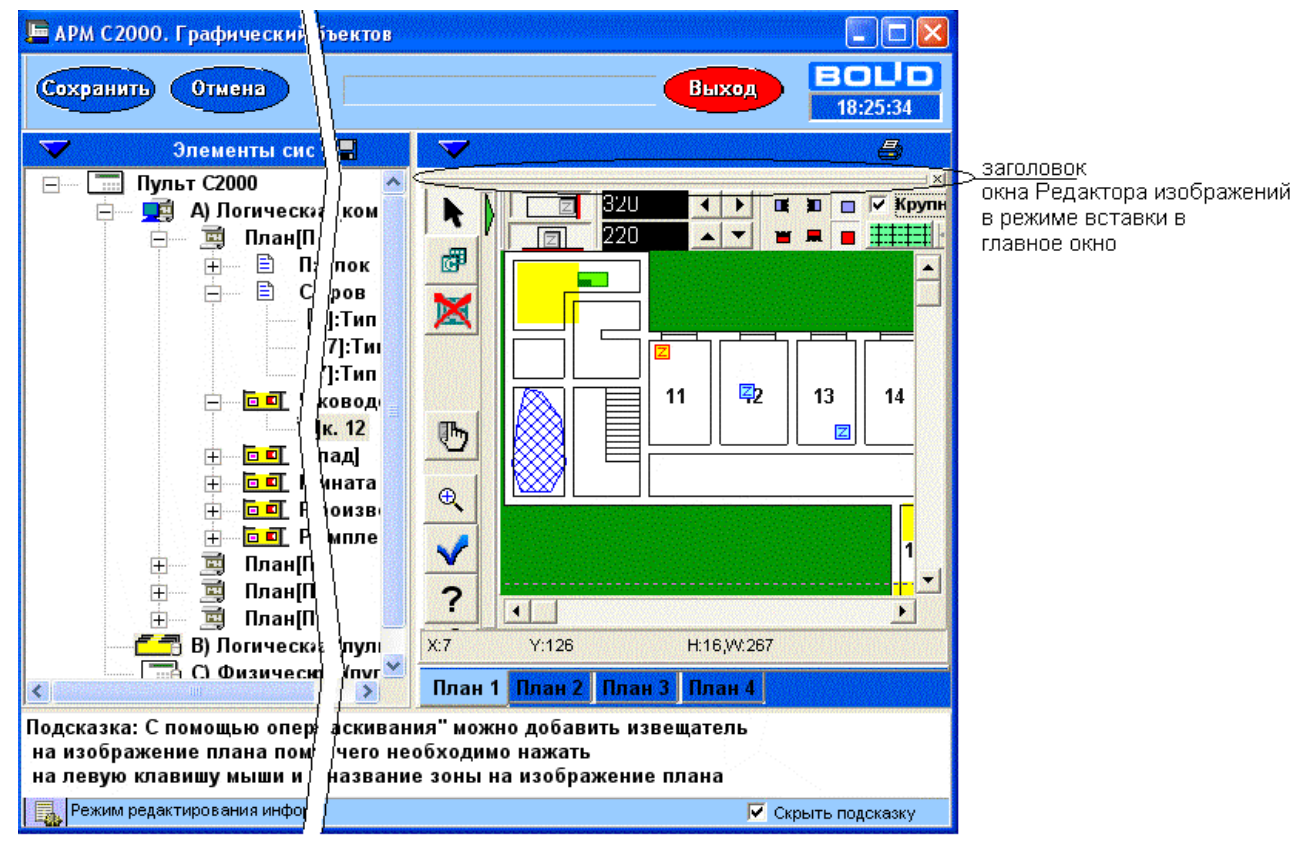

**Рисунок 3** Режим редактирования извещателей зоны. Окно «Редактора изображений» встроено в главное окно программы

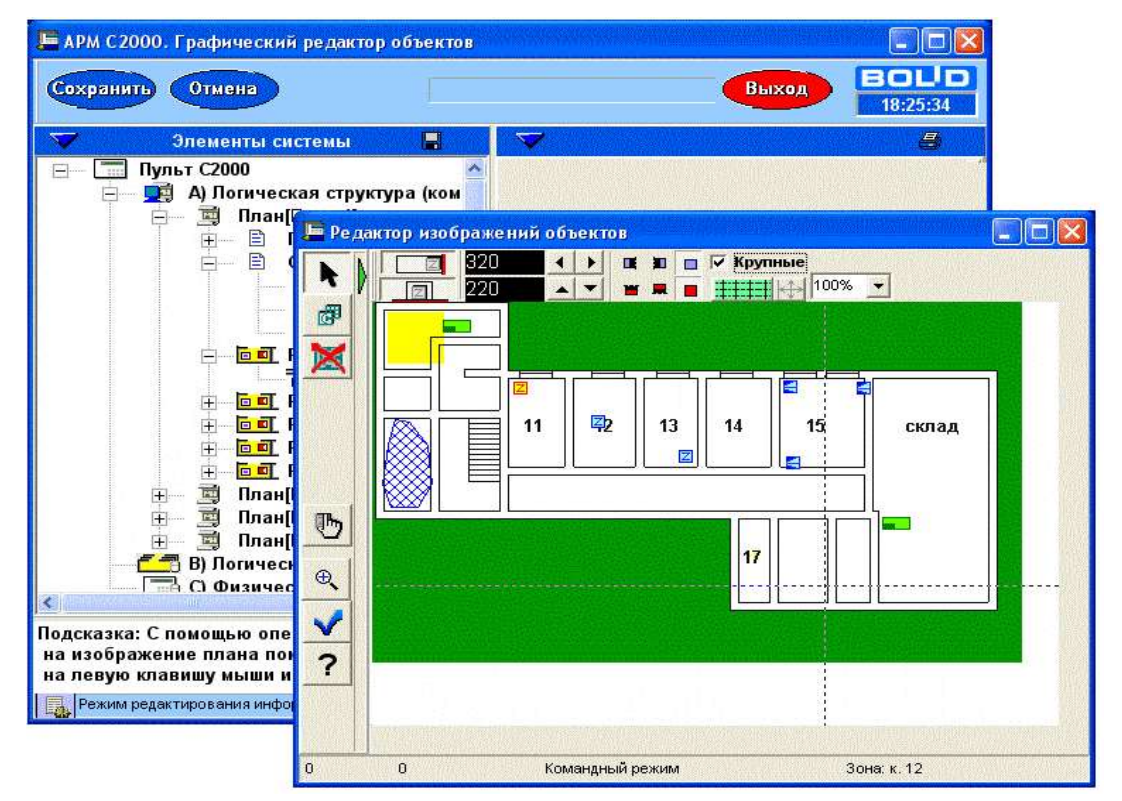

**Рисунок 4** Режим редактирования извещателей зоны. Окно «Редактора изображений» вынесено перед главным окном программы

22 *АРМ С2000 Р АЦДР.00073-31-01 РПт Изм.7 АЦДР.5004-20 от 13.01.2020*

**Пятый этап –** создание новых объектов, возможных только в графической базе данных. В данной версии программы таким объектом является объект-ссылка на другой план помещения, предназначенный либо для детализации какого-либо плана, либо для упрощения перехода с одного на другой план помещения. Примером ссылок для детализации плана объекта могут быть ссылки с общего изображения всего объекта (например, многоэтажный дом) на планы каждого этажа данного объекта (или какого-либо помещения на этаже данного объекта, нарисованного в более крупном масштабе). Ссылки для упрощения навигации между планами помещений: по щелчку клавиши мыши на изображении лестницы, на плане первого этажа, перейти на второй или на третий этаж, на который ведет данная лестница.

Для создания подобной ссылки необходимо:

- выбрать ветку «Перечень ссылок» плана помещения, на котором будем рисовать область ссылки на другой план, и нажать кнопку «Добавить»;

- в появившемся окне выбрать один или несколько планов, на которые мы будем переходить по щелчку мыши с данного плана;

- нажать кнопку «ОК»;
- область ссылки затем можно нарисовать в режиме редактирования на плане помещения.

**Шестой этап** – сохранение графической информации в графической базе данных. После того как необходимая информация дополнена, можно сохранить данную информацию в базе данных редактора. Для этого необходимо нажать «Кнопку сохранения базы данных графического редактора». По умолчанию, если не выбран другой каталог, база данных сохраняется в каталог <Каталог для Графического редактора объектов>\BASE. После успешного сохранения программа выдаст соответствующее сообщение. Если в каталоге имеется сохраненная база данных, то редактор будет автоматически загружать ее при запуске. Сделать дубль или архив базы данных можно путем архивации или копирования вышеназванного каталога. Удалить базу данных можно путем удаления всех файлов из вышеназванного каталога.

**Важно помнить**, что ни одна система не гарантирована от сбоев – ни данная программа, ни операционная система, в которой она эксплуатируется. В связи с этим рекомендуется чаще сохранять созданную Вами базу данных. Чтобы сохранить базу данных, необходимо скопировать или заархивировать каким-либо стандартным архиватором каталог, служащий каталогом базы данных. Полный путь к данному каталогу всегда можно увидеть, нажав кнопку «Сменить каталог базы данных» (по умолчанию каталогом для базы данных служит подкаталог ..\BASE каталога с данной программой).

#### Редактор изображений объектов

Для прорисовки на изображении плана помещения областей разделов, получения изображений извещателей шлейфов, получения изображений приборов служит «Редактор изображений объектов». Для получения изображения вышеназванных элементов существуют кнопки, список которых приведен ниже.

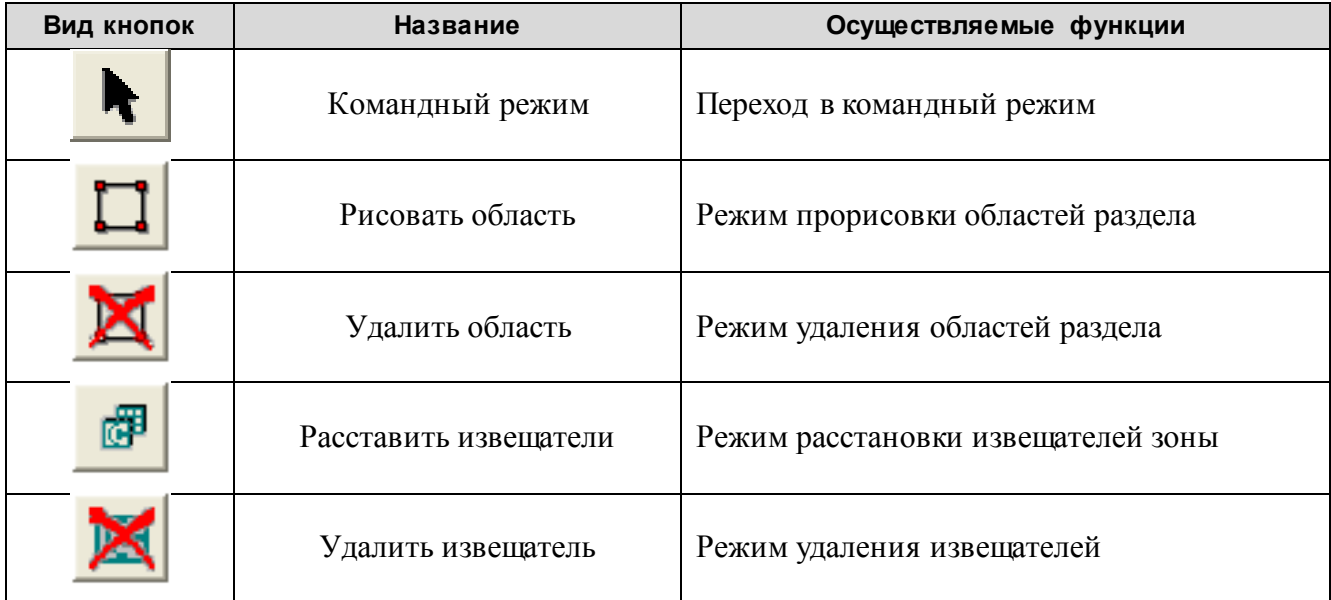

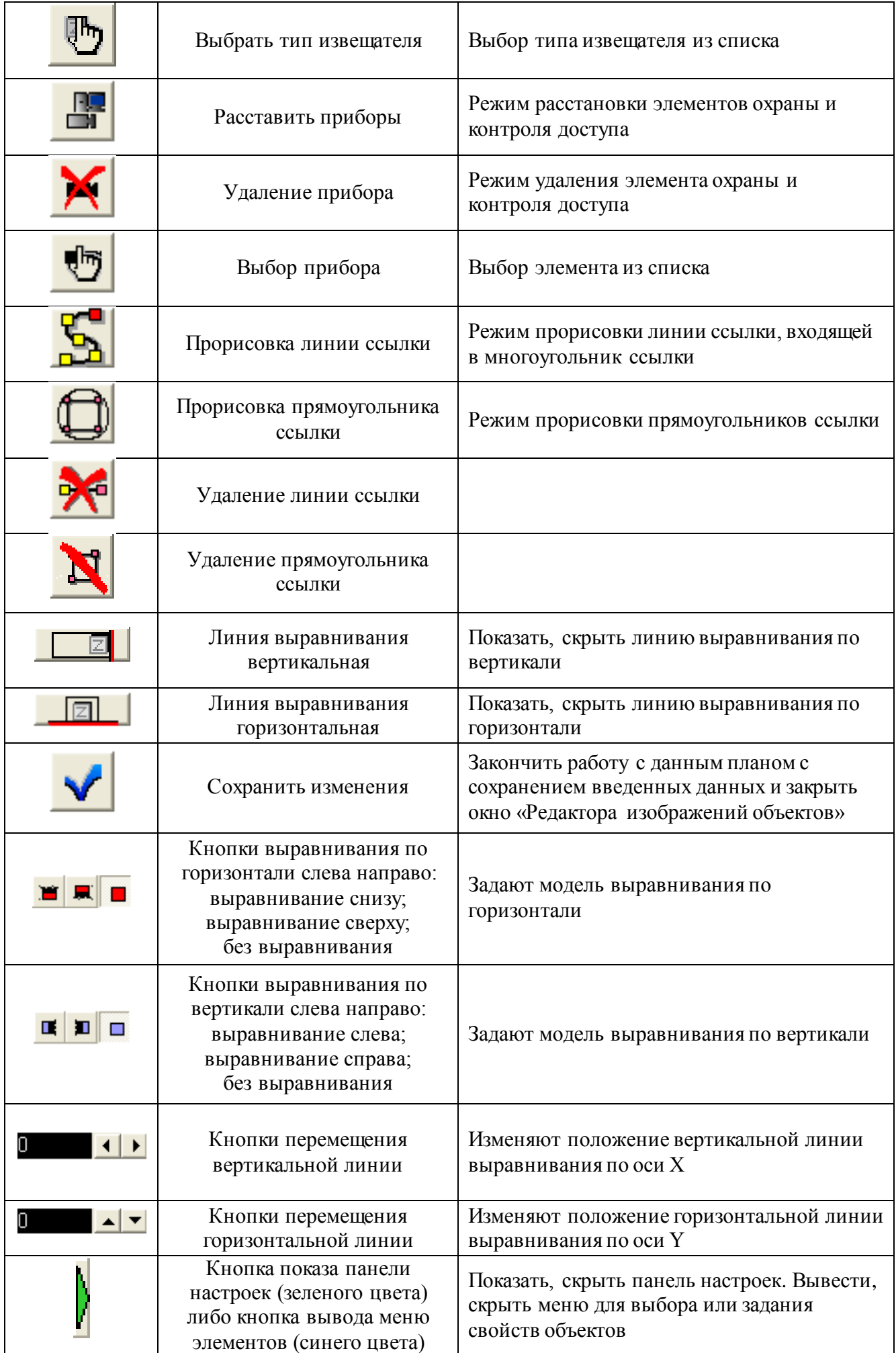

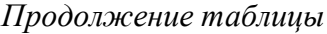

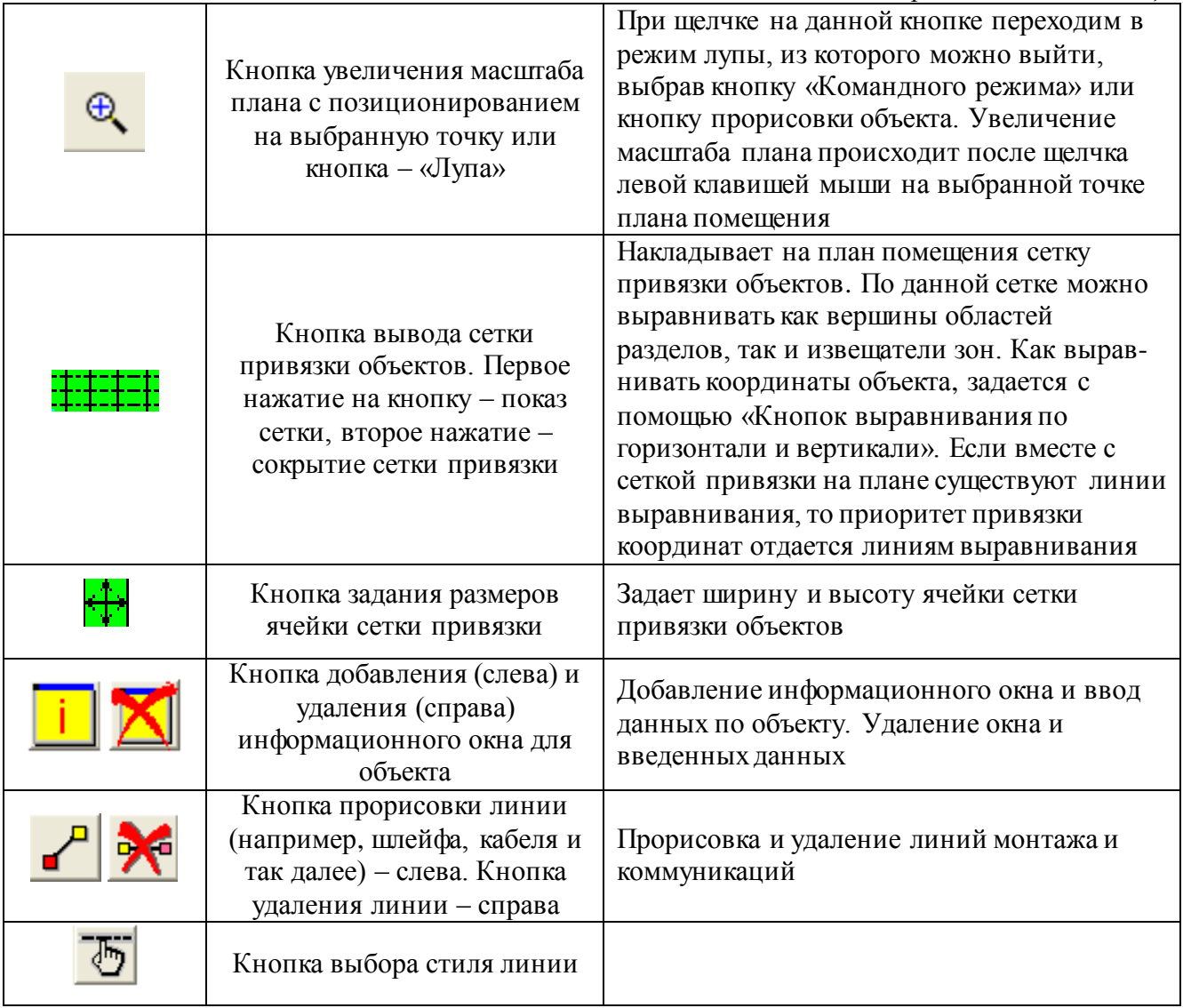

Области раздела определяют, какую территорию занимает на плане охраняемого объекта выбранный раздел. Территория раздела может состоять как из одной области, так и из нескольких областей. Каждая область раздела может задаваться либо прямоугольником, либо многоугольником (в том числе треугольником, четырех-, пятиугольником, шестиугольником и так далее). Для одного раздела можно нарисовать несколько прямоугольников либо один многоугольник. Многоугольник раздела можно превратить в набор прямоугольников, убрав галочку с пункта «Полигон», и, наоборот, набор нарисованных прямоугольников можно превратить в один многоугольник, поставив галочку на пункте «Полигон».

Для прорисовки прямоугольной области раздела необходимо:

1) нажать кнопку «Рисовать область»;

2) на плане охраняемого объекта нажать левую клавишу мыши и, удерживая ее, рисовать прямоугольник;

3) после того как прямоугольник нарисован, необходимо отпустить левую клавишу мыши. После этого вершины прямоугольника обозначатся как небольшие красные прямоугольники (данный прямоугольник будет выделенным).

Для прорисовки следующей области данного раздела нет необходимости нажимать на клавишу прорисовки области, а можно сразу рисовать следующий прямоугольник. После того как будет нарисована еще одна область раздела, вершины предыдущей области окрасятся в желтый цвет, а выделенной областью будет текущая.

Если раздел занимает три смежных помещения, то можно не рисовать три прямоугольных области, а нарисовать одну, включающую все смежные помещения.

Для удаления области раздела необходимо:

1) нажать на кнопку перехода в командный режим (если она не нажата);

*АРМ С2000 Р АЦДР.00073-31-01 РПт Изм.7 АЦДР.5004-20 от 13.01.2020* 25

2) если удаляемая область не выделена (вершины желтого цвета), выделить удаляемую область, то есть подвести курсор к вершине прямоугольника и нажать левую клавишу мыши;

3) нажать клавишу удаления области раздела.

Если необходимо изменить размеры нарисованного прямоугольника, следует:

1) выделить его в командном режиме;

2) провести курсором мыши над стороной или вершиной прямоугольника. При этом курсор изменит свою форму на соответствующую стрелку;

3) нажать левую клавишу мыши (пока курсор имеет форму стрелки изменения размеров) и, удерживая ее, изменять размеры выделенной области.

Для прорисовки многоугольной области раздела необходимо:

1) нажать кнопку «Рисовать область» и поставить галочку на пункте «Полигон»;

2) нажимая на левую клавишу мыши, задать расположение точек многоугольника. Если важно видеть, какой будет линия, соединяющая вершины многоугольника, необходимо не отпускать клавишу мыши сразу же после нажатия, а, удерживая клавишу мыши в нажатом состоянии, водить мышкой для задания необходимой формы линии. При прорисовке многоугольника, для новой вершины, всегда рисуется треугольник, соединяющий новую вершину с первой вершиной и предыдущей вершиной многоугольника. Каждая новая вершина окрашивается в красный цвет и является выделенной. Каждый многоугольник изначально рисуется непрозрачным, если же необходимо увидеть план, который будет отображаться вместе с многоугольником при просмотре плана помещения из дерева управления, нужно поставить галочку на пункте «Прозрачность».

Можно рисовать многоугольник путем преобразования прямоугольников в вершины многоугольника, то есть:

1) нажать на кнопку «Рисовать область»;

2) кратким нажатием на клавишу мыши расставить прямоугольники раздела (в данном случае прямоугольник будет сливаться в одну точку, что и требуется);

3) поставить галочку на «Полигон» - точки прямоугольников превратятся в вершины многоугольника.

Для более быстрой и точной прорисовки вершин раздела можно вывести сетку привязки объектов и задать способ выравнивания для вершин раздела, для чего:

1) нажать «Кнопку вывода сетки привязки»;

2) после появления сетки на плане выбрать способ выравнивания, например, выравнивание по левому верхнему углу ячейки сетки, то есть нажать кнопку «Выравнивание снизу» и «Выравнивание справа». После этого все последующие координаты прямоугольников или полигона раздела будут корректироваться по левому верхнему углу ячейки сетки. При этом если точка вершины будет поставлена внутри ячейки, то ее координаты будут приравнены к вершине ячейки, и точка будет выведена в левой верхней вершине ячейки сетки.

При удалении в режиме прорисовки многоугольника будут удаляться выделенные вершины многоугольника. Перемещение вершины многоугольника происходит аналогично перемещению вершины прямоугольника.

**Важно помнить,** что на вывод многоугольной области раздела тратится гораздо больше ресурсов компьютера, чем вывод нескольких прямоугольников.

Для расстановки на плане извещателей выбранной зоны необходимо:

1) нажать кнопку «Расставить извещатели»;

2) подвести курсор к месту установки извещателя и нажать левую клавишу мыши.

Установленный извещатель станет выделенным – красным. После установки следующего извещателя предыдущий извещатель станет невыделенным – зеленым. Если на плане уже имеются извещатели других зон, то они будут окрашены в синий цвет.

Удаление извещателя происходит аналогично удалению области раздела:

- 1) необходимо перейти в командный режим;
- 2) выделить удаляемый извещатель;
- 3) нажать на кнопку удаления извещателя.

Выбор типа извещателя можно осуществлять следующим образом:

1) нажать на клавишу выбора извещателя и в появившемся окне из списка выбрать необходимый извещатель;

2) нажать на кнопку «OK».

Извещатели зоны можно выравнивать по горизонтали или по вертикали. Для этого необходимо:

1) нажать одну из клавиш «Линий выравнивания». На плане помещения отобразится пунктирная линия;

2) нажать одну из кнопок выравнивания (по умолчанию нажата кнопка «Без выравнивания»).

Передвигать линию выравнивания можно следующими способами:

1) подвести курсор к линии и нажать левую клавишу мыши. Курсор изменит свою форму. Удерживая левую клавишу мыши нажатой, передвинуть линию в нужное положение;

2) нажимать кнопки перемещения линии выравнивания (кнопки со стрелками рядом с клавишей линии выравнивания).

Для извещателей можно рисовать линии шлейфов, на которых данные извещатели установлены. Линия шлейфа может состоять как из одного, так и из нескольких отрезков одинакового стиля. В случае если линия состоит из нескольких отрезков, каждая начальная точка следующего отрезка автоматически рисуется в конечной точке предыдущего отрезка. Каждая конечная точка отрезка линии шлейфа может быть привязана к извещателю данного шлейфа. Привязка к извещателю служит для более точного изображения шлейфа в режиме масштабирования. Так как изображения извещателей не масштабируются, то, чтобы изобразить принадлежность данного извещателя данному шлейфу, от изображения извещателя отходит прямая линия, связывающая извещатель с линией шлейфа. Для выбора стиля линии необходимо нажать на кнопке «Вывода меню элементов» (клавиша Ctrl+F4) и на кнопке «Выбора стиля линий», в появившемся окошке выбрать требуемую линию.

Для прорисовки линии шлейфа необходимо выполнить следующие действия:

1) нажать кнопку «Прорисовки линии», если она не нажата;

2) подвести курсор мыши к начальной точке линии на плане помещения и нажать левую клавишу мыши; подвести курсор к конечной точке линии на плане, не отпуская левую клавишу мыши, а затем отпустить ее;

3) если необходим еще один отрезок для данной линии шлейфа, то вновь нажать на левую клавишу мыши и подвести курсор к конечной точке данного отрезка, и так далее;

4) если необходимо, чтобы какой-либо отрезок линии заканчивался извещателем, то следует привязать данный отрезок к изображению извещателя, то есть конечную точку отрезка необходимо разместить на изображении извещателя, и извещатель автоматически привяжется к данному отрезку (будет обведен в кружок);

5) если необходимо изменить параметры последнего отрезка линии, то надо войти в командный режим (в результате, последний отрезок будет обведен в прямоугольник) и подвести курсор к вершине (красный прямоугольник на конце отрезка) либо к сторонам прямоугольника. Когда курсор изменит форму на стрелки перемещения, нажать на левую клавишу мыши и растягивать или сжимать стороны прямоугольника.

Если для линии шлейфа необходимо вывести его маркировку либо просто пояснительную надпись, то порядок действий следующий:

1) после того как нарисованы линии данного шлейфа, выбрать меню элементов (клавиша Ctrl+F4) и задать значение маркировки;

2) закрыть меню элементов (та же клавиша Ctrl+F4), и надпись автоматически будет привязана к данному отрезку линии шлейфа;

3) если необходимо подкорректировать положение надписи, то следует войти в командный режим, где над каждой надписью данной линии появится полоска управления, левая часть которой содержит управляющую кнопку, показывающую, в каком режиме можно модифицировать данный элемент (передвижение – крестик стрелок, вращение по часовой стрелке, вращение против часовой стрелки). Чтобы сменить режим модификации элемента, необходимо подвести курсор мыши к управляющей кнопке и нажать левую клавишу мыши. Чтобы переместить или вращать элемент, необходимо подвести клавишу мыши к правой части управляющей полоски (синему прямоугольнику) и нажать левую клавишу мыши. Если включен режим перемещения, то, удерживая клавишу мыши в нажатом состоянии, можно перемещать надпись, передвигая мышку. Если включен режим поворота, то необходимо нажимать и отпускать клавишу мыши на полоске (за одно нажатие надпись поворачивается на 5 градусов);

4) если не устраивает оформление надписи, то можно выбрать новое оформление, вывести меню, нажав последовательно клавиши Ctrl+F4, Ctrl+F5. Выбор оформления осуществляется по двойному нажатию мышки или клавиши Enter на ячейке с требуемым оформлением.

Для вывода более детальной информации о данном шлейфе можно добавить информокно для этого шлейфа. Количество символов для информации в таком окне не ограничено. В данное описание можно включить все от описания самого объекта до особенностей прокладки линий шлейфов, кабелей и так далее. После того как информационное окно задано, его можно вызывать на планах помещений редактора и в «Окнах отображения» «Менеджера планов». Задание информации в окне происходит следующим образом:

1) в режиме редактирования вызовите информационное окно, нажав кнопку добавления информационного окна;

2) в поле редактирования окна введите необходимый текст и нажмите кнопку «OK»;

3) чтобы редактировать текст в информокне, повторите пункты 1 и 2.

Для расстановки на плане помещения оборудования (приборов, дверей, телекамер, считывателей и так далее) необходимо:

1) нажать на клавишу «Расставить приборы»;

2) подвести курсор к месту установки и нажать левую клавишу мыши.

Для выбора требуемого элемента необходимо нажать клавишу «Выбор прибора». Если необходимо поставить крупный значок прибора или считывателя, или иного элемента, необходимо нажать на клавишу «Выбор прибора», в окне «Выбор оборудования» поставить галочку на пункте «Крупные значки» и затем выбрать требуемый значок прибора. При расстановке прибора система будет рисовать на плане крупный значок данного элемента. Значки пользовательских типов приборов на планах помещений устанавливаются так же, как и значки приемно-контрольных приборов (как описано выше). Выравнивание всех элементов осуществляется так же, как выравнивание извещателей.

Области ссылки могут выводиться в виде прямоугольников, многоугольников и в смешанном виде. Прямоугольные области более приоритетны, чем многоугольные, то есть если на плане будут одновременно для одной ссылки выводиться и прямоугольные, и многоугольные области, то переход на другой план помещения будет осуществляться по нажатию на прямоугольных областях разделов. Данный режим сделан для того, чтобы в случае сложной конфигурации многоугольной области (или в случае неудобного местоположения многоугольной области) можно было бы сразу найти прямоугольную область ссылки и быстро перейти на необходимый план. Также этот режим необходим для создания некоторых кнопок на плане, по которым переходим на следующий план. Многоугольники и прямоугольники ссылок рисуются так же, как и многоугольники, и прямоугольники разделов.

Для прорисовки многоугольника служит кнопка «Прорисовка линии ссылки». Для прорисовки прямоугольника служит кнопка «Прорисовка прямоугольника ссылки». Галочка «Полигон» служит для установки или отмены закраски многоугольника.

Масштабирование в окне редактора осуществляется либо с помощью «Кнопки увеличения масштаба плана», либо с помощью списка задания масштаба плана в процентах.

Окно «Редактора изображений объектов» может быть встроено в главное окно программы, а может выводиться отдельно. Как выводится окно «Редактора изображений объектов», определяет сам пользователь. Если окно выводится отдельно, то возможна ситуация, когда в режиме редактирования пользователь свернет окно «Редактора изображений». Чтобы не искать свернутое окно, можно в главном окне программы нажать клавишу «M» на клавиатуре.

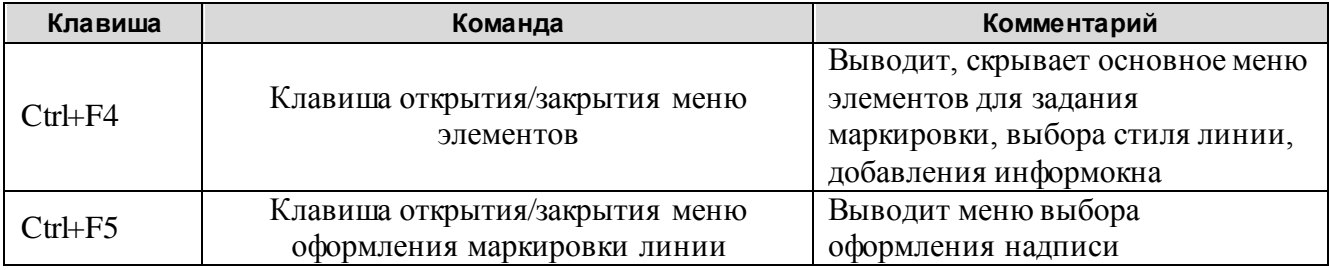

Горячие клавиши окна «Редактора изображений»:

#### Пример добавления плана помещения

Исходя из всего вышесказанного, рассмотрим пример добавления плана помещения в графическую базу данных «Графического редактора объектов». Для того чтобы добавить план помещения, необходимо:

1) после загрузки программы «Графического редактора объектов» выбрать на дереве объектов ветку «A) Логическая структура (компьютер)» и нажать кнопку «Добавить»;

2) в появившемся стандартном диалоговом окне загрузки файла с изображением требуемого плана помещения выбрать необходимый файл и открыть его, изображение из данного файла появится на панели отображения планов;

3) в окне «Свойства элемента» ввести, если требуется, новые названия и описания открытого плана помещения, затем нажать кнопку «Сохранить» главного окна.

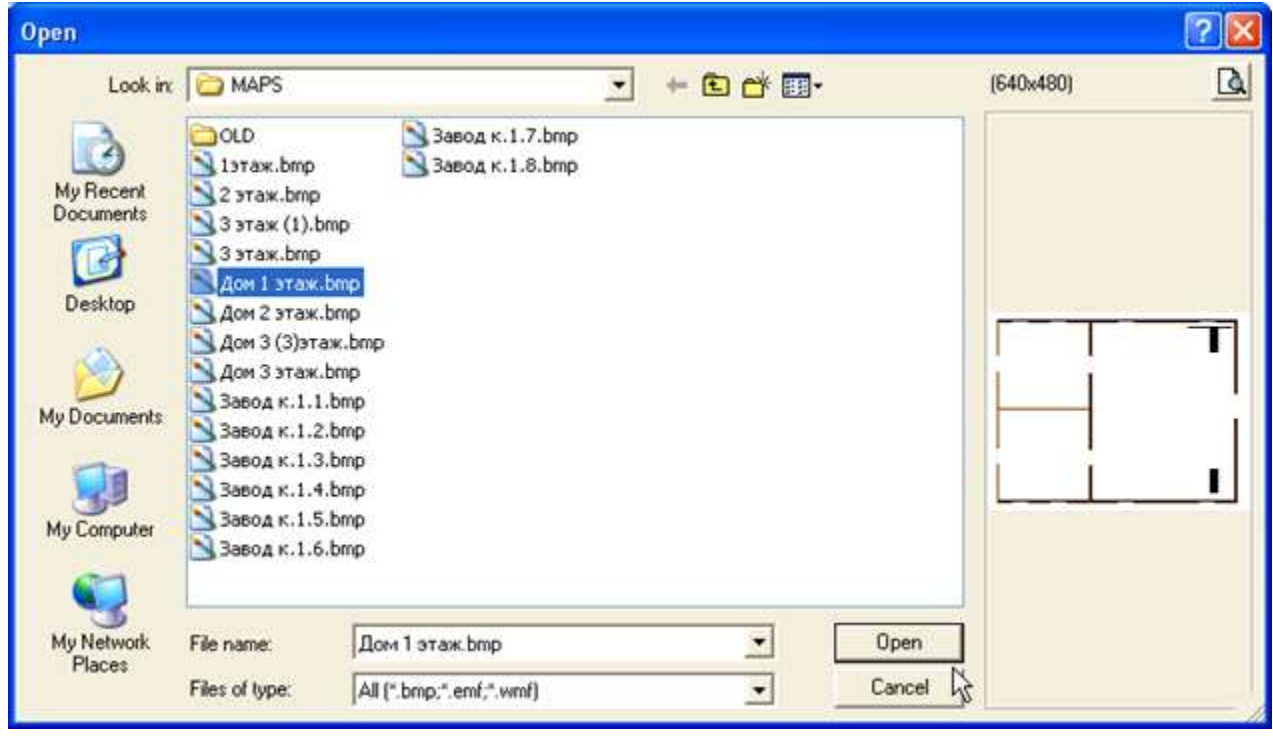

#### Пример добавления раздела на план помещения

Рассмотрим возможную последовательность действий для добавления плана помещения. Для добавления раздела необходимо:

1) выбрать ветку плана помещения, к которому будет привязан раздел, на дереве управления и нажать кнопку «Добавить»;

2) выбрать в появившемся окне один или несколько разделов, которые будут привязаны к данному плану, и нажать кнопку «OK». Выбранные разделы появятся на дереве управления в логической структуре компьютера;

3) выбрать ветку с требуемым разделом, для которого необходимо нарисовать области, и нажать кнопку «Редакция»;

4) в окне «Редактора изображений объектов» нажать кнопку «Рисовать область» и нарисовать прямоугольник раздела;

5) нажать кнопку «Сохранить изменения» для сохранения нарисованной области – область раздела отобразится на плане помещения.

Требуемый раздел также можно добавить на план помещения путем перетаскивания выбранных разделов из «Логической структуры пульта» на план помещения «Логической структуры компьютера». При этом перетаскиваемые разделы необходимо перетащить на ветку требуемого плана помещения.

#### Пример добавления извещателей зоны на план помещения

Рассмотрим последовательность действий для добавления извещателей зоны раздела на план помещения. Чтобы добавить извещатели, необходимо:

1) в добавленном разделе в «Логической структуре компьютера» выбрать ветку требуемой зоны раздела (или шлейфа) и нажать кнопку «Редакция»;

*АРМ С2000 Р АЦДР.00073-31-01 РПт Изм.7 АЦДР.5004-20 от 13.01.2020* 29

2) в появившемся окне «Редактора изображений объектов» нажать кнопку «Расставить извещатели»;

3) нажать левую клавишу мыши на плане помещения, тем самым, установив извещатель на свое место;

4) нажать кнопку «Сохранить изменения». Расставленные извещатели появятся на плане помещения на панели отображения планов.

Иногда после того, как разделы, зоны и остальные элементы добавлены на план помещения, требуется изменить изображение самого плана помещения (например, за то время, когда формировали базу данных, добавилась еще одна перегородка на этаже). В данном случае необходимо:

1) выбрать ветку с названием требуемого плана помещения и нажать кнопку «Редакция»;

2) нажать кнопку «Загрузить план» в окне «Свойства элемента»;

3) в стандартном окне загрузки изображений выбрать файл с требуемым изображением и открыть его. Новое изображение плана помещения заменит старое, при этом все добавленные элементы останутся.

#### Пример добавления приборов на план помещения

Рассмотрим последовательность действий для добавления изображений оборудования (в частности, приемно-контрольных приборов) на план помещения. Чтобы добавить приборы, необходимо:

1) выбрать для требуемого плана помещения ветку «Список приборов» и нажать кнопку «Добавить»;

2) в появившемся окне выбрать одно или несколько названий требуемых приборов, которые будут находиться на выбранном плане помещения, и нажать кнопку «OK»;

3) выбрать один из добавленных приборов и нажать кнопку «Редакция»;

4) в окне «Редактора изображений объектов» нажать кнопку «Расставить приборы» и на изображении плана помещения нажать кнопку мыши. В результате, в данном месте появится прибор. Координаты мыши определяют координаты верхнего левого угла изображения прибора;

5) нажать кнопку «Сохранить изменения»;

6) если добавлено более одного прибора, необходимо повторить операции с 3 по 5 для остальных добавленных приборов.

Так же как и разделы, приборы можно добавить к определенному плану путем перетаскивания, для чего необходимо в «Физической структуре пульта» отметить один или несколько приборов и перетащить их на ветку «Список приборов» требуемого плана.

## Пример добавления областей ссылок на план помещения

Рассмотрим добавление областей ссылок на изображение плана помещения. Ссылки добавляются на план помещения, чтобы облегчить переход на другой план помещения (возможно, план того же помещения, но более крупного масштаба) или видеть состояние другого плана помещения на текущем плане. Поэтому, прежде чем добавить область ссылки на текущий план, необходимо выбрать, какие планы помещения нам необходимо добавить к текущему плану. Чтобы добавить области ссылки, необходимо:

1) выбрать ветку «Перечень ссылок» для требуемого плана помещения, на котором будут прорисовываться ссылки на другие планы;

2) нажать кнопку «Добавить»;

3) в окне, где будут выведены записи по остальным планам помещения, выбрать те планы, на которые мы будем переходить с текущего плана помещения;

4) нажать кнопку «OK»;

5) выбрать добавленную ветку плана помещения в «Перечне ссылок» и нажать кнопку «Редакция»;

6) в окне «Редактора изображений» нажать кнопку «Прорисовка линии ссылки» и поставить галочку на пункте «Полигон»;

7) нарисовать многоугольную область ссылки, последовательно расставляя точки многоугольника;

8) нажать кнопку «Сохранить изменения».

#### Пример добавления пользовательских типов приборов на план помещения

Начиная с версии 1.4, в «Графические приложения» включена возможность отображения на планах помещения оборудования, которое не входит в линию опроса пульта или компьютера. Это могут быть блоки питания, различные коммутаторы и любое другое оборудование, которое пользователь хочет видеть на плане помещения и, соответственно, получать о нем справку, как и о любом приемно-контрольном приборе. Для того чтобы добавить пользовательский прибор на план помещения, необходимо:

1) выбрать для требуемого плана помещения ветку «Список приборов» и нажать кнопку «Добавить»;

2) в появившемся окне нажать кнопку «Альтернатива»;

3) в появившихся затем окошках редактирования ввести название прибора, его версию и необходимые комментарии;

4) нажать кнопку «OK». Введенные сведения отобразятся на новой ветке дерева управления, а после сохранения и перезагрузки базы данных в «Менеджере планов» (если значок прибора будет на плане) будет выводиться подсказка, в которой также будут отображены данные сведение о пользовательском приборе;

5) для того чтобы установить значок добавленного пользовательского прибора на план помещения, необходимо выбрать данный добавленный прибор и нажать кнопку «Редакция»;

6) в окне «Редактора изображений объектов» нажать кнопку «Расставить приборы» и на изображении плана помещения нажать кнопку мыши – в данном месте появится прибор. Координаты мыши определяют координаты верхнего левого угла изображения прибора;

7) нажать кнопку «Сохранить изменения».

#### Добавление считывателей приборов на план помещения, привязка к считывателю возможности вывода информации по хозоргану объекта

Добавляя такие типы приборов, как «С2000», «С2000-4», «С2000-2», «Сигнал-20П», «С2000-КДЛ», мы автоматически добавляем вместе с ними считыватели для данных приборов (если версия программного обеспечения ниже версии 1.4, редактор при загрузке базы данных сам добавит считыватели к имеющимся на дереве приборам). Значки считывателей приборов добавляются на планы помещений так же, как и значки собственно приемно-контрольных приборов. В отличие от приборов по событиям на считывателях система не выводит окна «Менеджера планов» на передний план, поэтому, чтобы настроить вывод окна с добавленным считывателем на передний план, необходимо добавить признак к требуемому считывателю, для чего выбрать необходимый считыватель на дереве и нажать правую кнопку мыши. Из появившегося меню выбрать пункт «Информация» - на ветке с наименованием считывателя появится признак «[Инфо]». Учитывая данный признак, система будет пытаться, в зависимости от настроек «Менеджера планов», вывести план с данным считывателем на экран компьютера при приходе соответствующего события.

С версии 1.4 на планах помещений имеется возможность выводить фотографии и ФИО хозорганов по определенному событию и на выбранном считывателе (до 8 фотографий хозорганов одновременно на одном плане помещения в «Менеджере планов»). Чтобы настроить вывод фотографии хозоргана на плане помещений, необходимо выбрать требуемый считыватель на дереве управления и нажать правую кнопку мыши на выбранной ветке считывателя. Из появившегося меню выбрать пункт «Фото». В результате, к названию считывателя на дереве управления прибавится признак «[Фото]», и появится пример фотографии хозоргана на плане помещения. Если значок считывателя стоит на плане помещения, пример фотографии хозоргана будет выведен рядом со значком считывателя; если значок считывателя не установлен на плане помещения, фотография будет выведена в верхнем левом углу плана – координата (0,0). Так как при выводе план помещения автоматически не позиционируется на фотографию, необходимо вручную перейти или к точке (0,0), или к значку считывателя на плане, чтобы увидеть пример фото. В примере фотографии выводится фотография, хранимая в файле g.jpg в подкаталоге ..\Data установленного программного обеспечения. Для выводимых фото можно настроить позицию на плане помещения, где будет выводиться данное фото и размер панели, на которой отображается фотография сотрудника. Для настройки свойств фото необходимо:

- выбрать считыватель с признаком «[Фото]» и нажать кнопку «Настроек панели отображения планов». Из появившегося меню выбрать пункт «Фото:Местоположение» для задания

местоположения фото на плане помещений или пункт «Фото:Размер» для задания размера фото. Если признак «[Фото]» был только что поставлен на ветку считывателя, вышеназванные пункты меню могут не появиться, поэтому для данного случая просто выберите другую ветку на дереве, например, перейдите на ветку другого прибора, а затем вновь выберите ветку с требуемым считывателем;

- при выборе названных пунктов меню на панели (справа от кнопки настроек) появятся окошки с координатами и кнопка «OK»: для изменения местоположения или размера по оси X служит левое окно, для оси Y – правое окно (необходимо помнить, что начальная координата плана – верхний левый угол, поэтому, увеличивая координату по X, мы заставляем двигаться фото вправо, а при увеличении по Y – двигаемся вниз);

- для сохранения изменений в размере или положении фото необходимо нажать кнопку «OK». Если необходимо отменить сделанные изменения, просто выберите другую ветку дерева, например, ветку прибора данного считывателя.

Следует помнить, что местоположение фото индивидуально для каждого считывателя, а задаваемый размер панели для отображения фото распространяется на все считыватели или фото сотрудников или посетителей. Максимальный размер панели для отображения фото − 350x350 точек экрана. Так как не все фотографии могут быть данного размера, в редакторе предусмотрены режимы вывода фотографий:

1) *как есть* – изображение фото просто накладывается на панель отображения;

2) *растяжение с ручным контролем* – изображение с фото растягивается на всю панель отображения;

3) *растяжение с автоматическим контролем* – изображение с фото растягивается на панели отображения, но программа старается сохранить пропорции фотоизображения;

Для задания первого режима необходимо в меню кнопки настроек снять галочку с пункта «Фото:Растягивать». Для задания второго режима необходимо, чтобы стояла галочка на пункте «Фото:Растягивать» и была бы снята галочка с пункта «Фото:Авторазмер». Для задания третьего режима необходимо, чтобы стояли галочки на пунктах «Фото:Растягивать» и «Фото:Авторазмер».

Важно помнить, что, в отличие от других элементов плана, панель с фото хозоргана может закрывать полосы прокрутки плана помещения, поэтому необходимо тщательно выбирать положение данной панели.

#### Смена каталога базы данных

Если существует потребность сменить каталог базы данных, то необходимо или нажать кнопку «Сменить каталог БД», или выбрать пункт меню «База данных:Новая». Смена каталога происходит в случае, если:

1) нужно начать новую базу данных, оставив сохраненными результаты работы с предыдущей базой;

2) нужно сохранить результаты в промежуточную базу, а затем вновь перейти к каталогу основной базы.

Важно помнить, что если каталог сменен и требуется работать с имеющейся базой данных из данного каталога, то необходимо сохранить информацию из редактора в новый каталог, нажав «Кнопку сохранения базы данных». Если же требуется оставить каталог пустым, то можно после смены каталога выйти из программы «Графического редактора объектов» и вновь ее загрузить. После того как каталог сменен, программа при запуске будет загружать базу данных из этого каталога

#### Командные клавиши программы

В программе действует ряд командных клавиш, нажатие на которые приводит к выполнению тех или иных функций. Перечень командных клавиш приведен ниже.

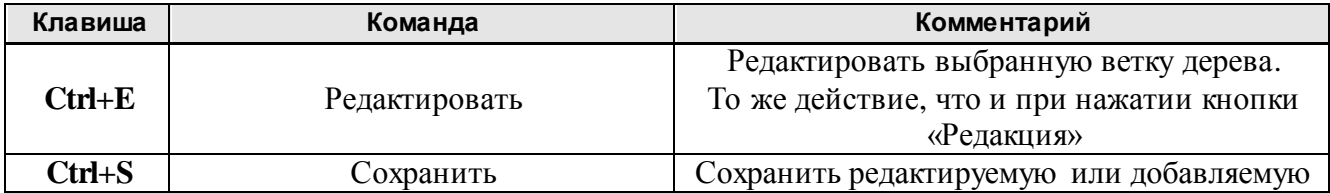

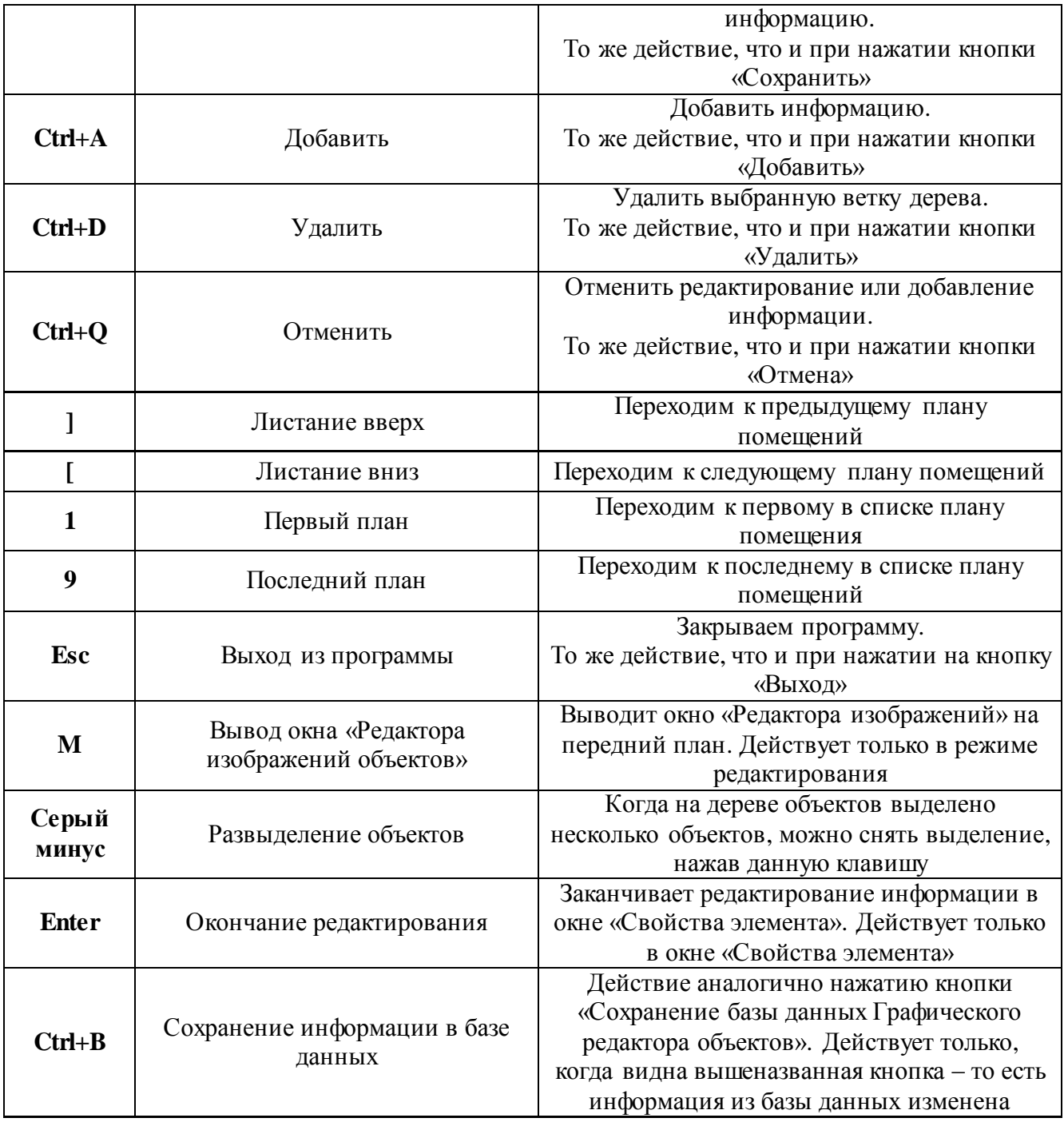

## Пункты меню настроек программы

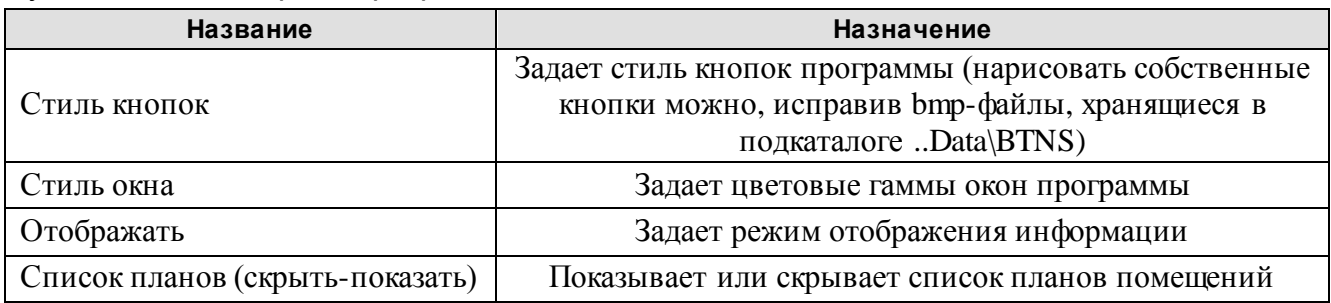

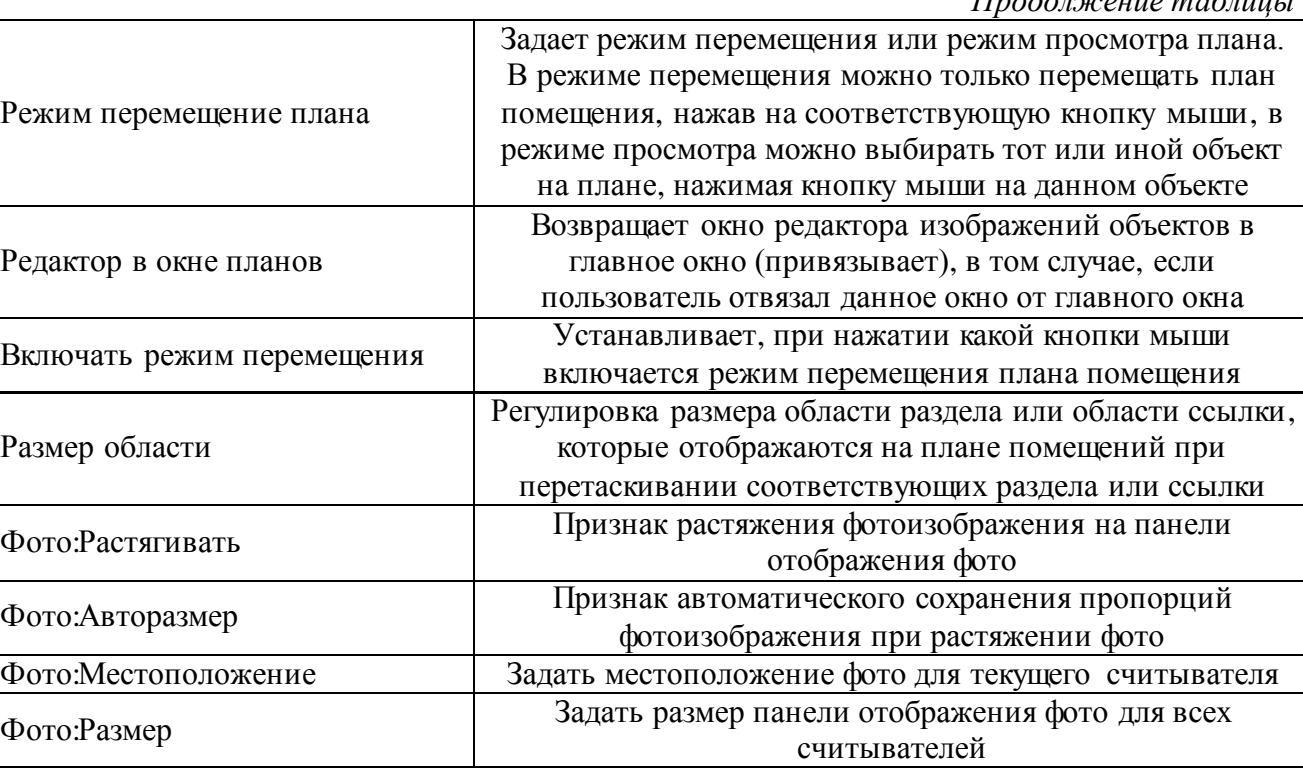

*Продолжение таблицы*

#### <span id="page-31-0"></span>*Менеджер планов*

#### <span id="page-31-1"></span>**Назначение программы**

«Менеджер планов» − дополнительная программа для АРМ «С2000», подключающаяся к клиенту или серверу АРМ «С2000» и предназначенная для отображения состояний объектов (разделов, шлейфов и так далее) на планах помещений, загруженных из графической базы данных, сформированной «Графическим редактором объектов».

#### <span id="page-31-2"></span>**Требования к компьютеру**

Для функционирования «Менеджера планов» на определенном компьютере, к данному компьютеру предъявляются следующие минимальные требования.

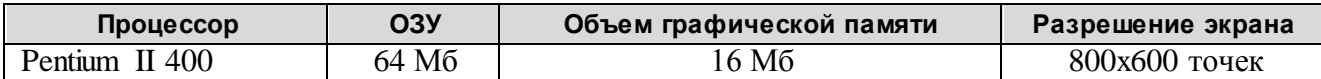

Вышеназванные требования приведены для рабочего места, на котором используются планы помещений не более 400х300 точек и загружаются одно или два «Окна отображения плана». Если необходимо использовать планы больших размеров, создавать больше «Окон отображения плана» или использовать функцию масштабирования планов помещений, то желательно использовать компьютер, начиная с:

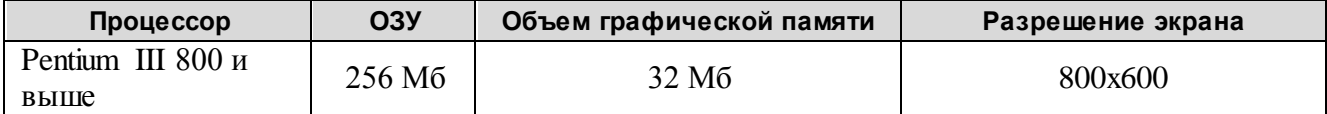

Программа функционирует в операционных системах Microsoft Windows 98, Microsoft Windows 2000, Microsoft Windows NT, Microsoft Windows XP. Соответственно, применяя более современные операционные системы, необходимо добавлять большее количество памяти (ОЗУ) на компьютер с «Менеджером планов». Минимальное количество свободной памяти на жестком диске – 300 Мб. Каждый компьютер должен быть оборудован мышкой и клавиатурой.

#### <span id="page-32-0"></span>**Принцип работы**

После запуска программа «Менеджер планов» создает указанное в настройке количество окон – «Окон отображения планов» (или просто «Окон отображения»), каждое из которых может отображать как все (последовательно), так и один выбранный план помещения, отображая также состояния расставленных на нем объектов. Планы помещения и объекты на планах загружаются из графической базы данных, созданной «Графическим редактором объектов». Каждый раз при необходимости вывода «Окна отображения», «Менеджер планов» делает запрос по информации из графической базы данных. Путь к базе данных берется из настроек «Графического редактора объектов». Если на данном компьютере «Графический редактор объектов» не запускался, то путь к базе данных выбирается по умолчанию − <Путь к программе «Менеджер планов»\BASE>.

По мере прихода нового события клиент или сервер АРМ «С2000» транслирует его «Менеджеру планов» для отображения состояния в «Окнах отображения».

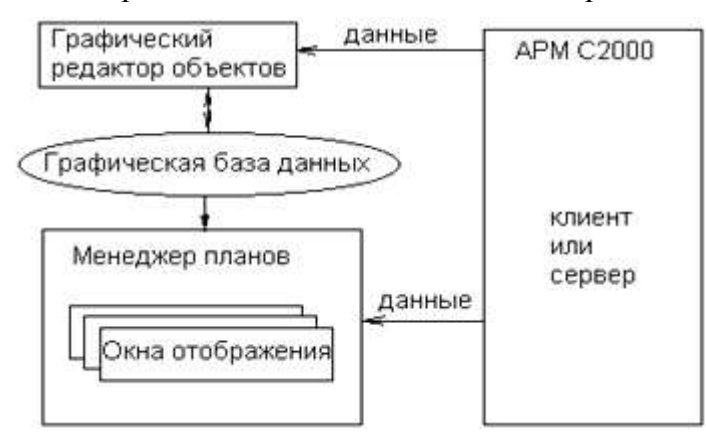

Так как каждое «Окно отображения» создается в отдельном потоке, то для более быстрой обработки данных это окно хранит в своей памяти копию всех данных по планам помещений, необходимых для работы «Окон отображения». Поэтому использование большого количества «Окон отображения планов» может привести к замедлению работы, если компьютер, на котором запускается программа, маломощный либо на нем стоит недостаточно оперативной памяти.

#### <span id="page-32-1"></span>**Установка программы**

«Менеджер планов» содержится в том же дистрибутиве, что и «Графический редактор объектов», и устанавливается вместе с ним. «Менеджер планов» работает с АРМ «С2000» версии не ниже 2.00, поэтому если версия АРМ «С2000» ниже, то необходимо перед установкой графического приложения установить новый АРМ «С2000». Так как «Менеджер планов» сохраняет свои параметры в реестр системы, то пользователю, под правами которого запускается программа, необходимо выделить права для правки и чтения реестра (если таковые не выделены).

Последовательность действий при установке системы следующая:

закрыть все программы APM «С2000» и все дополнительные приложения для АРМ «С2000»;

- вставить в компьютер носитель, на котором записан дистрибутив «Графического редактора объектов»;

- запустить программу установки;
- следовать рекомендациям, появляющимся на экране компьютера в процессе установки.

«Менеджер планов» защищен лицензионным номером, который содержится в файле g2000.ini, записанном в корневом каталоге установочного диска (CD-ROM). Программа установки автоматически копирует данный файл в указываемый пользователем каталог на жестком диске компьютера. Лицензионный номер всегда можно увидеть в окошке «О программе». Если выводимый в окошке «О программе» лицензионный номер не соответствует выданному лицензионному номеру, или, при верном номере «ID» ключа защиты сервера, в окошке выводится сообщение о включении деморежима, то, возможно, программа установки не смогла правильно скопировать файл g2000.ini, поэтому необходимо:

- выйти из программы «Менеджер планов»;

- вставить в дисковод установочный диск с дистрибутивом и скопировать с установочного диска, из корневого каталога, файл g2000.ini в каталог, откуда запускается «Менеджер планов».

Если необходимо, чтобы «Менеджер планов» запускался автоматически при запуске клиента или сервера АРМ «С2000», то необходимо по окончании установки дистрибутива запустить «Менеджер планов» в режиме авторегистрации, то есть:

1) выбрать в системе «Пуск:Выполнить»;

2) набрать команду <<Путь к «Менеджеру планов»>\graphman.exe /REGAUTO>;

3) выйти из программы «Менеджер планов», закрыть все остальные программы и перезагрузить компьютер.

Если после установки Вы перенесли иконку «Менеджера планов» на «Рабочий стол» операционной системы, то в свойствах иконки необходимо тщательно проверить путь, по которому запускается программа «Менеджера планов». Строка пути должна включать в себя: "Каталог, в который устанавливался дистрибутив «Менеджера планов»\graphman.exe" – в противном случае, программа будет выдавать ошибки.

#### <span id="page-33-0"></span>**Запуск программы**

В зависимости от того, клиент или сервер АРМ «С2000» установлен на компьютер вместе с «Менеджером планов», программа может запускаться из меню клиента или сервера АРМ «С2000», для чего необходимо выбрать пункт меню «Дополнительно:Менеджер планов».

Если при установке «Менеджера планов» пользователь выбрал режим авторегистрации, то при запуске клиент или сервер АРМ «С2000» будет автоматически запускать программу менеджера. Необходимо учитывать одно важное обстоятельство: при автоматическом запуске, если данный запуск производит клиент, в программу «Менеджера планов» может не прийти данных по объектам АРМ «С2000», так как клиент сам в это время получает необходимые данные от сервера. В данном случае необходимо подождать, пока АРМ «С2000» сам не получит информацию по системе.

«Менеджер планов» также можно запускать вручную, для чего необходимо запустить программу graphman.exe.

После загрузки программа выводит управляющее окно «Менеджера планов». Во время загрузки данных перед управляющим окном выводится окно сообщения о процентах загрузки. По окончании загрузки данное информационное окно автоматически закрывается, а управляющее окно сворачивается в область Tray Icon (или область «Уведомлений»), и программа начинает выводить «Окна отображения планов» на экран монитора компьютера. Если по какойлибо причине произошел сбой во время загрузки данных, то информационное окно останется открытым. Закрыть информационное окно можно стандартным способом – нажатием клавиш «Alt+F4». Далее можно выйти из программы с помощью кнопки выхода.

#### <span id="page-33-1"></span>**Работа с программой**

#### Окна программы

Программа содержит следующие основные окна:

1) *управляющее окно*, которое запрашивает данные по настройкам окон и информацию из базы данных, обменивается данными с клиентом или сервером АРМ «С2000», создает «Окна отображения планов».

2) *«Окна отображения»,* которые обмениваются данными с управляющим окном и отображают информацию из базы данных по планам помещений и расставленных на них объектах.

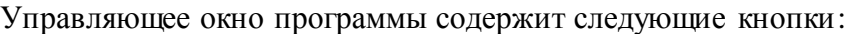

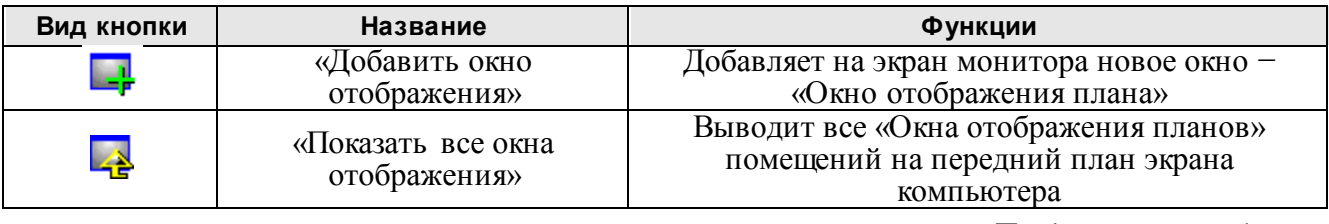

*Продолжение таблицы*

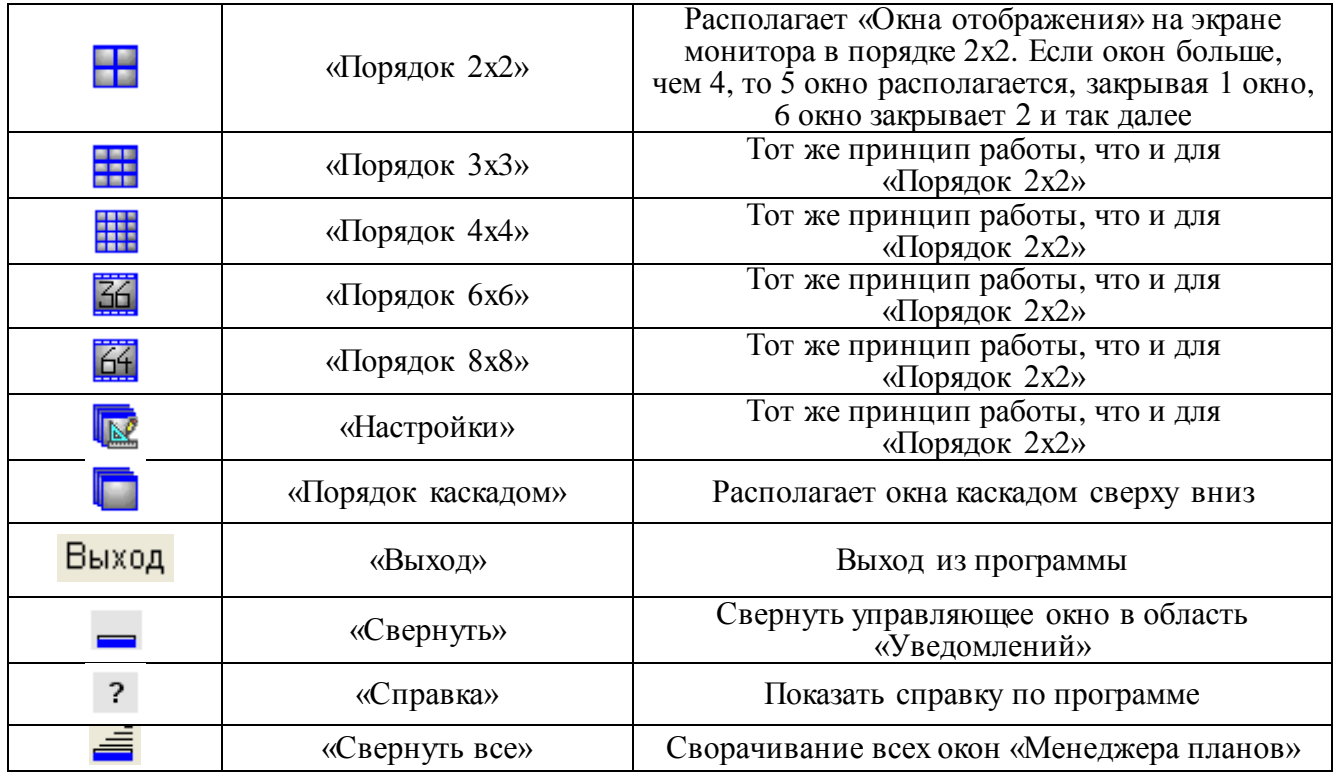

«Окно отображения плана» содержит следующие кнопки:

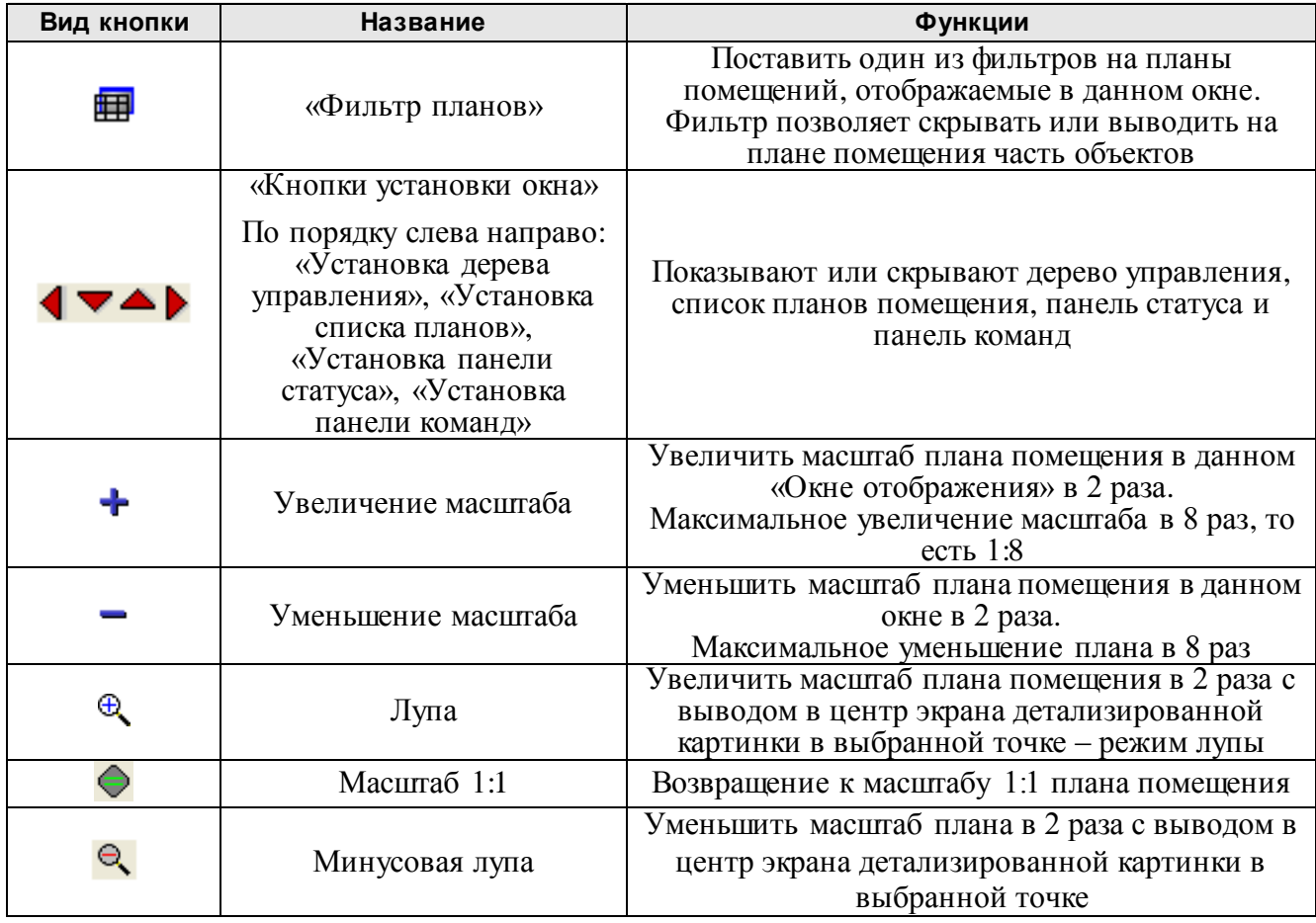

Окно отображения

«Окно отображения» состоит из нескольких частей:

1) *«Командная панель»* (или панель команд) содержит кнопки настроек и вывода меню окна. Нажимая на данные кнопки, мы изменяем конфигурацию окна или способ отображения плана помещения;

*АРМ С2000 Р АЦДР.00073-31-01 РПт Изм.7 АЦДР.5004-20 от 13.01.2020* 37 2) *«Дерево объектов»* − дерево, отображающее структуру охраняемого объекта, названия планов помещений и привязанных к нему объектов. Перемещаясь по дереву управления, т.е.

выбирая соответствующие названия объектов, мы передвигаемся к соответствующему изображению плана помещения или к изображениям выбранных объектов на данном плане помещения;

3) *«Панель изображений планов»* − панель, отображающая планы помещений и размещенные на нем объекты. Нажимая левую клавишу мыши на выбранном объекте (выбранный объект подсвечивается цветом выделения объекта), мы перемещаемся к данному объекту на «Дереве управления». Исключение составляет ссылка: если нажать левую клавишу мыши на области ссылки, то мы переместимся к тому плану помещения, на который данная ссылка указывает. Нажимая центральную клавишу мыши на плане помещения, мы можем перемещаться по плану помещения. Перемещение происходит в ту сторону, в которую движется курсор мышки. Перемещая курсор над объектами планов помещений, мы можем узнать название данного объекта и его состояние, которые выводятся на командной панели;

4) «Список планов» - панель со списком имеющихся планов помещений, которая находится под «Панелью изображений планов». Выбирая ту или иную закладку «Списка планов», мы перемещаемся на тот или иной план помещения;

5) *«Панель статуса»* − нижняя панель окна, на которой выводятся команды окна, а также состояния объектов на планах помещений.

Каждое «Окно отображения планов» можно передвигать и изменять в размерах, но данные изменения запоминаются только после выхода из управляющего окна программы.

Каждый объект на плане помещения имеет свой цвет, который зависит от состояния данного объекта. Цвет объекта может быть основным или выделенным. Основной цвет объекта – цвет, настроенный в АРМ «С2000» и постоянно окрашивающий объект, выделенный цвет − это цвет, который окрашивает объект в случае, если над его изображением проходит курсор мыши либо происходит нажатие клавиши мыши. Цвет выделения каждый раз вычисляется из основного цвета, но может настраиваться программно в «Менеджере планов».

Состояние извещателей зоны формируется по событиям со шлейфа данной зоны. Состояние прибора формируется по событиям, относящимся к данному прибору. Состояние раздела формируется из состояний зон, входящих в данный раздел. Состояние ссылки формируется из состояния всех разделов, входящих в план помещения, на который указывает ссылка.

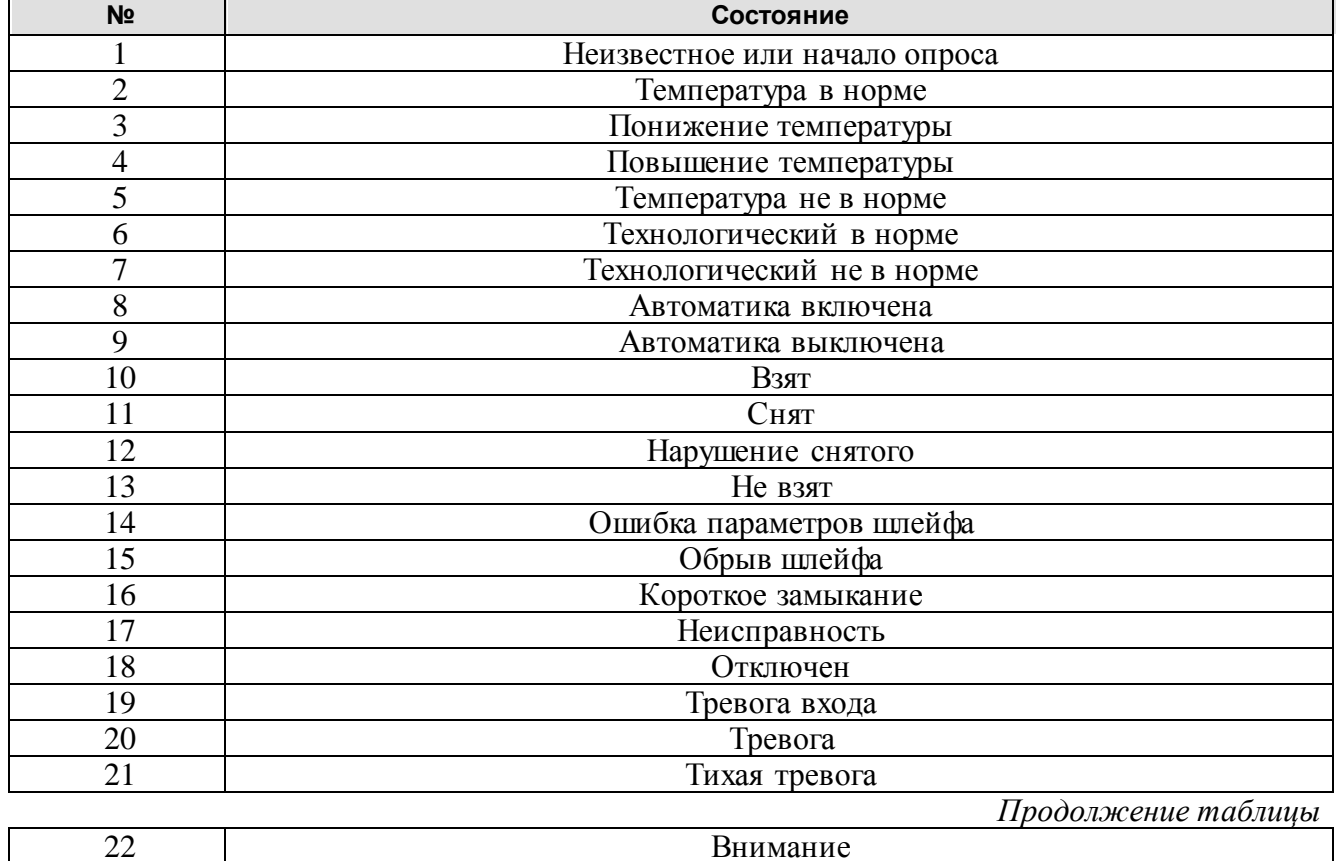

Состояния складываются исходя из таблицы приоритетов состояний, приведенной ниже: первый пункт – наинизший приоритет, последний пункт – наивысший.
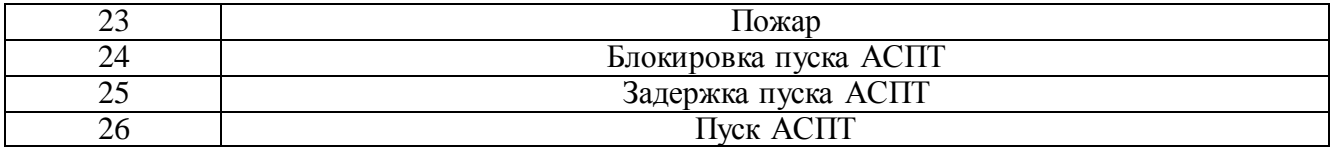

«Окно отображения» задействует следующие клавиши клавиатуры:

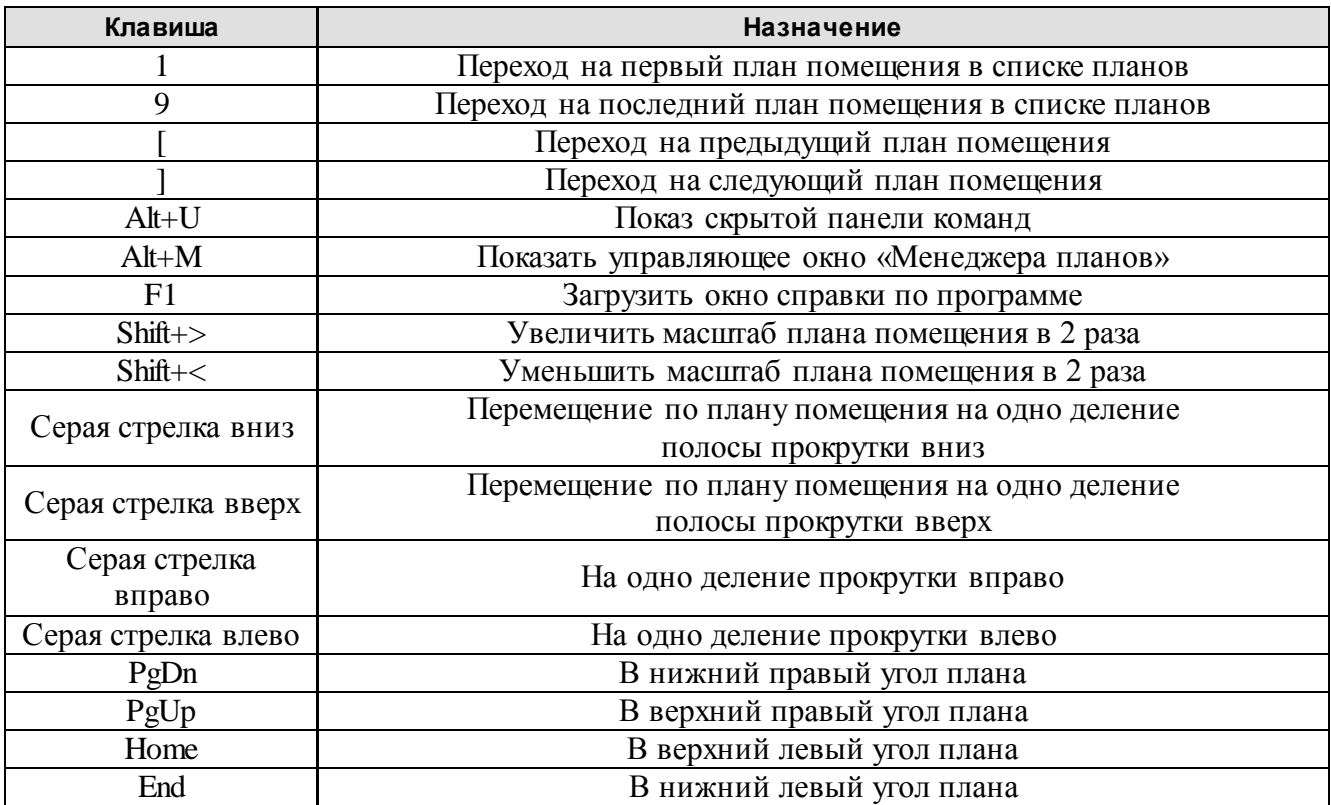

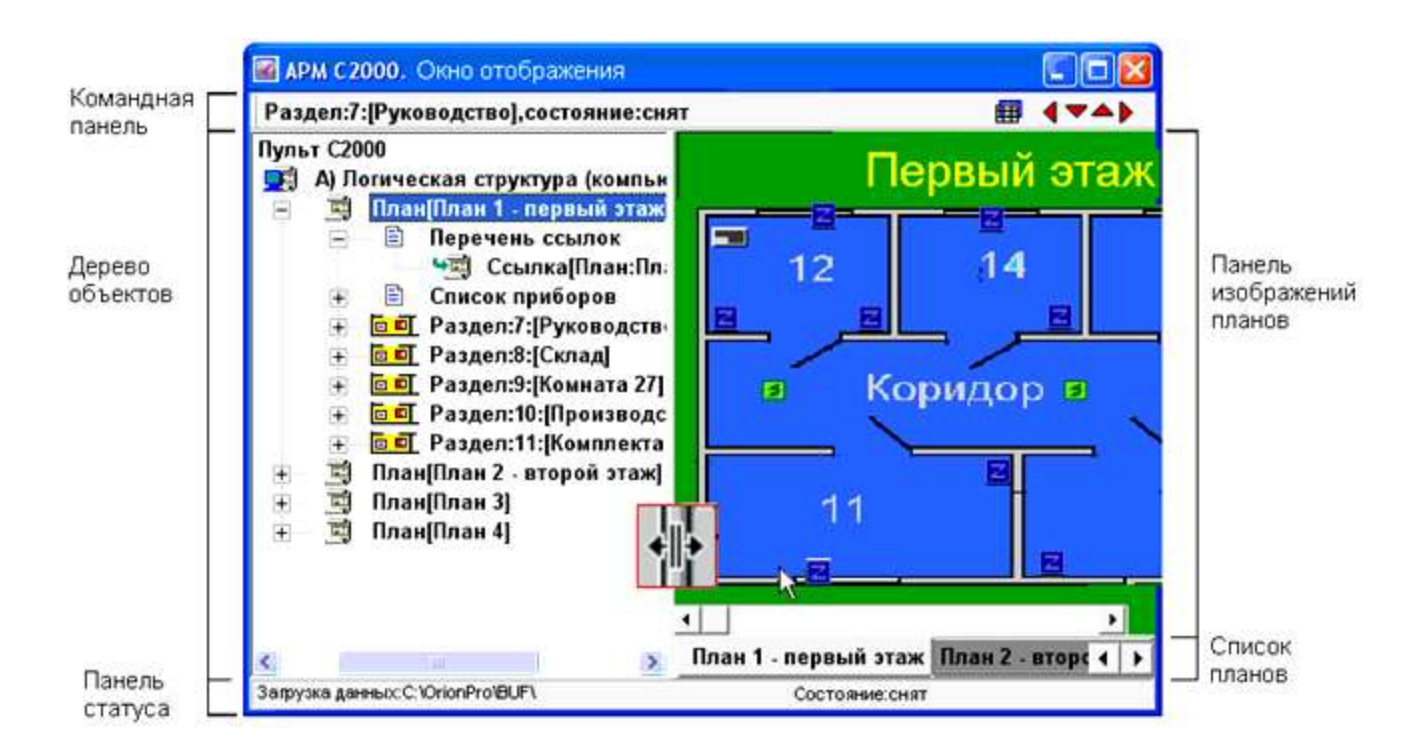

С версии 1.4 появилась возможность выводить на планах помещений считыватели соответствующих приборов. Считыватели окрашиваются в зависимости от события и имеют следующие цвета:

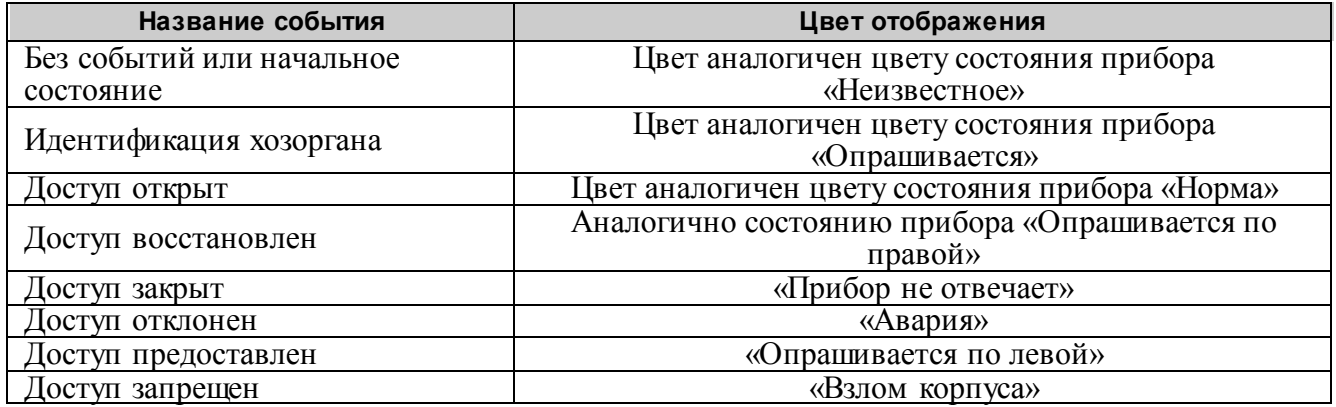

Вместе со считывателями можно выводить и фотографии, и ФИО хозорганов объекта по соответствующим событиям (до 8 фотографий одновременно на одном плане помещения). Данные фотографии «Графические приложения» берут из базы данных по хозорганам объекта, которую создает «Менеджер фотографий», - программное обеспечение «Идентификация хозорганов» для АРМ «С2000». Если «Менеджер фотографий» и «Менеджер планов» стоят на одном компьютере, то «Менеджер планов» пытается узнать путь к базе данных из настроек «Менеджера фотографий» (путь к базе данных хозорганов можно узнать, загрузив «Редактор персонала» и нажав кнопку «Смена БД», - по умолчанию подкаталог ..\BASE установленного ПО идентификации). Если «Менеджер фотографий» и «Менеджер планов» стоят на разных компьютерах, то базу данных по хозорганам можно скопировать на компьютер с «Менеджером планов» в каталог с базой данных графических приложений (по умолчанию база данных находится в подкаталоге ..\BASE установленного ПО графических приложений). В общем случае, при необходимости совместного использования баз данных, рекомендуется с самого начала сохранять данные в один совместный каталог. Подробнее о настройках подключения базы данных по хозорганам в следующей главе.

При выводе фотографии хозорганов выводится панель. Вверху панели находится заголовок, на котором выводятся фамилия, имя, отчество хозоргана в виде <Иванов И.И.>. Ниже, на панели, выводится фотоизображение хозоргана. Так как возможен вывод одновременно 8-ми фотографий хозорганов на одном плане помещения, то каждая новая фотография имеет светло-зеленый цвет заголовка, каждая предыдущая фотография имеет цвет заголовка серый. Если необходимо свернуть фотографию хозоргана вручную, необходимо кликнуть правой клавишей мыши на заголовке фотографии.

### Настройки «Менеджера планов»

Программа предоставляет различные настройки для вывода «Окон отображения планов» и отображения планов помещений.

В программе существуют следующие настройки:

1) настройка для цветов выделения объектов, изображенных на планах;

2) настройка по работе программы или настройка по выводу «Окон отображения» в зависимости от состояний объектов;

3) настройка по положению «Окон отображения» на экране компьютера и привязке к окну клиента или сервера АРМ «С2000»;

4) настройка по действиям «Окна отображения» в зависимости от того или иного события, или выбора пользователя.

Теперь о каждой настройке подробнее.

1) Цвета для отображения объектов на планах помещений «Менеджер планов» запрашивает у клиента или сервера АРМ «С2000», но существуют еще цвета выделения разделов или зон, в которые окрашиваются данные объекты при прохождении над ними курсора мыши. Как было сказано выше, программа рассчитывает цвета выделения, но если пользователю необходимо подправить цвет выделения, то можно обратиться к настройке в «Менеджере планов». Чтобы настроить цвет выделения, необходимо:

a) в управляющем окне нажать кнопку «Настройки» или выбрать пункт меню «Менеджер:Настройки окон отображения»;

b) в появившемся окне выбрать закладку «Цвета»;

c) с помощью полосы прокрутки справа выбрать состояние, для которого будет настроен цвет;

40 *АРМ С2000 Р АЦДР.00073-31-01 РПт Изм.7 АЦДР.5004-20 от 13.01.2020*

d) если данное состояние характерно и для областей раздела, и для извещателей (или приборов), необходимо поставить галочку в «Цвет раздела», если цвет выделения для области раздела или области ссылки, или, наоборот, снять галочку, если необходимо настроить цвет для извещателя;

e) затем с помощью горизонтальных полос прокрутки выставить значения составляющих цвета (Red, Green, Blue);

f) если выставленный цвет устраивает, то необходимо нажать кнопку «Принять»;

g) если необходимо поменять цвета для других состояний, повторить процедуры, описанные в пунктах c-g;

h) затем нажать кнопку «OK».

2) «Менеджер планов» можно настроить таким образом, чтобы он выводил на передний план «Окна отображения» по изменению состояния того или иного объекта. Для этого необходимо в управляющем окне нажать кнопку «Настройки» или выбрать пункт меню «Менеджер:Настройки фреймов», затем в появившемся окне выбрать закладку «Состояния».

Имеются следующие настройки для вывода «Окон отображения»:

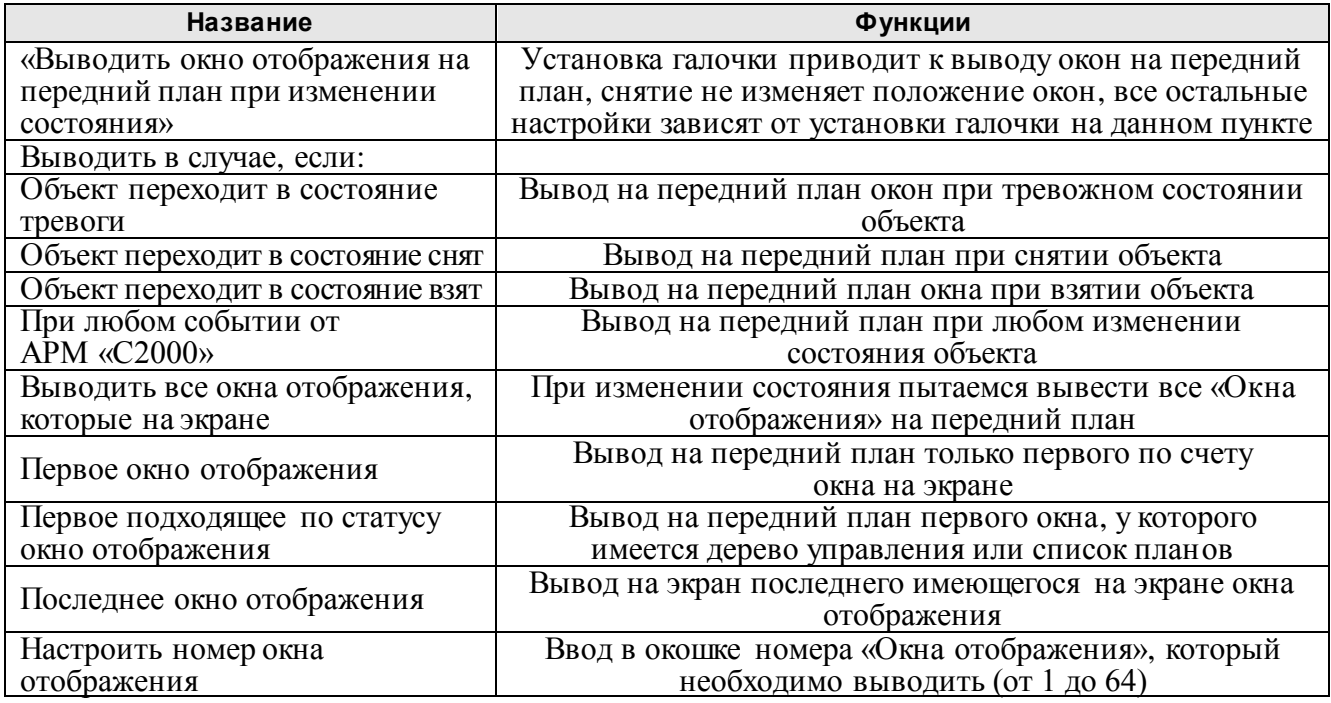

Необходимо помнить, что если операционная система занята какими-либо вычислениями в то время, когда необходимо вывести окно на передний план либо в данный момент «Окно отображения плана» также занято какими-либо действиями по обработке предыдущего состояния объекта, то операционная система может вывести на передний план не само окно планов, а «Панель задач» Microsoft Windows c указанными на ней окнами планов.

Перечень состояний тревоги в настройках следующий:

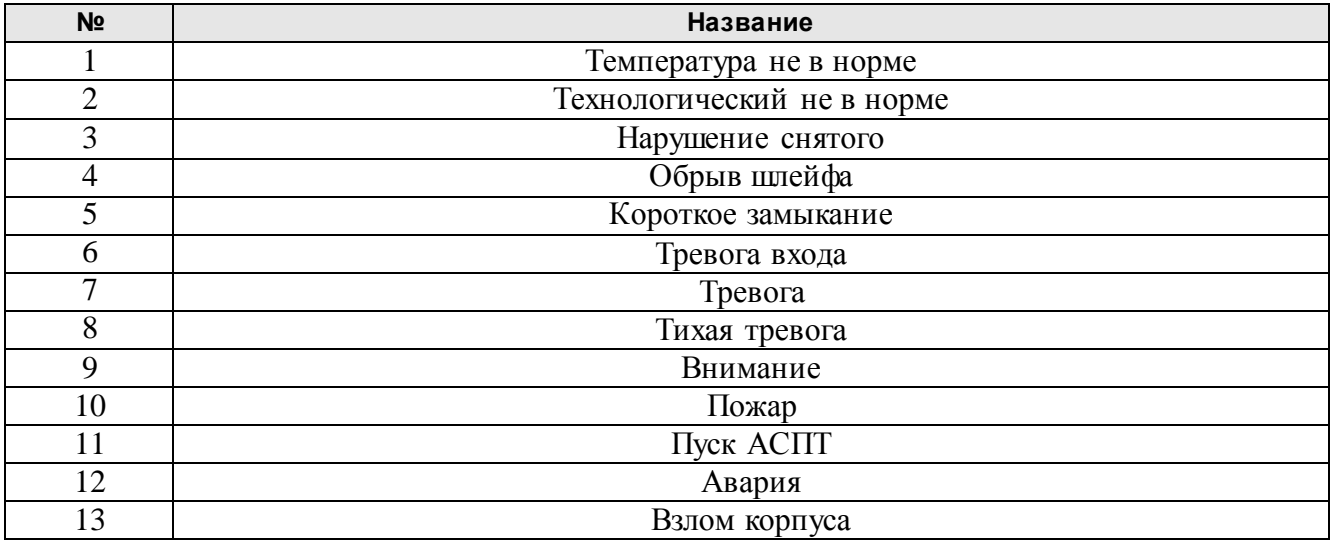

3) Настройка по положению «Окон отображения» служит для вывода определенного окна на передний план, поверх всех окон (либо для сохранения положения окон), а также для привязки «Окон отображения» к параметрам окна АРМ «С2000». Существуют следующие типы настроек в данной категории:

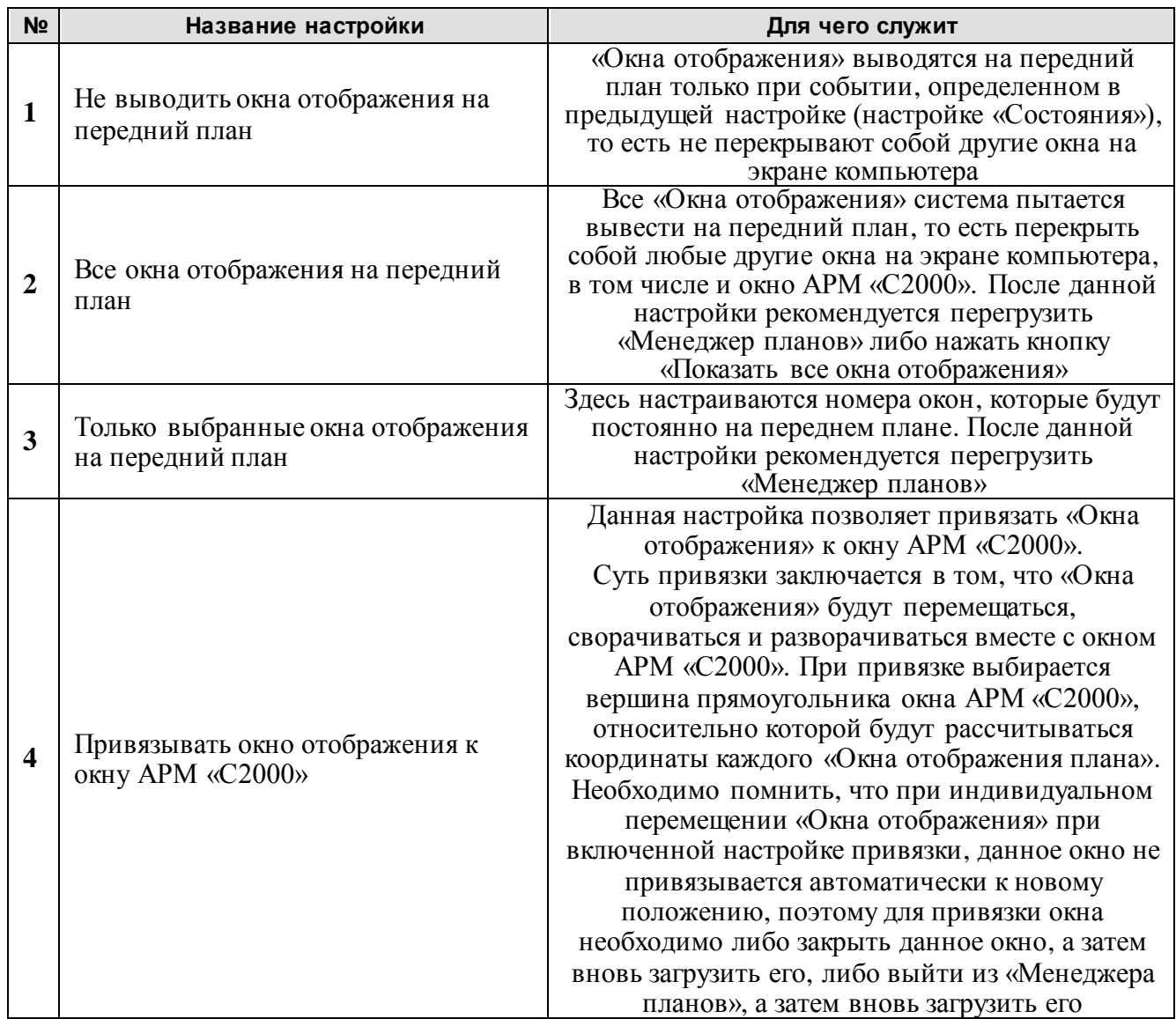

4) настройка для действий на плане помещения в «Окне отображения» служит для определения дополнительных действий, необходимых для выделения того или другого события или выбора пользователя. Существуют следующие типы настройки для данного пункта:

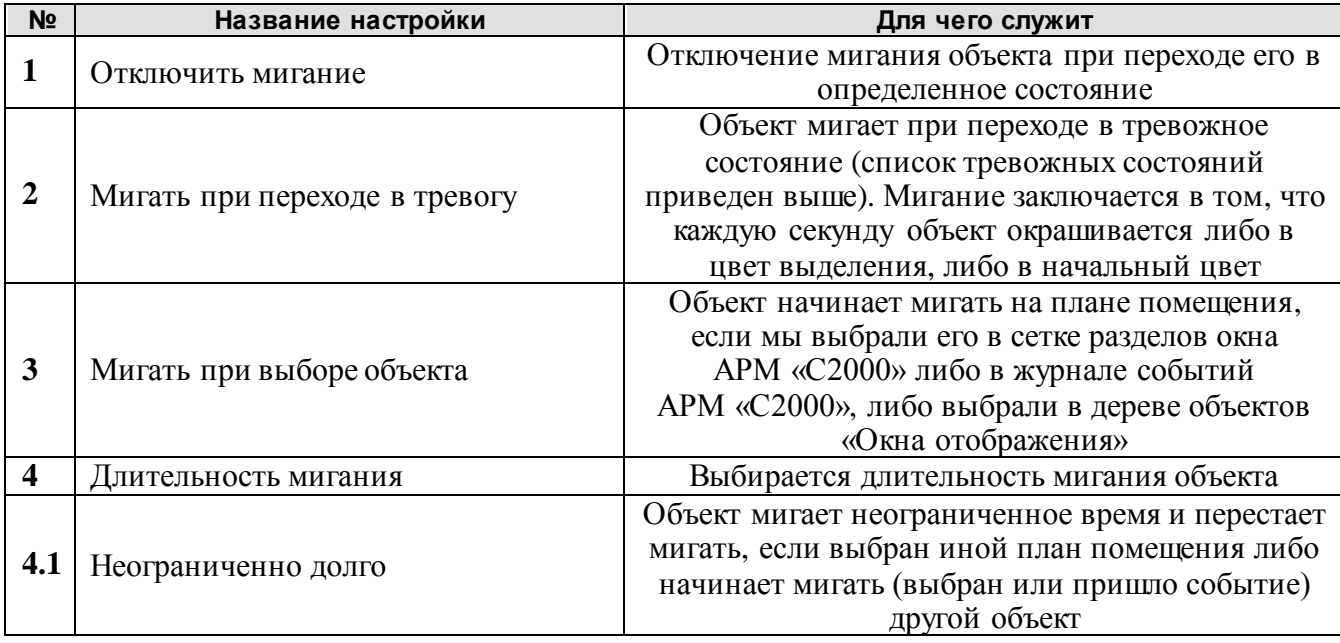

42 *АРМ С2000 Р АЦДР.00073-31-01 РПт Изм.7 АЦДР.5004-20 от 13.01.2020*

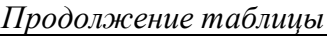

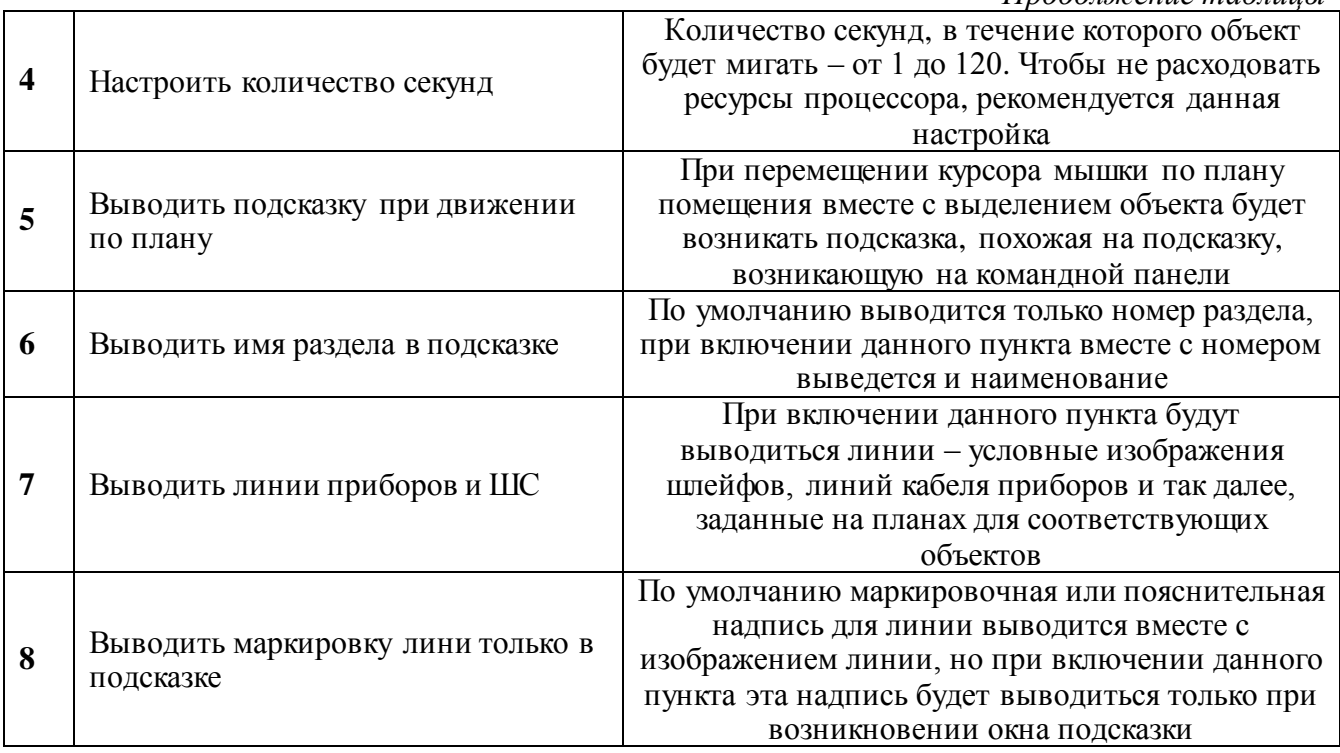

С версии 1.6 на планах помещений можно выводить информационные окна с подробным описанием объекта. Чтобы вывести данное окно, необходимо подвести к элементу плана курсор и нажать правую кнопку мыши. Если окно задано для данного объекта, то, пока удерживается кнопка мыши, окно будет на экране. Чтобы сделать окно постоянно видимым, необходимо, удерживая правую кнопку мыши, перевести курсор в область информокна, затем отпустить кнопку. Для закрытия окна в этом случае требуется нажать кнопку мыши на любом элементе плана помещения либо закрыть окно стандартным способом – Alt+F4.

**Необходимо помнить**, что на мигание расходуются ресурсы компьютера, следовательно, чем больше план помещения, тем большие ресурсы расходуются. Поэтому, если компьютер маломощный, лучше отключить данную настройку, при этом объекты при выборе или при приходе события все равно будут выделяться цветом выделения.

Также дополнительные ресурсы расходуются на вывод подсказки на плане помещения, соответственно, необходимо поступать с данной настройкой так же, как и с настройкой мигания объектов.

5) Настройка для отображения фотографий хозорганов на планах помещений на вкладке «ХО». Данные настройки действуют только в случае, если имеется база данных по хозорганам объекта. Данная база создается в «Менеджере фотографий», приложение из программного обеспечения «Идентификации хозорганов» для АРМ «С2000», которое приобретается отдельно от «Графических приложений» (подробнее о создании базы данных смотрите в руководстве для «Идентификации хозорганов» для АРМ «С2000»). Имея вышеназванную базу данных по хозорганам, можно подключить ее в данном ПО и использовать следующие типы настроек:

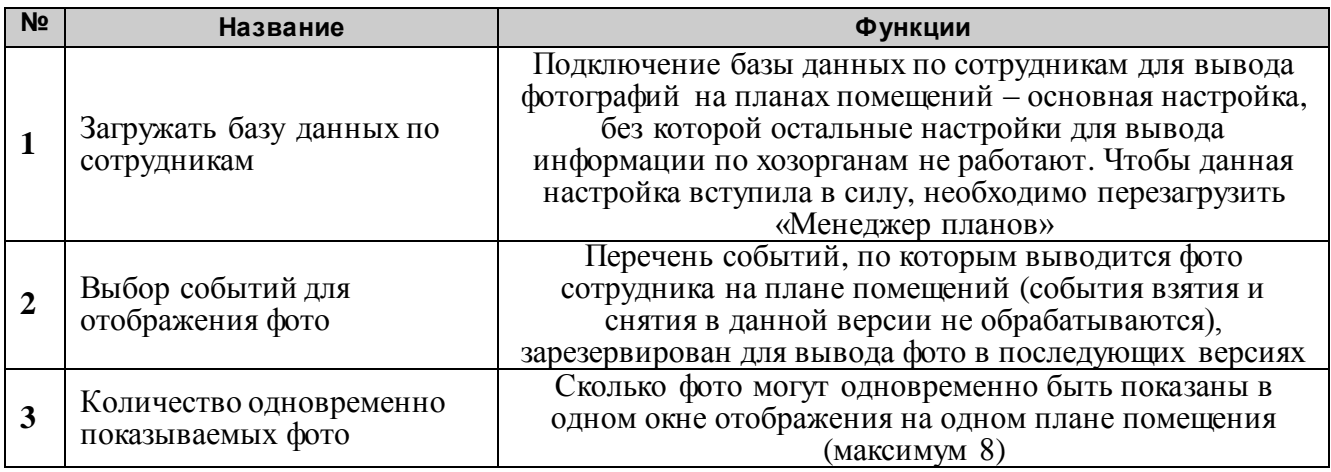

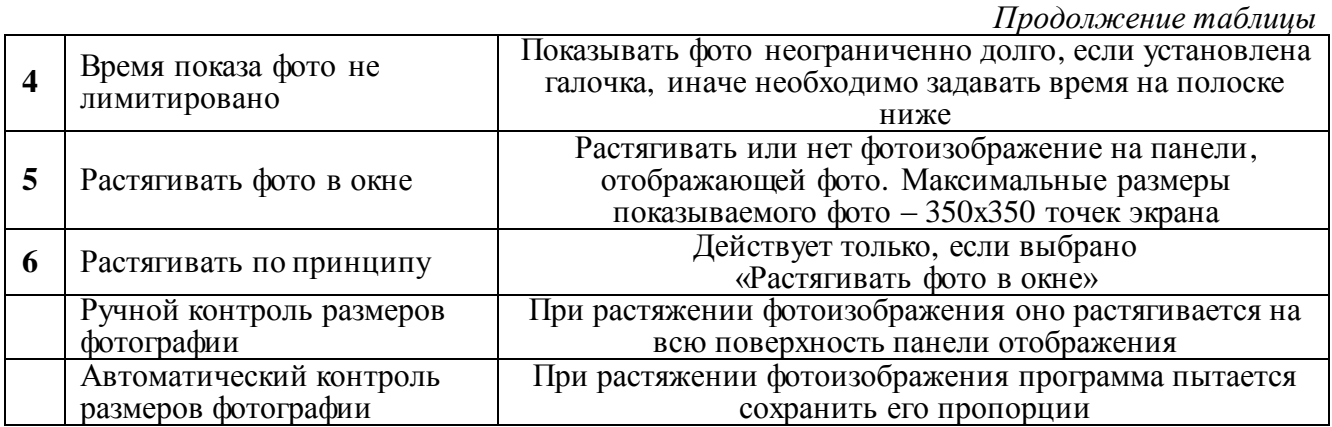

Важно помнить, что вышеназванные настройки можно изменять только в том случае, если в лицензионном файле g2000.ini для «Графических приложений» имеется серийный или регистрационный номер для «Менеджера фотографий» (или ПО «Идентификация хозорганов» для АРМ «С2000»). Поэтому при приобретении к «Графическим приложениям» дополнительно «Идентификации хозорганов» необходимо, чтобы в файле g2000.ini были прописаны серийные номера для обоих типов приложений. А после получения диска с данным файлом, необходимо скопировать g2000.ini в каталог, где установлены «Графические приложения» (если «Графические приложения» и приложения «Идентификации хозорганов» будут установлены в разные каталоги).

6) Настройка оформления окна. Данная настройка требуется для более удобной работы с «Окнами отображения» планов. Вкладка «Оформление».

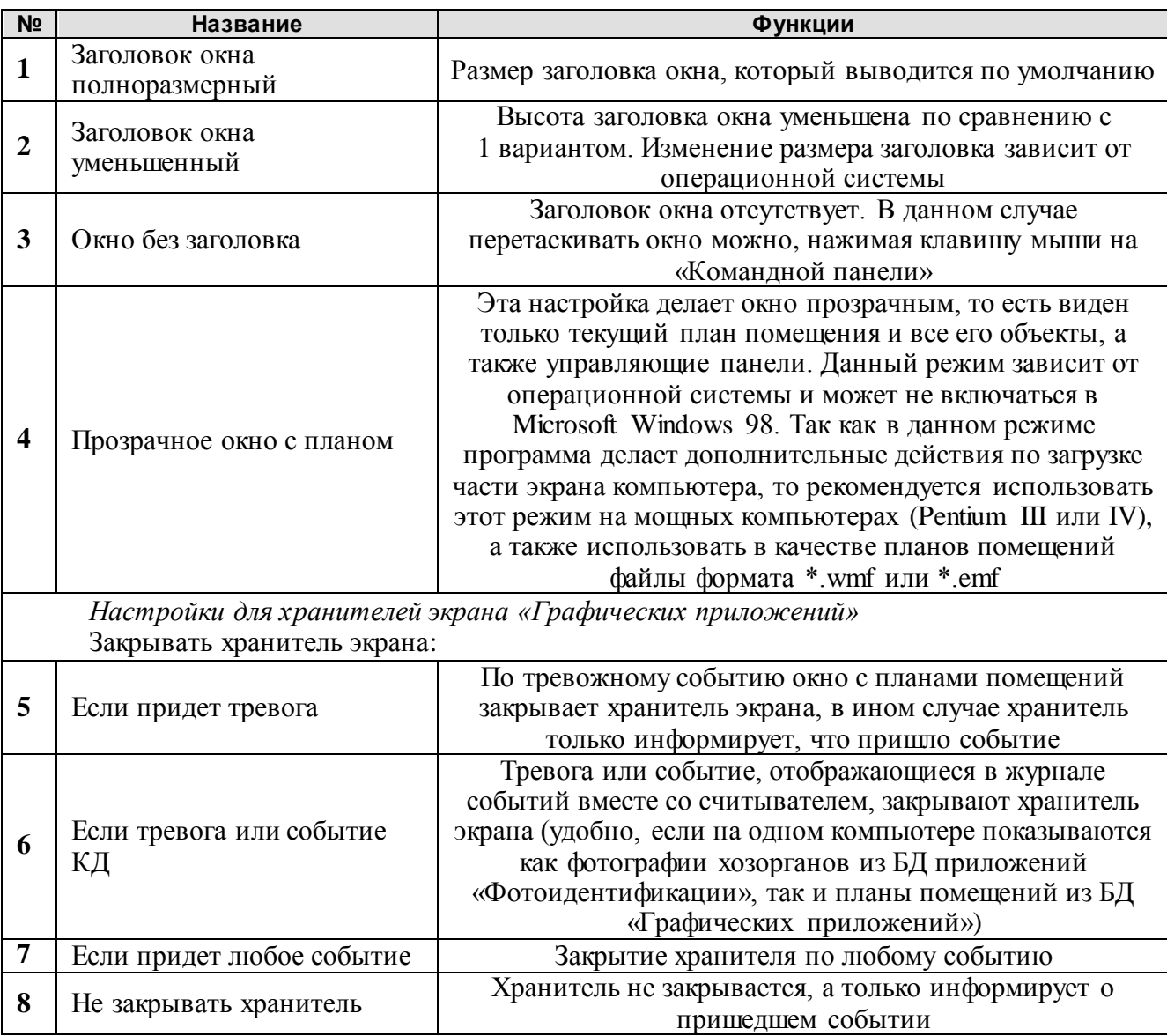

Установки 1 - 4 настроек окна с планами вступают в силу только после перегрузки «Менеджера планов».

### **Хранители экрана для «Графических приложений»**

АРМ «С2000» и дополнительные приложения для него, в том числе и «Графические приложения», могут работать практически с любыми хранителями экрана. Для «Графических приложений» были разработаны специальные хранители экрана, чтобы получить следующие функциональные возможности:

- 1) Встроенный механизм оповещения о пришедших в АРМ «С2000» событиях. Если пришло событие, хранитель экрана отображает специальную мигающую строку со временем первого пришедшего события, то есть временем, когда хранитель был оповещен о данном событии.
- 2) Взаимодействие хранителей с «Графическими приложениями», а именно: закрытие хранителя по заданному событию (хотя в случае стандартных хранителей, «Графические приложения» также будут стараться закрыть хранитель экрана).
- 3) Минимальное использование ресурсов компьютера (практически не отнимают ресурсов).

Пункты 1 и 2 будут реализованы в случае, если в установках операционной системы отключена опция вывода окна пароля системы при запуске хранителя экрана.

Файлы с хранителями экрана находятся в каталоге ..\DATA установленного дистрибутива (файлы cosm3000.scr, clock200.scr). При установке дистрибутива программа установки пытается скопировать данные файлы в каталоги с хранителями экрана операционной системы (обычно каталоги C:\WINDOWS\SYSTEM32 или C:\WINDOWS\SYSTEM), поэтому пользователю необходимо только выбрать данные хранители в стандартном диалоге операционной системы и сохранить свои настройки (названия хранителей – cosm3000 или clock200). Если по каким-либо причинам данные файлы не были скопированы в требуемые каталоги, то их всегда можно установить вручную, выбрав их из каталога ..\DATA дистрибутива.

# **Интернет-сервер АРМ «С2000»**

#### *Назначение программы*

«Интернет-сервер» предназначен для получения информации от АРМ «С2000» по запросу пользователя, посылаемого «Интернет-серверу» с любого рабочего места, оборудованного браузером, в сети Ethernet/Internet, и передачи полученной информации от АРМ «С2000» пользователю, в виде HTML-страницы, а также трансляции команд управления с рабочего места на АРМ «С2000» и выдачи результатов в виде HTML-страницы на компьютер пользователя.

С версии 1.6 вместе с «Интернет-сервером» поставляется «Сервер событий», который запускается автоматически из программы «Интернет-сервер» и расширяет возможности «Интернет-сервера», то есть:

транслирует на одно или несколько сетевых рабочих мест планы помещений объекта с обозначенными на них разделами, приборами, зонами и так далее;

динамически, в реальном масштабе времени, транслирует по сети события и состояния объектов, отображаемые на планах помещения объекта, на сетевых РМ.

Подробнее о «Сервере событий» смотрите в главе «Отображение событий и состояний элементов охраны на планах помещений объекта в реальном масштабе времени («Сервер событий»)» данного руководства.

**Если перед Вами стоит задача объединения нескольких рабочих мест (серверов) АРМ «С2000» с мониторингом ситуации на всех объектах, то рекомендуется использовать для решения подобных задач систему «Алгоритм» (см. пункт «Дополнительные приложения для расширения функциональных возможностей АРМ «С2000» данного руководства).**

# *Требования к компьютеру*

К компьютеру, на котором функционирует «Интернет-сервер», предъявляются следующие минимальные требования.

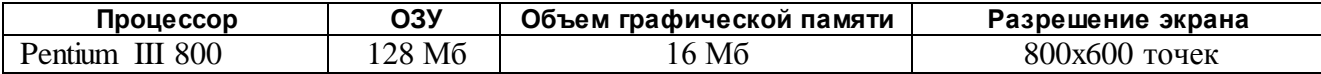

Программа функционирует в операционных системах Microsoft Windows 98, Microsoft Windows 2000, Microsoft Windows XP. Соответственно, применяя наиболее современные операционные системы, необходимо добавлять большее количество памяти (ОЗУ) на компьютер с «Интернет-сервером». Минимальное количество свободной памяти на жестком диске – 200 Мб. Каждый компьютер должен быть оборудован мышкой и клавиатурой.

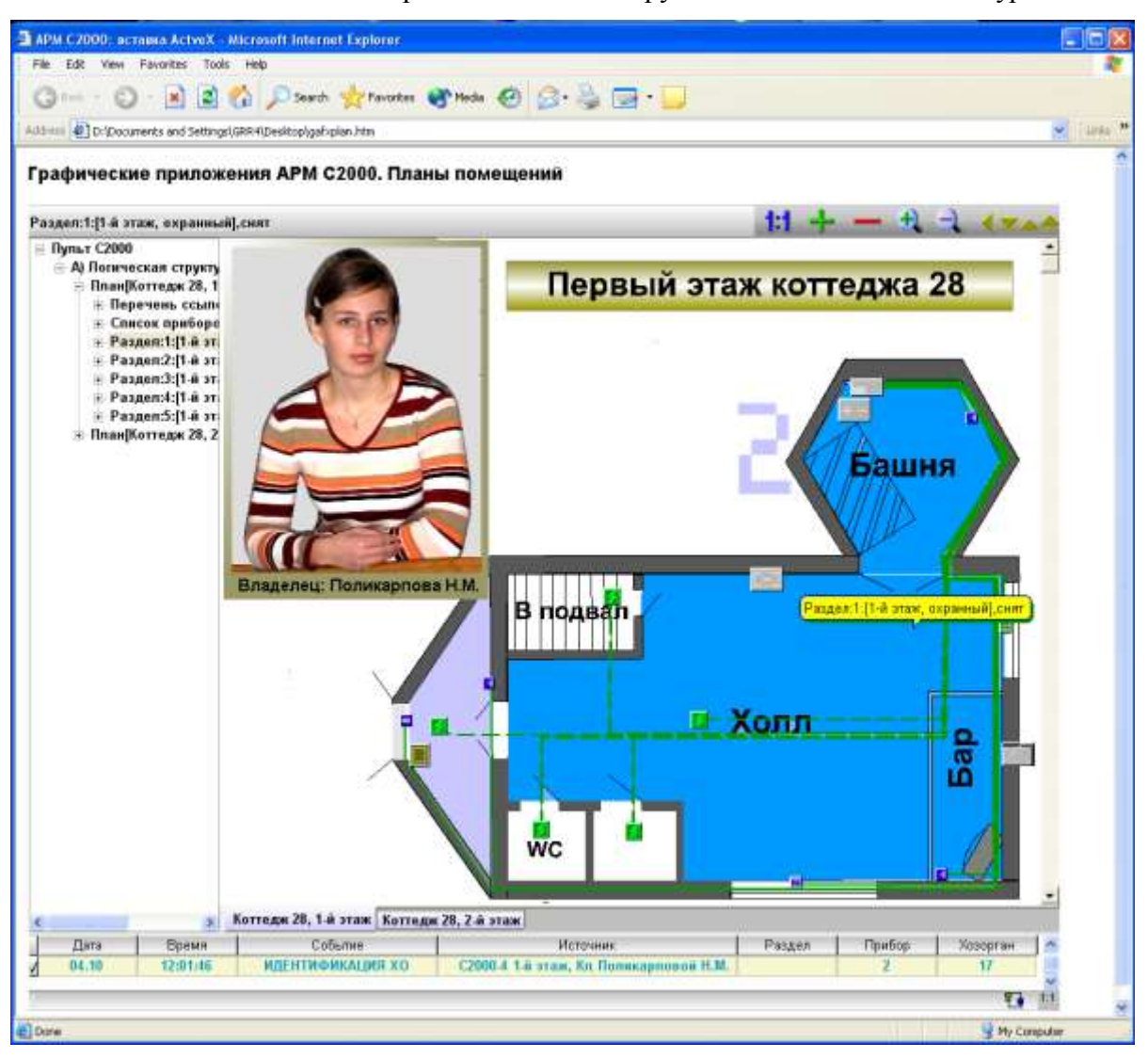

### *Принцип работы программы*

«Интернет-сервер» может подключаться как к клиенту, так и к серверу АРМ «С2000» («Интернет-сервер» и АРМ «С2000» должны стоять на одном компьютере) по интерфейсу подключения программ АРМ «С2000». После того как «Интернет-сервер» запущен, к нему могут подключаться пользователи (если, конечно, не произошло сбоя при запуске). Подключаться можно с любого компьютера, соединенного с компьютером «Интернет-сервера», либо по сети Ethernet (например, внутренняя сеть предприятия), либо по сети Internet (например, из другого города по модему). На компьютере, который подключается к компьютеру с «Интернет-сервером», должен быть установлен любой стандартный браузер, такой как, например, Internet Explorer – более для просмотра HTML-страниц никакого специального программного обеспечения не требуется. Количество подключаемых к серверу пользователей не ограничено, все определяется пропускной способностью и надежностью сети, и мощностью компьютера с «Интернет-сервером». «Интернет-сервер» также может транслировать команды управления пользователя на АРМ «С2000», то есть пользователь может на своем рабочем месте послать из Internet Explorer или иного браузера команду управления, которая поступит на «Интернет- сервер», а сервер уже перетранслирует команду АРМ «С2000» для исполнения и вернет ответ пользователю о результате трансляции также в виде HTMLстраницы.

Подключаться к «Интернет-серверу» может любой компьютер, на котором может работать браузер, то есть это может быть персональный компьютер, ноутбук, Pocket-PC (карманный компьютер). Так как в последнее время широкое распространение получили сотовые телефоны с возможностью просмотра HTML-страниц из Интернета, то данные телефоны также могут быть использованы для подключения к серверу.

Для передачи данных «Интернет-сервер» использует стандартный протокол HTTP, для защиты данных используется стандартный протокол SSL версий 2,3 или TLS версии 1.0.

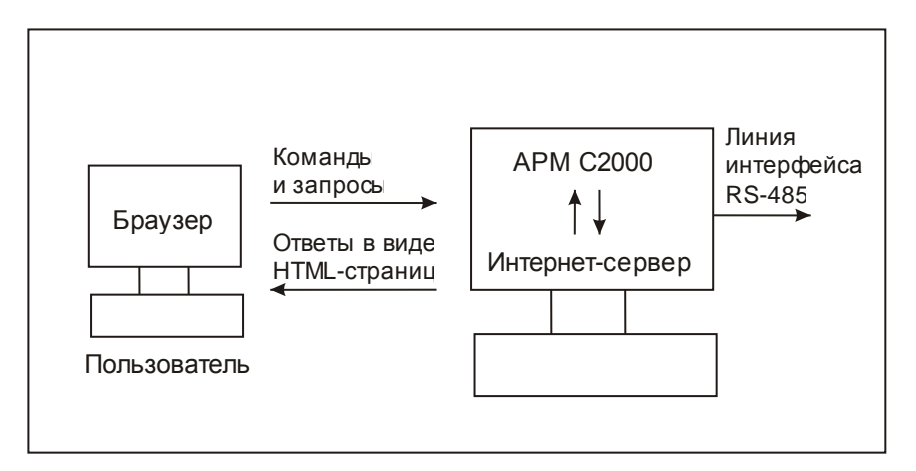

С версии 1.5 в «Интернет-сервер» включена возможность интеграции с другим программным обеспечением как на основе вставки компонентов ActiveX в HTML-страницу, так и на основе обмена сообщениями с требуемым программным обеспечением. Таким образом, «Интернет-сервер» может передавать в реальном режиме времени видео с одной или нескольких видеокамер (количество видеокамер определяется только пропускной способностью сети), а также передавать данные с иных систем как охранных, так и иных (например, бухгалтерских), то есть любых систем, которые могут быть интегрированы с «Интернет-сервером». **Подробнее о возможностях интеграции, отображении видео и передаваемых данных других систем можно прочитать в «Справке по подключению» – электронном документе, поставляемом в дистрибутиве «Интернет-сервера» (в подкаталоге …\DOC установленного дистрибутива или пункт меню «Пуск:Программы:Интернет сервер АРМ С2000\Справка по подключению»).**

После загрузки «Интернет-сервер» автоматически загружает «Сервер событий» − программу, которая может транслировать события и состояния, получаемые от клиента или сервера АРМ «С2000», по локальной сети или Интернету, передавая их ActiveX-компоненту, встроенному в HTML-страницу и динамически отображающему планы помещений объекта и события, и состояния охраняемых зон, разделов и так далее, а также посылающему с планов помещений команды «Серверу событий» (например, взять/снять раздел). HTML-страницу c ActiveX-компонентом можно загрузить непосредственно из основной страницы, выбрав ссылку «Планы». Схема взаимодействия «Сервера событий» с основными программами отображена ниже.

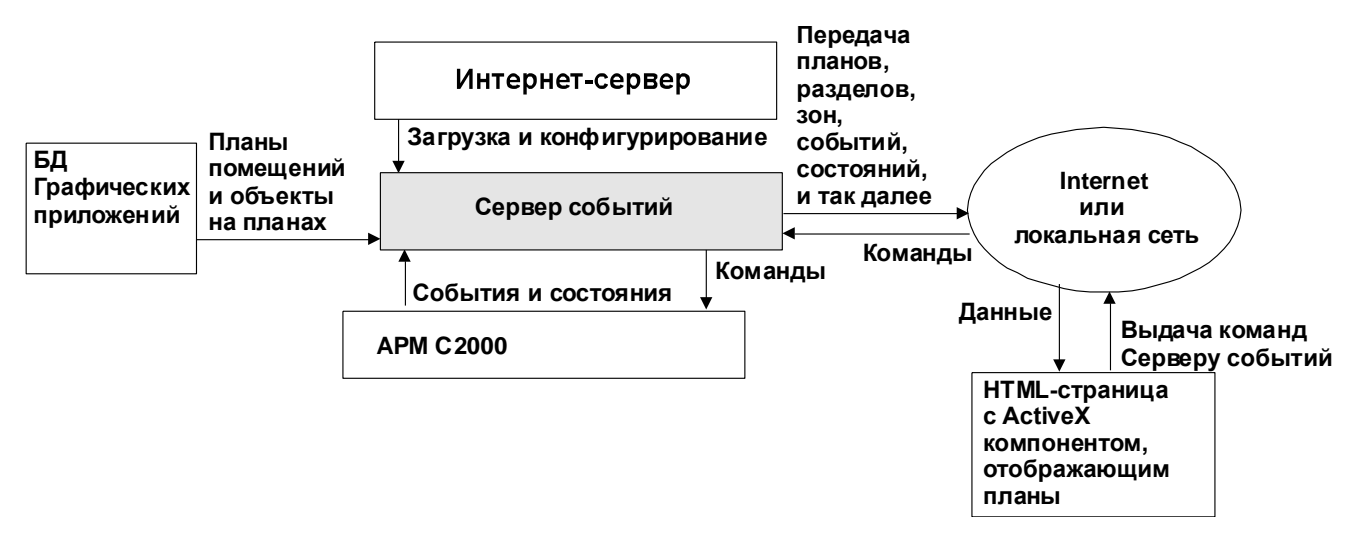

**Важное замечание**: «Сервер событий» выполняет команды от ActiveX-компонента только, если закуплены «Графические приложения» для АРМ «С2000», в противном случае, пользователь может только наблюдать за планами объекта.

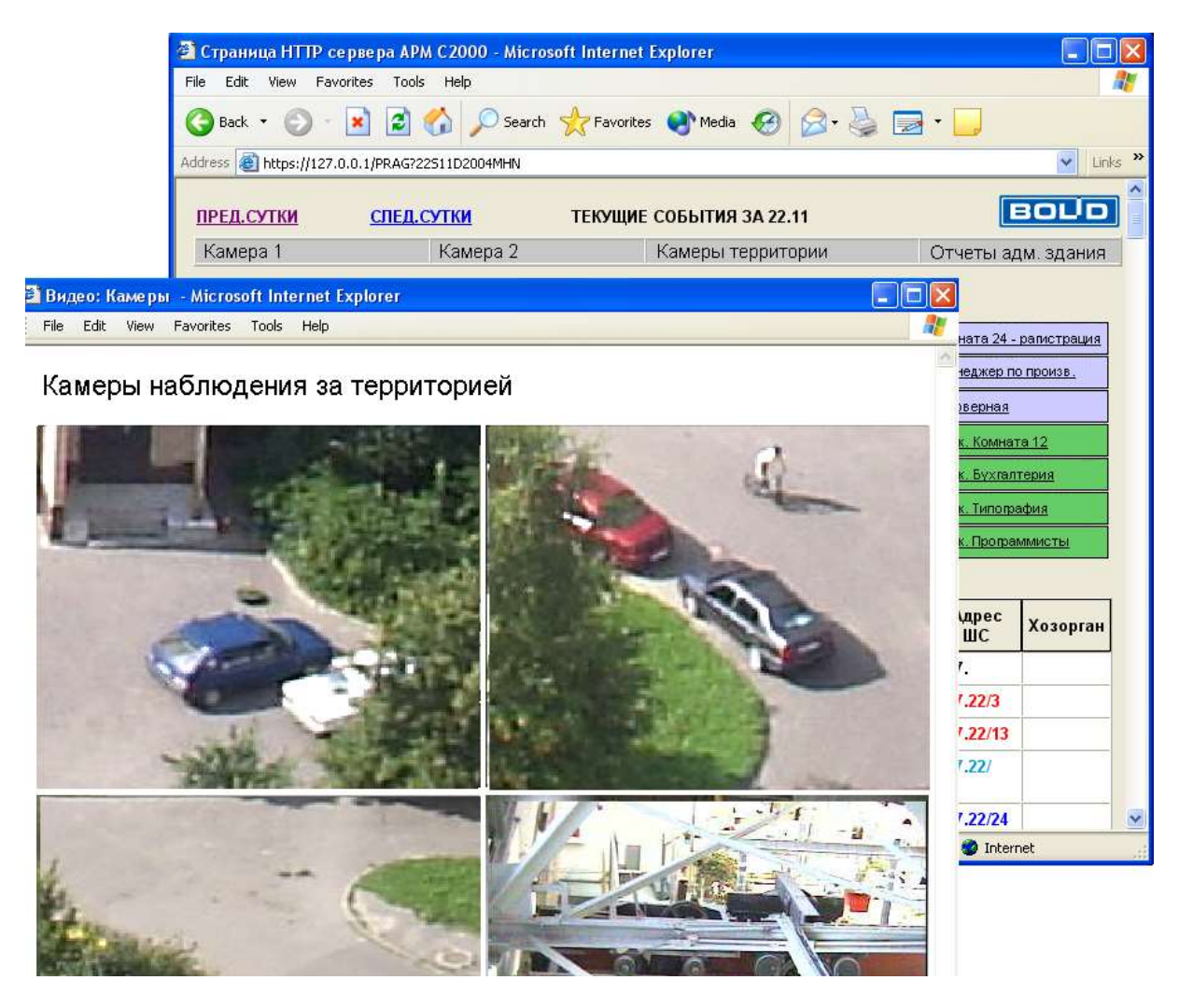

# *Установка программы*

Для установки программы необходимо проделать следующие шаги:

1) так как «Интернет-сервер» работает с АРМ «С2000», необходимо предварительно установить АРМ «С2000» на данный компьютер. Если АРМ «С2000» (клиент или сервер) уже установлен, необходимо проверить версию данной программы, при этом важно, чтобы АРМ «С2000» был версии не ниже 2.00b, если данная версия ниже, необходимо переустановить АРМ «С2000». Если с «Интернет-сервера» планируется транслировать команды управления на АРМ «С2000», то он должен быть версии 2.01 или выше;

2) так как «Интернет-сервер» сохраняет и читает свои установки из реестра операционной системы, необходимо перед установкой проверить, чтобы у пользователя, под правами которого будет работать программа, были бы права на чтение и запись в реестр;

3) так как работа «Интернет-сервера» предполагает наличие на компьютере с «Интернетсервером» и компьютерах пользователей, подключающихся к компьютеру с «Интернетсервером», наличие TCP/IP-протокола (иначе нельзя задействовать HTTP-протокол), то необходимо тщательно проверить TCP/IP-соединения на всех указанных компьютерах, если необходимо, установить TCP/IP-протокол на компьютеры;

4) после вышеназванных проверок необходимо закрыть все работающие программы АРМ «С2000» и все дополнительные приложения для АРМ «С2000»;

5) вставить в компьютер носитель, на котором записан дистрибутив с «Интернетсервером», и запустить программу установки (файл pgweb.exe);

6) следовать рекомендациям, появляющимся на экране компьютера в процессе установки. В ходе установки желательно запомнить каталог, в который Вы устанавливаете данное программное обеспечение;

7) по окончании установки закрыть программу установки;

8) убедиться, что имеется возможность запустить «Интернет-сервер» из программыклиента или программы-сервера АРМ «С2000», для чего:

a) запустить АРМ «С2000»;

b) выбрать в АРМ «С2000» пункт меню «Дополнительно:HTTP-сервер АРМ С2000»;

c) если данный пункт меню не будет существовать, попробуйте закрыть АРМ «С2000» и запустить программу «Интернет-сервер» вручную (смотрите главу «Запуск программы»), затем снова запустите АРМ «С2000» и проверьте наличие указанного пункта меню. Если и после этого данный пункт меню не появляется, то, скорее всего, у Вас нет прав на прописывание информации в реестр, поэтому обратитесь к Вашему системному администратору и после устранения проблемы повторите проверку, описанную в пункте 7;

9) если Вы используете лицензионную версию продукта, на диске CD-ROM, с которого устанавливался дистрибутив данной программы, в корневом каталоге будет записан файл g2000.ini, который содержит лицензионный номер продукта. При установке программа пытается скопировать данный файл с CD-ROM в установочный каталог, поэтому по окончании установки необходимо проверить чтение лицензионного номера «Интернет-сервером», для чего проделать следующее:

- запустить АРМ «С2000», клиент или сервер и выбрать пункт меню «Дополнительно: HTTP-сервер АРМ С2000»;

- после загрузки программы «Интернет-сервер» нажать на кнопку «?» окна «АРМ С2000. HTTPSSL сервер». Данное окно возникает по умолчанию, так как запускается сервер с защищенным соединением, у сервера с открытым соединением – окно с заголовком «АРМ С2000. HTTP-сервер». Подробнее об окнах программы читайте в главе «Запуск программы»;

в открывшемся окне, в графе «Лицензия», если g2000.ini удачно установлен в требуемый каталог, будет показан лицензионный номер данного продукта – двадцать четыре цифры или буквы латинского алфавита. Ниже будет указан ID защитного ключа сервера АРМ «С2000», для которого предназначен данный лицензионный номер – девять цифр или 0, если ключ на компьютере сервера не установлен;

- если 24 буквы или цифры лицензионного номера не отображаются, необходимо вручную скопировать файл g2000.ini из корневого каталога CD-ROM в каталог с установленным «Интернет-сервером», то есть каталог, содержащий установленный данной программой установки файл gwebman.exe. По умолчанию установка производится в каталог C:\PLUG2000\GWEBAGE;

10) необходимо установить, какое соединение будет использовано для «Интернет-сервера». Открытое соединение может использоваться, если Вы уверены, что злоумышленник не сможет включить в Вашу сеть свой сервер, чтобы перехватывать Ваши обмены с «Интернет-сервером», в противном случае необходимо защищенное соединение. По умолчанию «Интернет-сервер» активирует защищенное соединение. Чтобы переключиться в открытое соединение, необходимо нажать кнопку «Изменить настройки» и снять галочку с пункта «Защищенное соединение», затем нажать кнопку «Сохранить настройки». В результате, сервер в течение нескольких секунд будет перезапущен и появится окно для открытого соединения, затем, если

необходимо вновь перейти к защищенному соединению, следует нажать кнопку «Изменить настройки», установить галочку на пункте «Защищенное соединение» и нажать кнопку «Сохранить настройки»;

11)после этого необходимо убедиться в работоспособности TCP/IP-соединения c «Интернет-сервером», для чего:

a) запустить «Интернет-сервер» из АРМ «С2000», выбрав меню «Дополнительно: HTTP-сервер АРМ С2000»;

b) отключить авторизацию пользователя в «Интернет-сервере», так как предопределенного пароля у сервера нет, либо не отключать авторизацию, а завести пароль пользователя (как это делается, смотрите в главе «Добавление пароля пользователя»). Для отключения авторизации необходимо нажать кнопку «Изменить настройки», затем выбрать «Авторизация:Нет» из списка «Авторизация» и нажать кнопку «Сохранить настройки»;

c) запустить Internet Explorer на компьютере с «Интернет-сервером»;

d) ввести в командной строке Internet Explorer локальный адрес рабочего места, то есть набрать команду [<https://127.0.0.1:100>](https://127.0.0.1:100/) для защищенного соединения или команду  $\langle \frac{h}{127.0.01:100} \rangle$  для открытого соединения, и нажать клавишу Enter на клавиатуре, таким образом мы должны подключиться к «Интернет-серверу». Подробно необходимая последовательность шагов описана в главе «Инструкция пользователю по соединению с Интернет-сервером». Показателем того, что соединение работает в случае защищенного соединения, будет запрос о доверии сертификату, в случае открытого соединения – запрос логина и пароля пользователя. Если у Вас отключена авторизация или уже добавлен пароль пользователя, то браузер, в конечном итоге, выведет HTML-страницу, сформированную сервером;

e) если соединение на локальном рабочем месте функционирует, то необходимо протестировать соединение с сервером с пользовательского рабочего места, подключенного к компьютеру с «Интернет сервером по сети». Если локальное соединение не работает, то необходимо еще раз проверить установку на данном компьютере TCP/IP-протокола, а также проверить настройки сервера (настройки сервера описаны в главе «Настройки Интернетсервера»). Если соединение с компьютером по сети не работает, необходимо проверить, разрешено ли соединение по данному порту (в нашей команде указан 100 порт), а также настройки самого Internet Explorer (например, если у Вас установлен Proxy-сервер и Вы находитесь в домене, то возможно необходимо изменить настройки подключения к компьютерам в домене, чтобы данное подключение не шло через Proxy-сервер). Если для подключения к «Интернет-серверу» нужно поменять порт самого сервера, необходимо проделать это как указано в главе «Настройки Интернет-сервера». В том и другом случае настоятельно рекомендуется задействовать системного администратора для настроек сети, так как для разных сетей существуют свои настройки, и все нюансы настроек сети предприятия просто выходят за рамки данного документа;

12) после того как соединение с сервером в защищенном режиме протестировано, необходимо определиться, будет ли «Интернет-сервер» запускаться вручную или будет запускаться в автоматическом режиме из АРМ «С2000», если в автоматическом режиме, то необходимо запустить программу gwebman.exe в режиме авторегистрации, для чего:

a) выбрать в операционной системе «Пуск:Выполнить»;

b) набрать команду <<Путь к «Интернет-серверу»>\gwebman.exe/REGAUTO>;

с) выйти из программы «Интернет-сервер», закрыть все остальные программы и перезагрузить компьютер.

«Сервер событий» устанавливается вместе с «Интернет-сервером» и запускается автоматически программой «Интернет-сервер». Конфигурирование «Сервера событий» также производится из «Интернет-сервера». «Сервер событий» использует свой сетевой порт для передачи данных (по умолчанию порт 23211). Текущие настройки «Сервера событий»: порт, адрес, каталог с базой данных – можно просмотреть, открыв окно «Сервера событий».

Для полноценного функционирования «Серверу событий» требуется:

1) база данных «Графических приложений», размещенная на том же компьютере, что и «Сервер событий». Из базы данных берутся планы помещений и объекты, расположенные на планах. По умолчанию «Сервер событий» берет базы данных из папки <Каталог, в который

установлен «Интернет-сервер»>\BASE, если необходимо изменить данную папку, то требуется произвести конфигурирование из «Интернет-сервера»;

2) запущенный АРМ «С2000». Данная программа транслирует «Серверу событий» события и состояния объектов и выполняет принятые от «Сервера событий» команды управления;

3) файл с лицензией g2000.ini. Данный файл, если таковой имеется, – единый файл, как для «Интернет-сервера», так и для «Сервера событий». Следовательно, если данный файл однажды установлен для «Интернет-сервера», то специально устанавливать его для «Сервера событий» не требуется. Инструкцию по установке лицензионного файла, из которого «Сервер событий» читает лицензионное соглашение, смотрите выше.

Важно отметить, что с версии 1.6 «Интернет-сервер» и «Сервер событий» работают с лицензионными файлами g2000.ini нового формата! Поэтому если у пользователя стоит «Интернет-сервер» ранних версий, но необходимо поставить данный «Интернет-сервер» вместе с «Сервером событий», то необходимо обновить лицензионный файл, обратившись в организацию, у которой был закуплен дистрибутив «Интернет-сервера» ранней версии.

#### *Запуск программы*

Запуск программы может производиться как вручную, так и автоматически. Для автоматического запуска программы необходимо запустить ее один раз в режиме авторегистрации, как описано в предыдущей главе. Запускать программу вручную можно:

1) из АРМ «С2000», выбирая пункт меню «Дополнительно: HTTP-сервер АРМ С2000»;

2) из каталога для «Интернет-сервера», созданного при установке, набрав команду <Путь к «Интернет-серверу»>\gwebman.exe>.

При загрузке «Интернет-сервера» сначала выводится информационное окно. Если произошла какая-либо ошибка при загрузке, информационное окно остается на экране с записью о данной ошибке, если все прошло хорошо, информационное окно убирается в область Tray Icon. Вывести окно можно, дважды щелкнув клавишей мыши по иконке окна.

После успешной загрузки появляется окно настроек «Интернет-сервера», показанное ниже. В окне настроек будет отображаться журнал событий сервера, то есть все подключения и команды пользователя. В данном окне можно просмотреть информацию о серийном или регистрационном номере и о ключе АРМ «С2000», нажав кнопку «?», а также здесь есть возможность добавлять пароли пользователя и изменять настройки самого сервера.

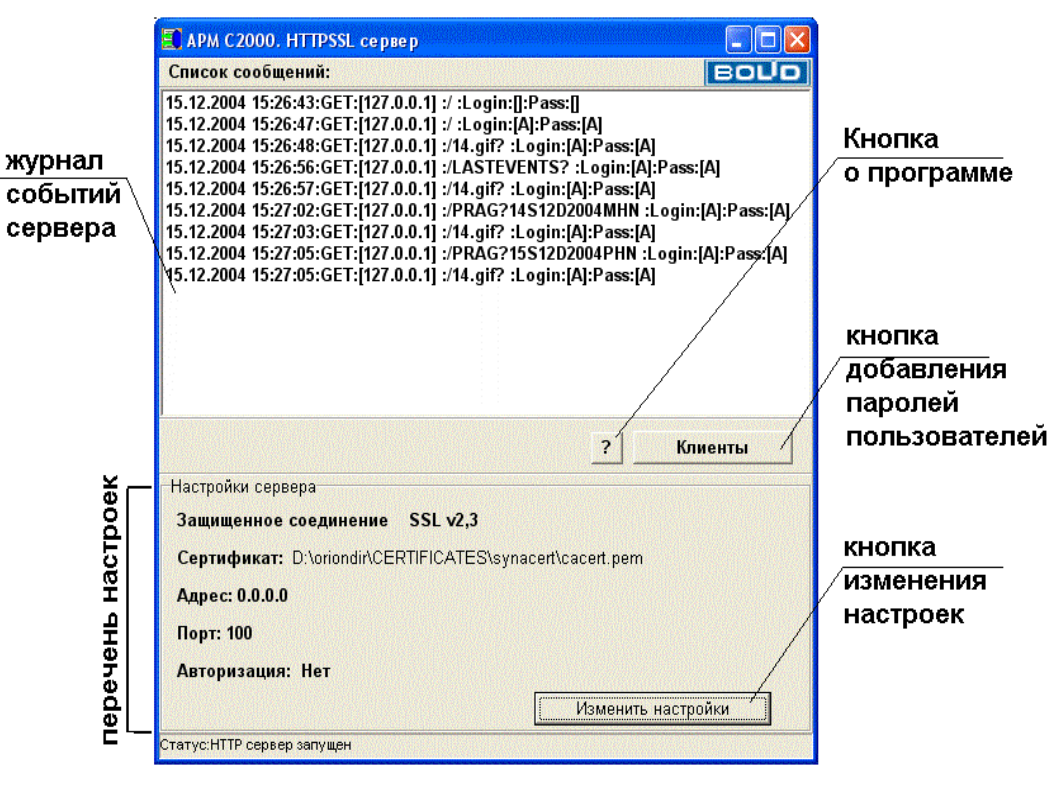

Окно «Интернет-сервера» с защищенным соединением

# Добавление пароля пользователя

Авторизация в «Интернет-сервере» происходит с помощью «Логина» и «Пароля» пользователя, которые сервер запрашивает при каждом новом подключении (или при каждом новом запуске браузера). Каждый пароль пользователя может иметь свои права на управление (выдачу команд APM «C2000» с рабочего места пользователя из браузера) или на просмотр (просто получение информации о событиях и состояниях объектов системы от APM «С2000» и просмотр ее в браузере). Здесь и далее под браузером может подразумеваться Internet Explorer, Netscape Navigator или иная программа для получения и просмотра HTML-страниц.

Чтобы добавить пароль пользователя необходимо:

1) нажать кнопку «Клиенты»;

2) в появившемся окне «Заполнение данных по клиентам системы» нажать кнопку «Добавить»;

3) в окошках ввода ввести (сверху вниз):

имя клиента - это может быть ФИО пользователя или какое-либо условное наименование, которое будет видно только в «Интернет-сервере»;

- логин пользователя, который будет вводиться при запросе пароля в окошке запроса пароля:

пароль пользователя, который будет вводиться в окошке запроса пароля в Internet Explorer;

4) по умолчанию пользователю отводятся права только для просмотра информации, поэтому, если пользователь хочет управлять APM «C2000» из Internet Explorer, необходимо нажать кнопку «Права» и отметить галочкой права пользователя. Если необходимы права на управление, то важно помнить, что необходима соответствующая версия APM «С2000», чтобы команды пользователя принимались бы данной версией программы и транслировались бы соответствующим приборам;

5) после проделанных действий необходимо сохранить введенную информацию по паролю пользователя с помощью нажатия кнопки «Сохранить»;

6) если необходимо затем исправить какую-либо информацию, требуется выбрать запись по пользователю и нажать кнопку «Редакция».

Важно помнить, что на время исправления или добавления паролей пользователя «Интернет-сервер» останавливается, то есть к нему в это время нельзя подключаться, а сразу же по закрытии окна «Заполнение данных по клиентам системы» «Интернет-сервер» возобновляет свою работу.

# Настройки «Интернет-сервера»

Интернет-сервер допускает следующие настройки, необходимые для более гибкого функционирования в сети:

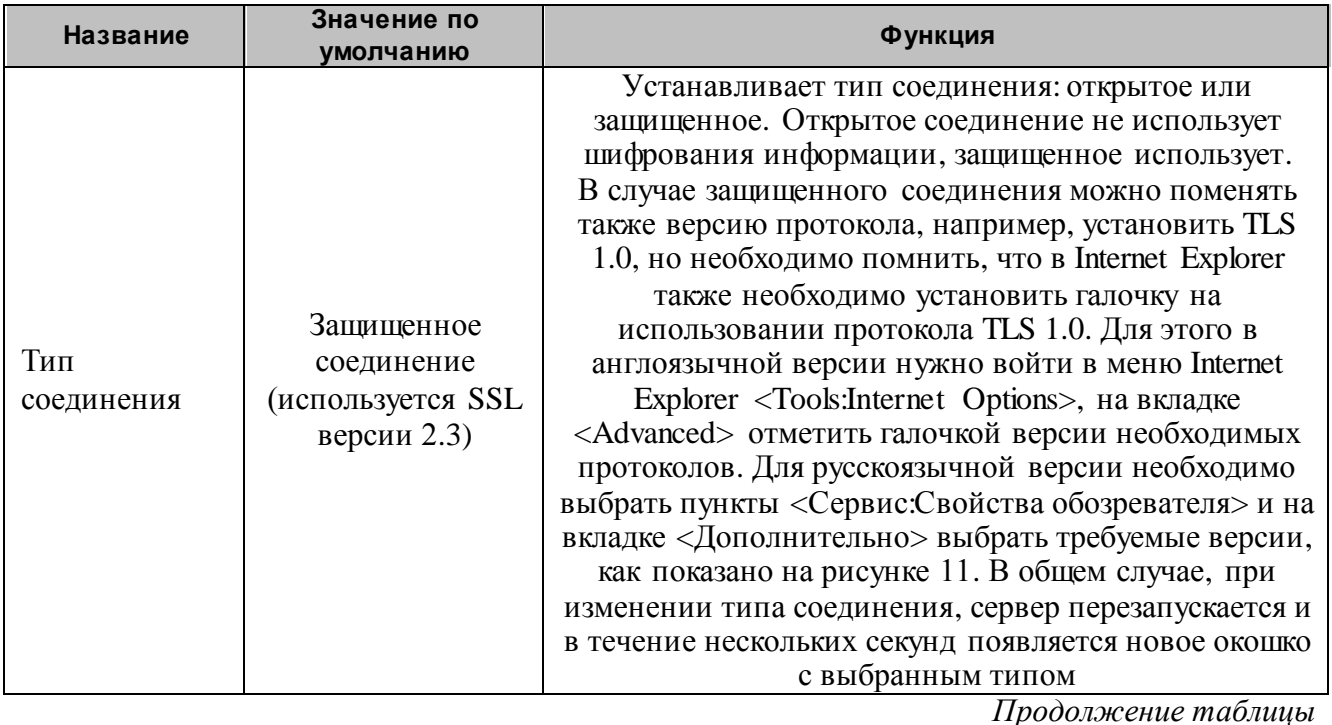

АРМ С2000 Р АЦДР.00073-31-01 РПт Изм.7 АЦДР.5004-20 от 13.01.2020

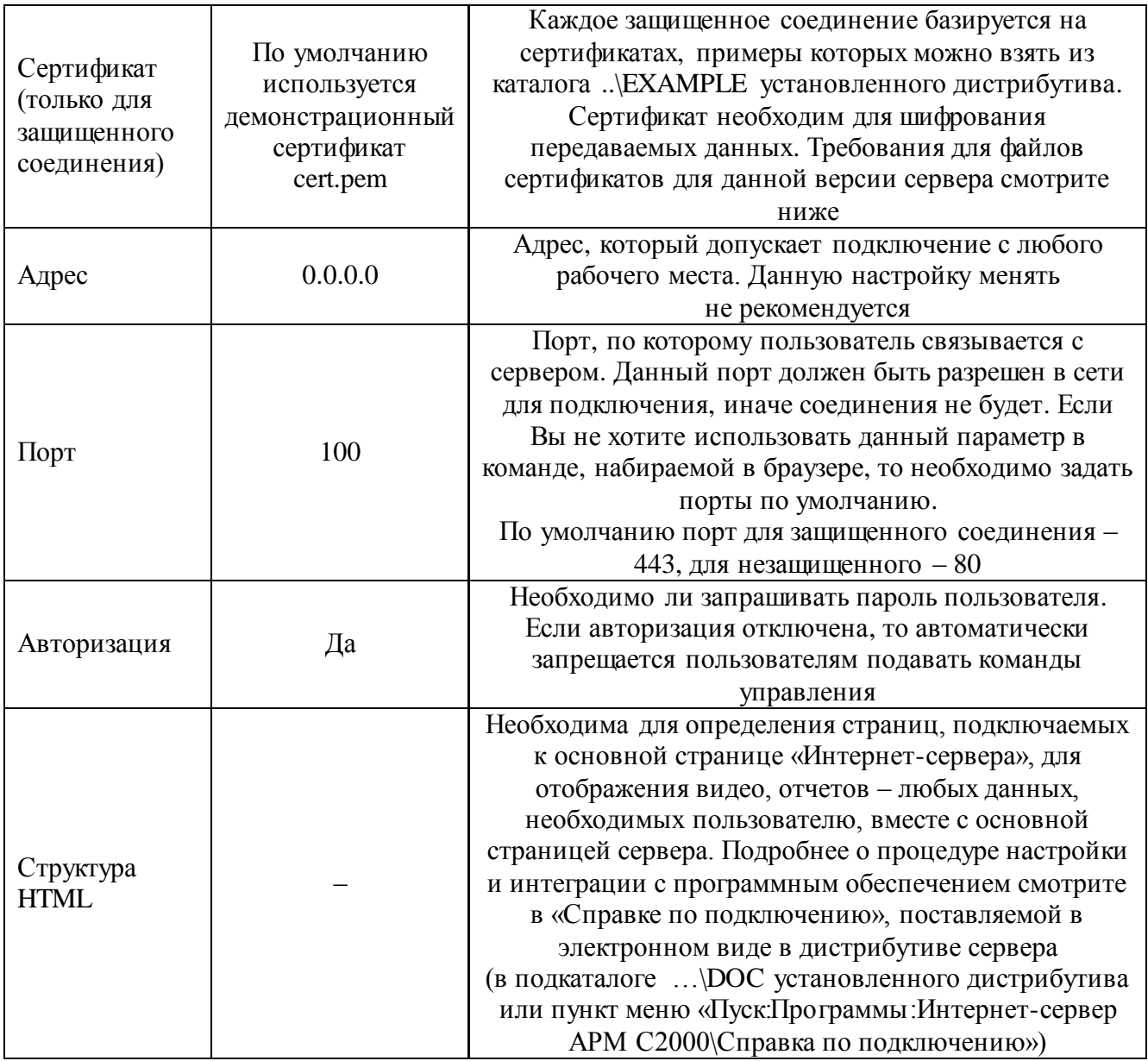

Для того чтобы изменить любую из настроек, необходимо:

- 1) нажать кнопку «Изменить настройки»;
- 2) изменить одну или несколько настроек;
- 3) нажать кнопку «Сохранить настройки».

На время изменения настроек сервер останавливается и подключения невозможны.

Будьте внимательны при изменении настроек, так как неправильная настройка может остаться, а при следующей попытке соединения с сервером браузер может выдать страницу, подобную приведенной на рисунке 12.

**Требования для сертификатов, используемых защищенным соединением «Интернет-сервера», следующие:**

1) сертификат должен содержаться в файле формата \*.pem или \*.crt;

2) сертификат должен содержать публичный (public) и частный (private) ключи. Частный или приватный ключ может содержаться как в самом файле сертификата (как в поставляемом примере cert.pem), так и в отдельном файле, который должен поставляться вместе с файлом сертификата. Например, если сертификат будет содержаться в файле a.pem, то ключ должен быть в том же каталоге в файле a.key – программа автоматически подхватывает данный ключевой файл вместе с файлом сертификата;

3) файл сертификата не должен быть защищен паролем, иначе программа выдаст сообщение об ошибке: "Could not load key, check password";

4) желательно, чтобы частный ключ был с шифрованием RSA (RSA private key – подобная строка содержится в файле примера).

Сертификат может быть создан как с помощью средств Microsoft Windows («Центра сертификации»), так и с помощью средств других производителей, например, OpenSSL Project (информация на сайте [www.openssl.org,](http://www.openssl.org/) пример на сайте citforum.novgorod.ru). Примеры сертификатов и детальную информацию по сертификатам и протоколам SSL-TLS можно также найти на сайте корпорации EldoS Corporation – [www.secureblackbox.com.](http://www.secureblackbox.com/)

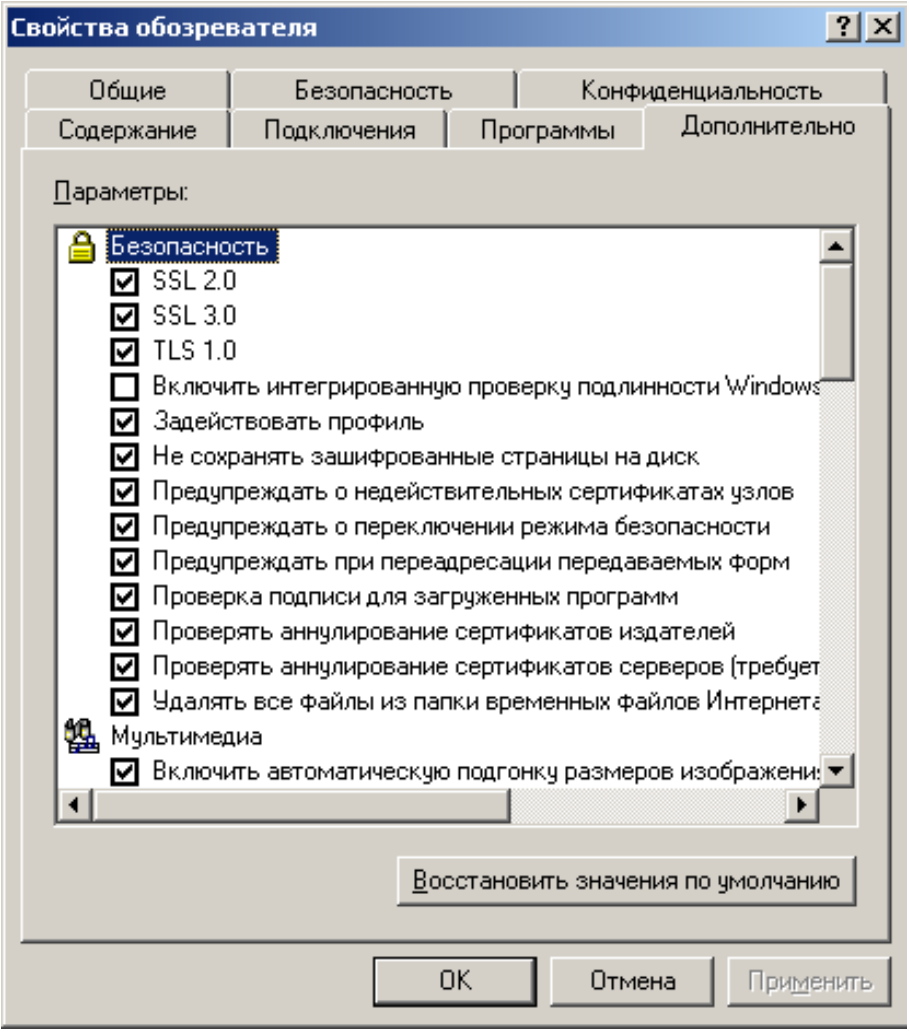

**Рисунок 11** Установка в Internet Explorer версий используемых протоколов для защиты соединения

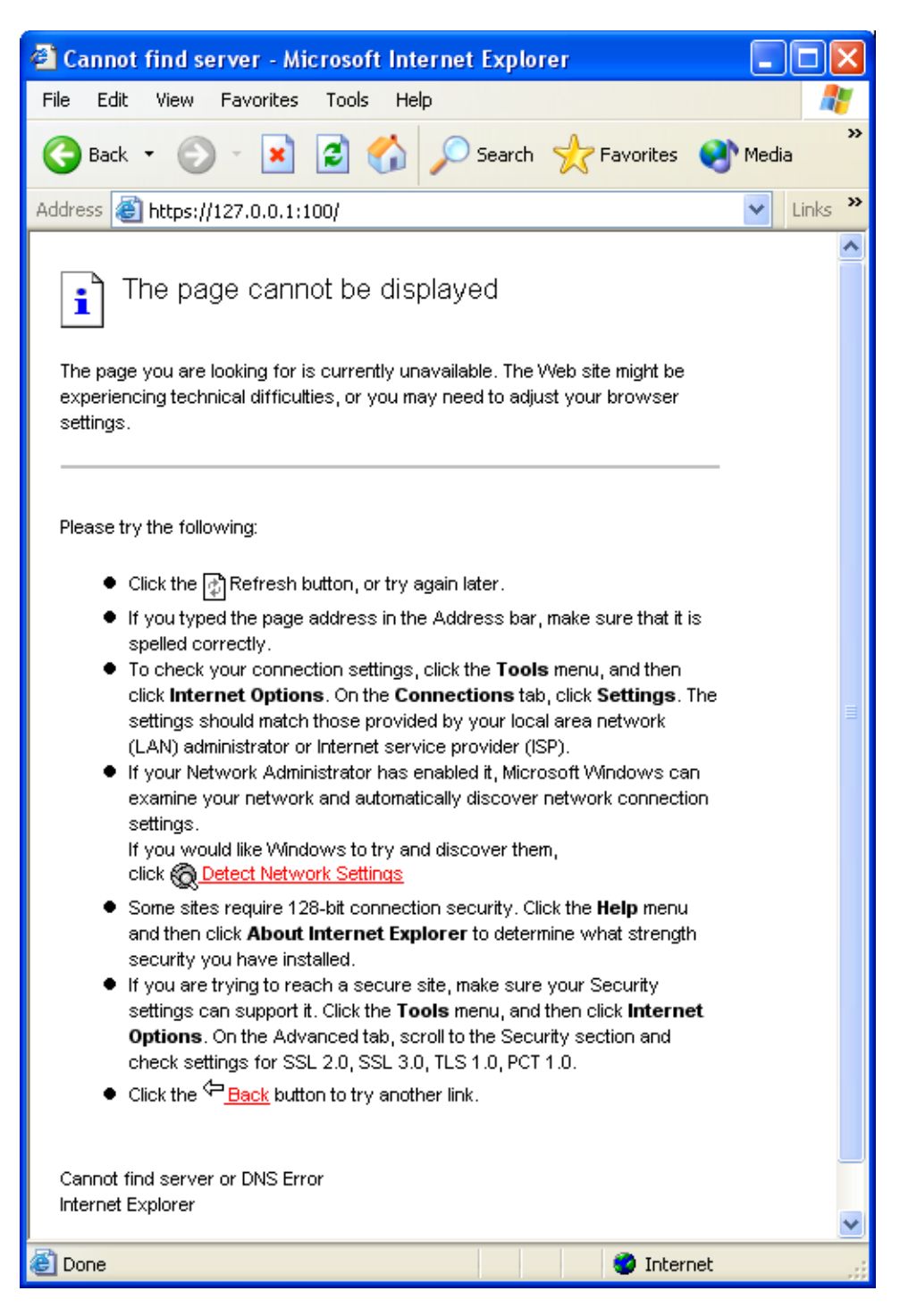

Рисунок 12 Ошибка при соединении с сервером

### Инструкция пользователю по соединению с «Интернет-сервером»

Для соединения с «Интернет-сервером» и получения HTML-страницы необходимо проделать следующую последовательность действий:

1) загрузить Internet Explorer;

2) если сервер настроен на защищенное соединение, набрать адрес подключения https://<aдрес сервера:порт> (например, https://127.0.0.1:100 – локальное соединение по адресу 127.0.0.1 и по порту 100); если по умолчанию используется порт для защищенного соединения 443, можно набрать https://<aдрес сервера>. Если сервер настроен на открытое соединение, набрать команду http://<aдрес сервера:порт>, если по умолчанию используется порт 80, можно набрать http://<адрес сервера>. После набора команды нажать клавишу «Enter» на клавиатуре. Ваш Интернет-провайдер или системный администратор может заменить цифровой адрес сервера на совокупность букв, принятую в сети Интернет, в данном случае команда может выглядеть по другому, например, https://myserver.biz:100, но в любом случае та и другая форма команды будут верны;

3) после набора команды, если используется защищенное соединение, может возникнуть окно запроса на подтверждение на работу в режиме защищенного соединения. Необходимо подтвердить работу в защищенном соединении (ответить «OK»):

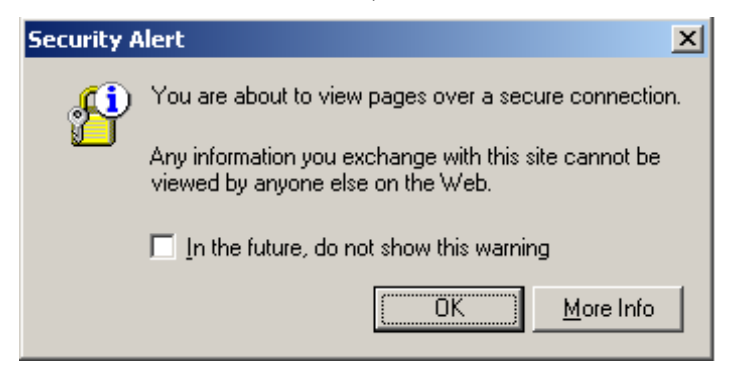

4) после соединения с сервером, если используется защищенное соединение, появится запрос о доверии сертификату, подобно приведенному ниже (для англоязычной операционной системы):

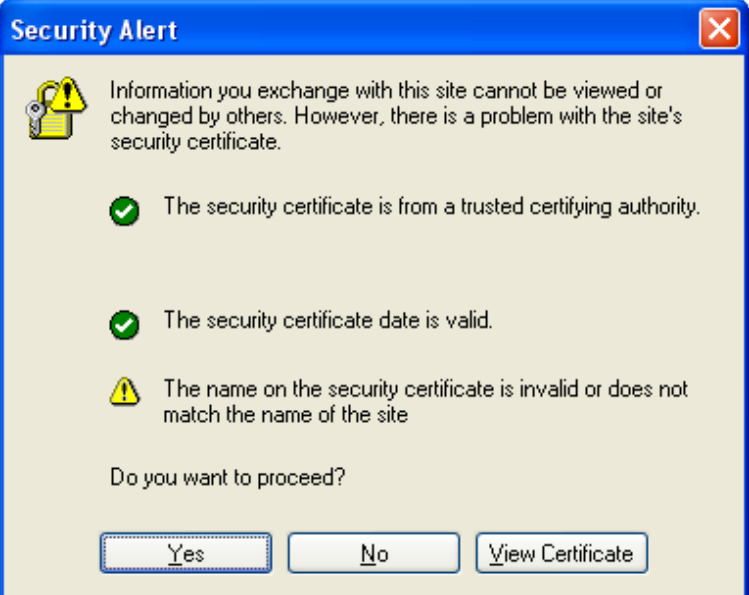

5) ответить «Yes» или «Да», в зависимости от языка операционной системы;

6) для защищенного и незащищенного соединения, если включена авторизация на сервере, появится окошко запроса пароля. Необходимо ввести логин и пароль, которые добавлены в «Интернет-сервере»:

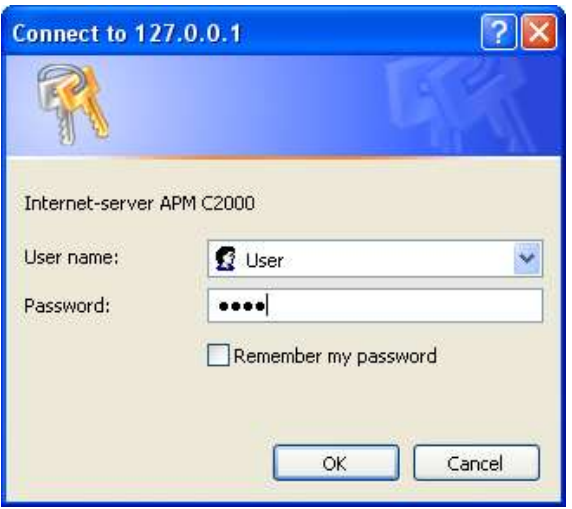

7) после ввода пароля появляется основная страница. Если пароль с правами взятия, у каждого раздела рядом с именем будет стоять [+]. Нажав на данный плюс, можно послать команду взятия соответствующего раздела на АРМ «С2000». Нажимая на любую ссылку страницы, пользователь запрашивает у сервера необходимую информацию, и сервер отвечает в виде новой HTML-страницы:

<sup>56</sup> *АРМ С2000 Р АЦДР.00073-31-01 РПт Изм.7 АЦДР.5004-20 от 13.01.2020*

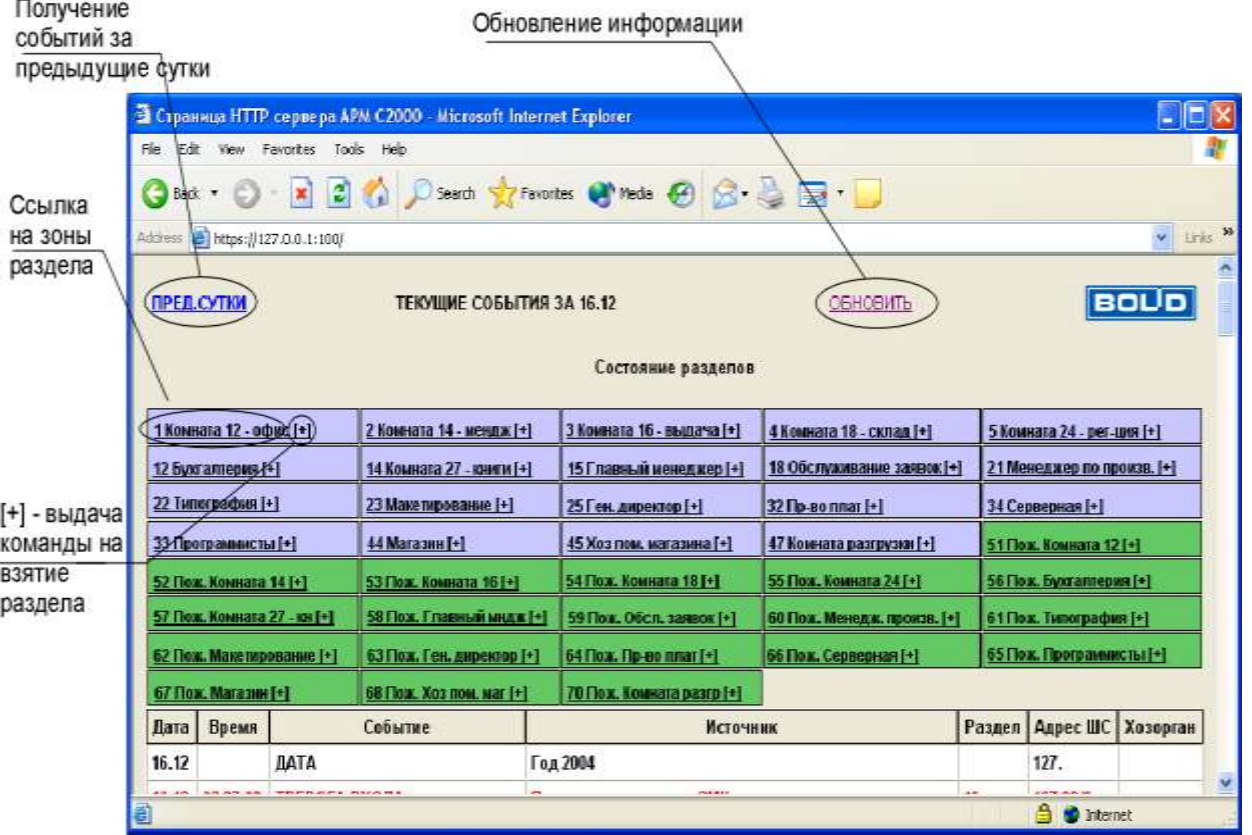

**Рисунок 13** Главная HTML-страница с правами взятия раздела

8) если нажать на плюс «[+]», в качестве ответа придет основная страница, на которой будет написано **<Результат трансляции команды>[взятие раздела <номер раздела>]**, как показано на рисунке 14.

Так как HTML страницы статичны (в то время как «Интернет-сервер» отправит ответ на команду пользователю, может еще не произойти взятие раздела), то результат выполнения команды можно проконтролировать с помощью нажатия клавиши мыши на ссылке «ОБНОВИТЬ». То есть пользователь через определенные промежутки времени сам посылает запросы серверу для выяснения хода выполнения команды. Рекомендуется обновлять страницу (то есть нажимать на ссылку «ОБНОВИТЬ») не чаще, чем раз в три-четыре секунды:

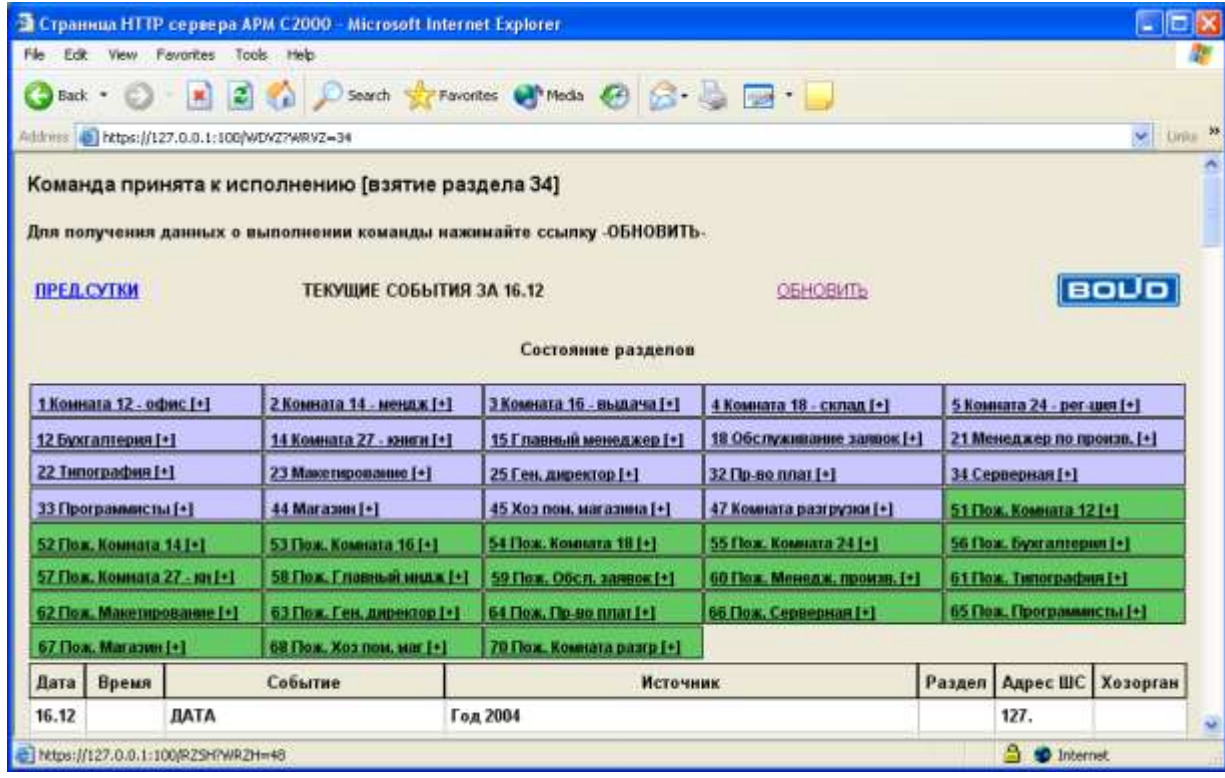

*АРМ С2000 Р АЦДР.00073-31-01 РПт Изм.7 АЦДР.5004-20 от 13.01.2020* 57 **Рисунок 14** Страница в ответ на посылку команды взятия раздела

9) с главной страницы можно послать запросы для получения отчетов по событиям за предыдущие сутки (ссылка «ПРЕД. СУТКИ»), а также узнать из каких зон состоит раздел, нажав клавишей мыши на названии любого из представленных разделов. На появившейся странице также можно узнать, какие события за текущие и предыдущие сутки были по данному разделу, а, выбрав название зоны раздела, можно контролировать, какие события были по данной зоне. В журнале событий можно выбрать номер хозоргана для получения отчета по данному хозоргану, как показано на рисунке 15.

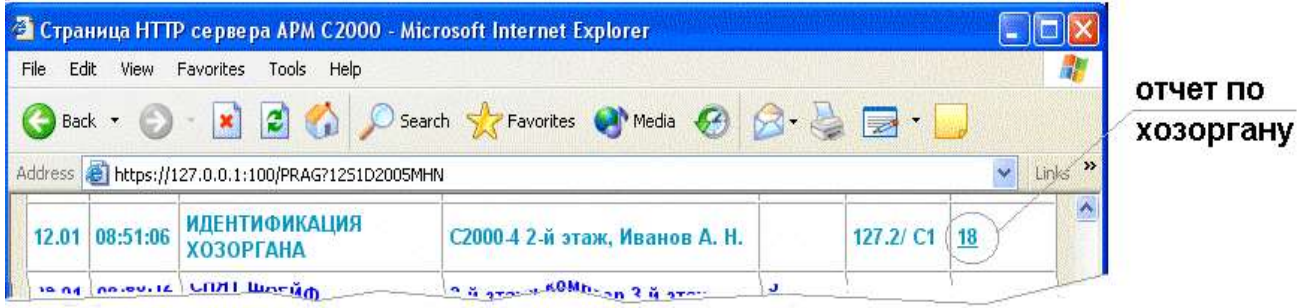

Рисунок 15 Выбрав номер хозоргана из журнала событий, мы получаем отчет по данному хозоргану за текущие сутки

10) для тех пользователей, которые просматривают данные HTML-страницы с помощью карманных компьютеров (PocketPC) или с помощью сотовых телефонов, предусмотрены команды, дублирующие выбор пользователя на главной и вспомогательных страницах отчетов. Данные команды помогают быстро перейти к требуемому отчету, не загружая большое информации, что важно при низкоскоростном Интернет-соединении. Вид количество набираемой команды для защищенного соединения: https://<aдрес сервера:порт>/<код команды>. Для открытого соединения, соответственно, http://<адрес сервера:порт>/<код команлы>.

Существуют следующие коды команд:

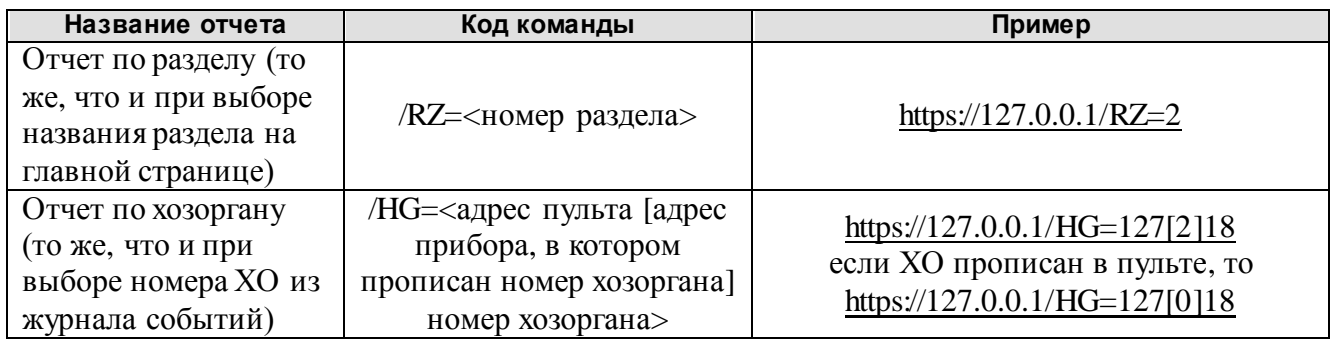

# Цвета, отображающие состояния элементов системы

Для отображения состояний элементов охраняемого объекта (разделов и зон) приняты следующие цвета:

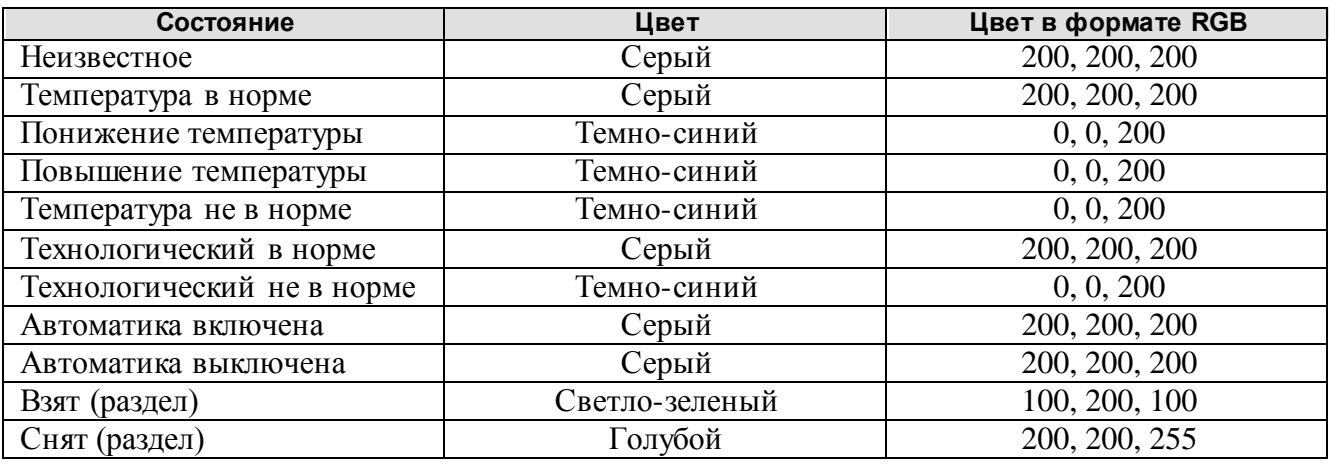

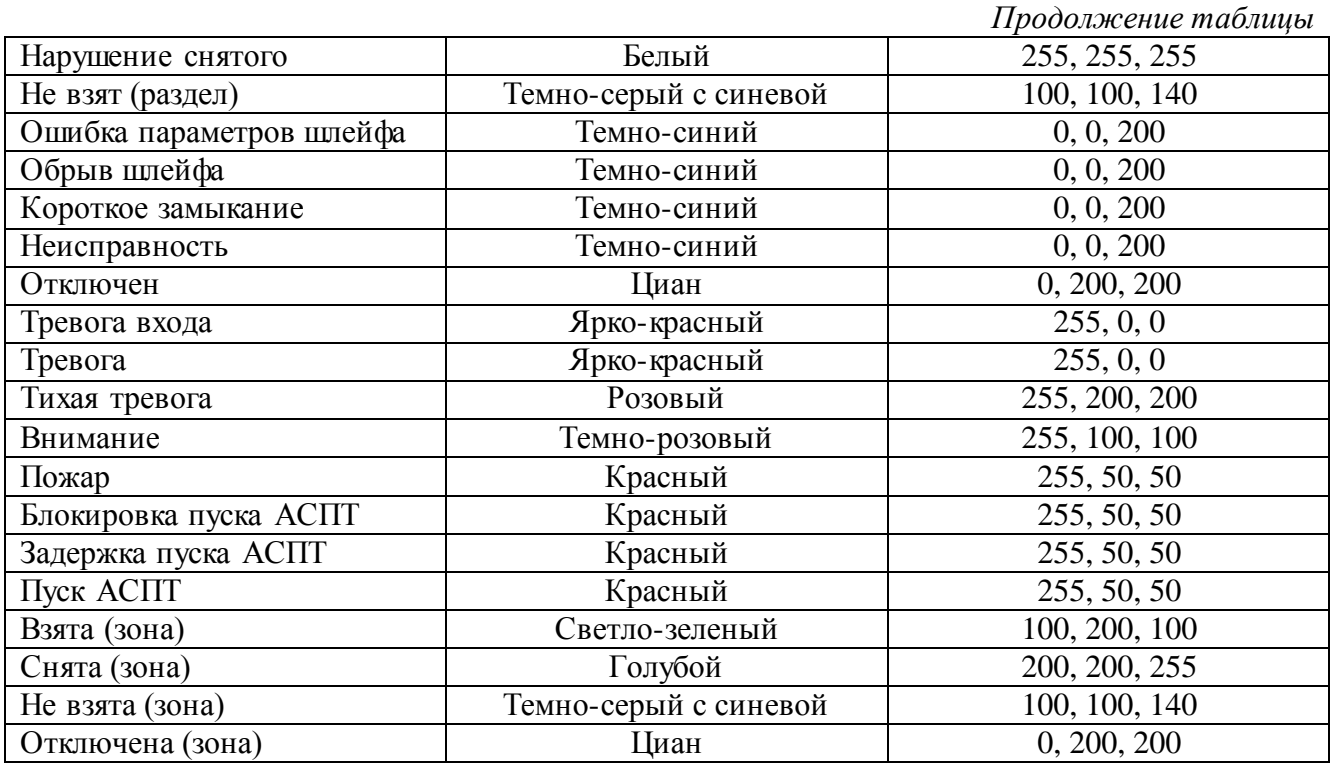

# *Отображение событий и состояний элементов охраны на планах помещений объекта в реальном масштабе времени*

Программа «Сервер событий» поставляется вместе с демонстрационной базой данных от «Графических приложений», находящейся в подкаталоге ..\BASE установленного дистрибутива. Если в лицензии на «Интернет-сервер» не указано, что закуплены «Графические приложения», то «Сервер событий» работает в демонстрационном режиме, то есть только транслирует базу данных с планами помещений, события и состояния на планы помещений, но не поддерживает команды с планов помещений (работает только на просмотр). Данная версия «Сервера» событий» поддерживает следующие команды:

- взятие/снятие раздела;
- включение/выключение реле прибора.

Как и «Интернет-сервер», «Сервер событий» получает номер ключа защиты АРМ «С2000» от клиента или сервера АРМ «С2000», поэтому если номер ключа не тот, что указан в лицензии, или ключа нет (в окне «Сервера событий» высвечивается 0 вместо номера ключа), то «Сервер событий» также работает в демонстрационном режиме, то есть только на просмотр планов помещений.

**Если на объекте стоит задача полного управления разделами и шлейфами с планов помещений, с построением сценариев управления и транслированием данных по сети, то более выгодно по цене и по функциональности решение на основе системы «Алгоритм» (см. пункт «Дополнительные приложения для расширения функциональных возможностей АРМ «С2000» данного руководства).**

После установки и настройки «Интернет-сервера», то есть после проверки работоспособности «Интернет-сервера», необходимо проверить работоспособность «Сервера событий», для чего:

1) загрузить АРМ «С2000» (для проверки работоспособности лучше войти в систему под паролем «Администратора»);

2) из меню АРМ «С2000» выбрать пункт «Дополнительно:HTTP-сервер АРМ С2000», чтобы загрузить «Интернет-сервер»;

3) после того как «Интернет-сервер» загрузится, он загрузит «Сервер событий», и на экране появится окно «Сервера событий» с его текущими настройками (как показано ниже);

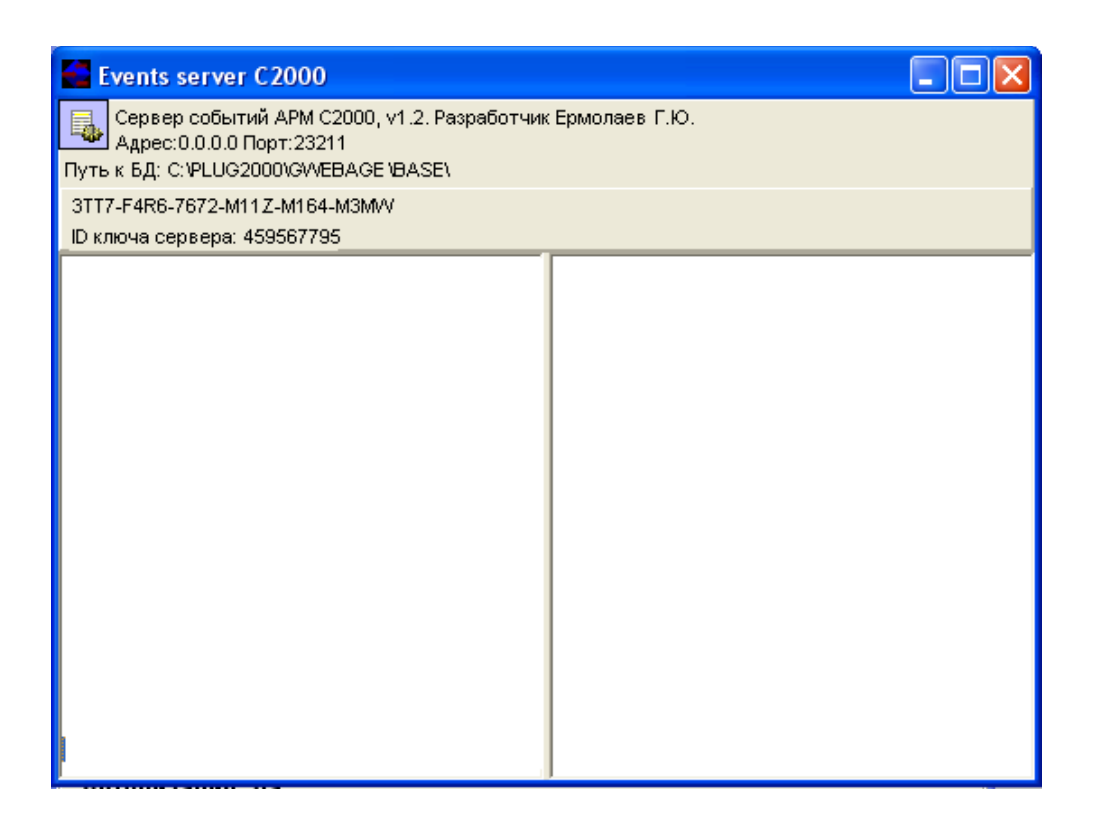

4) важно проверить следующие настройки:

- «Порт» − номер сетевого порта «Сервера событий»;

«Путь к БД» − название каталога с базой данных «Графических приложений». Рекомендуется скопировать базу данных графических приложений в данный каталог, чтобы избежать конфликтов при правке базы данных из редактора «Графических приложений».

Если данные настройки необходимо изменить, то следует перейти в окно «Интернетсервера» и нажать кнопку «Сервер событий». Затем в появившемся окошке «Установки сервера событий» ввести новый номер порта и нажать кнопку «Задать», если необходимо задать новый каталог базы данных «Графических приложений». В ходе установки в каталог «Сервера событий» ...\BASE ставится демонстрационная база данных, поэтому если на данном компьютере нет базы данных «Графических приложений», то можно не менять каталог, а работать с демобазой. Затем для сохранения настроек нажать кнопку «OK». Так как мы осуществляем проверку сервера, то в данный момент настройки «Сервера событий» рекомендуется не менять;

5) если пароль пользователя еще не добавлен, то необходимо добавить хотя бы один пароль пользователя для авторизации на сервере, как это описано в главе «Добавление пароля пользователя»;

6) следующим шагом необходимо на компьютере «Интернет-сервера» зарегистрировать ActiveX-компонент планов помещений. «Интернет-сервер» передает данный компонент на компьютеры автоматически в ходе загрузки HTML-страницы, но, если есть возможность, лучше регистрировать компонент вручную, чтобы не менять настройки браузера. Для регистрации компонента необходимо выбрать «Пуск:Выполнить» и ввести команду «regsvr32 <каталог с установленным Интернет-сервером>gafxplan.ocx» (в общем случае, данная команда будет выглядеть так: «regsvr32 C:\PLUG2000\GWEBAGE\gafxplan.ocx»);

7) если компонент зарегистрирован, программа regsvr32 выдаст окно сообщения:

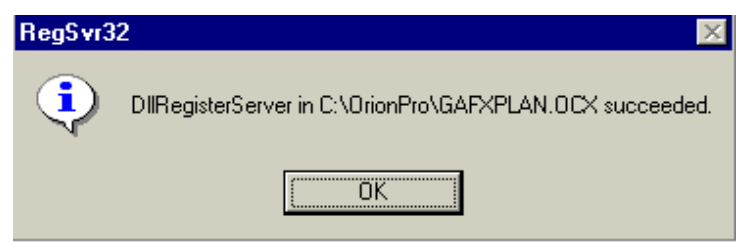

Если произошла ошибка при регистрации компонента, появится сообщение об ошибке (большинство ошибок связано с тем, что нет возможности записи и чтения из реестра системы);

8) после регистрации компонента можно загружать браузер, например, «Microsoft Internet Explorer» для подключения к «Интернет-серверу». В браузере необходимо набрать команду для подключения к «Интернет-серверу», как это было описано выше (например, [https://127.0.0.1:100](https://127.0.0.1:100/) в случае защищенного соединения или [http://127.0.0.1:100](http://127.0.0.1:100/) в случае открытого соединения). После того как основная html-страница «Интернет-сервера» появится на экране компьютера, необходимо выбрать ссылку «Планы», и «Интернет-сервер» выдаст на экран html-страницу, которая находится в основном каталоге установленного дистрибутива «Интернет-сервера» − gafxplan.htm;

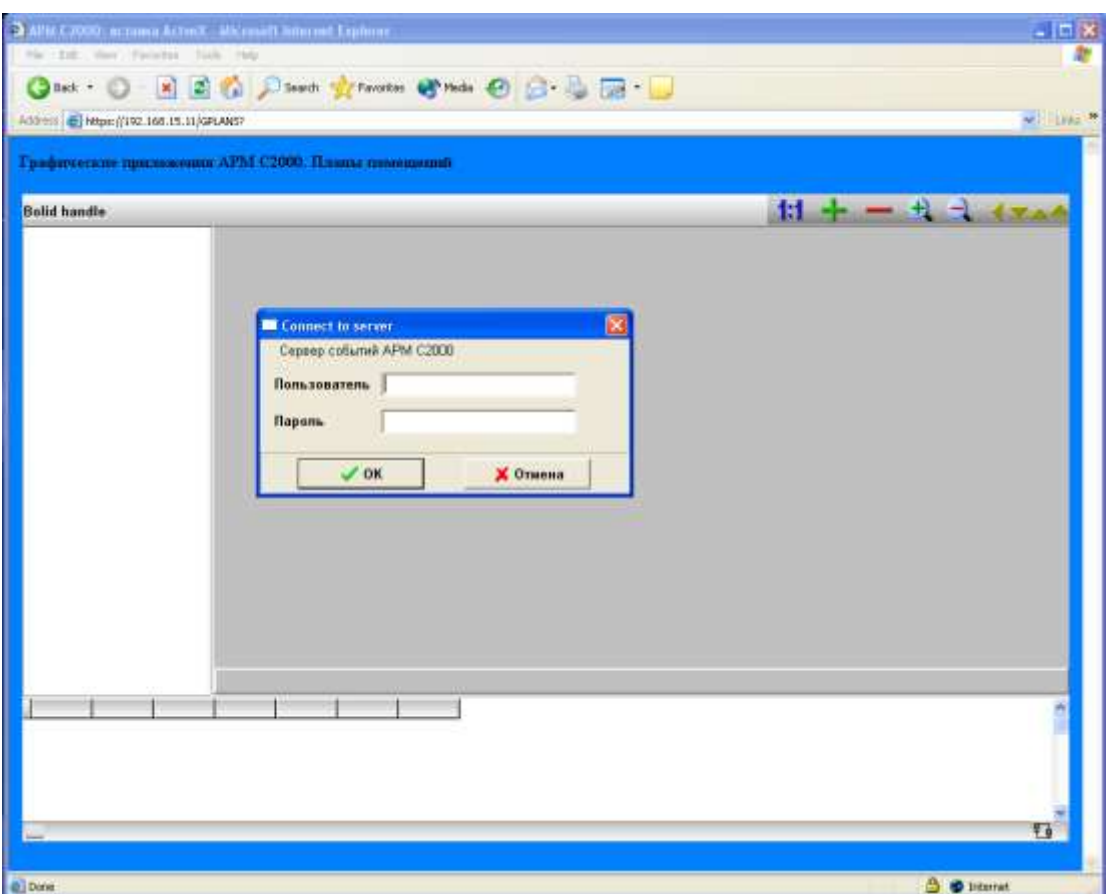

9) если указанное окно появится, значит, все действия выполнены правильно и «Сервер событий» работоспособен. Теперь необходимо ввести логин и пароль пользователя (которые были заданы в «Интернет-сервере») и далее получить страничку с отображением демонстрационной базы данных (или реальной базы, если были изменены настройки в пункте 4);

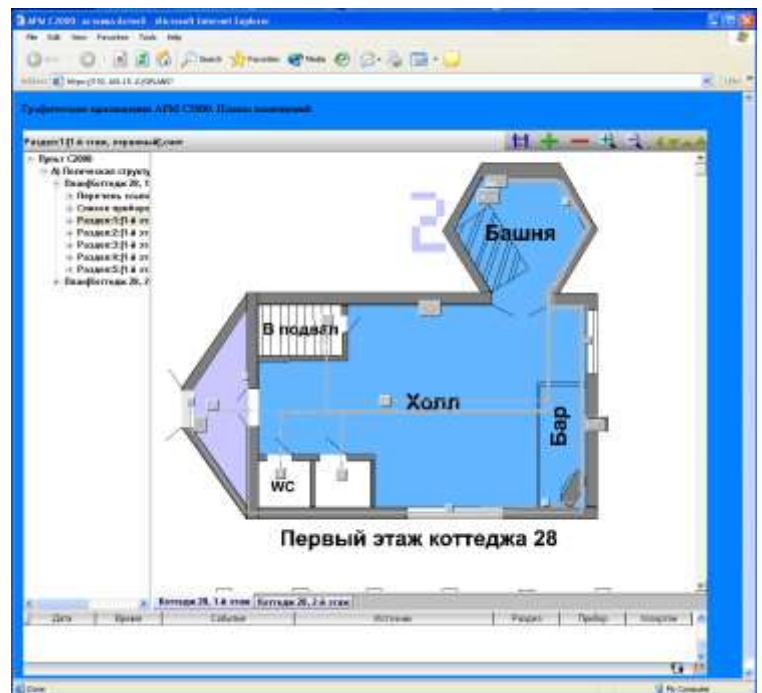

*АРМ С2000 Р АЦДР.00073-31-01 РПт Изм.7 АЦДР.5004-20 от 13.01.2020* 61

10) после того как проверено соединение с сервером на локальном компьютере, можно таким же образом устанавливать соединения с «Сервером событий» на других компьютерах, соединенных по сети. Для ручной регистрации компонента порядок действий следующий:

создать каталог на удаленном компьютере;

скопировать в этот каталог компонент ActiveX - gafxplan.ocx - и зарегистрировать его,  $\Box$ как описано в пункте 6:

добавить необходимые настройки в html-страницу, которая передается «Интернетсервером», - gafxplan.htm - основная настройка TCP/IP-адрес компьютера с «Интернетсервером», далее подключаться к «Интернет-серверу». Подробнее настройки ActiveXкомпонента, которые могут быть прописаны в gafxplan.htm, описаны в таблице ниже.

Так как есть возможность подключаться к «Серверу событий» непосредственно, не подключаясь к «Интернет-серверу», то можно перекопировать в созданный каталог htmlстраницу gafxplan.htm, которая находится в основном каталоге установленного дистрибутива «Интернет-сервера», с прописанной настройкой TCP/IP-адреса «Интернет-сервера», и каждый раз, когда необходимо подключиться к «Серверу событий», загружать данную страницу.

В общем случае схема загрузки ActiveX-компонента выглядит следующим образом:

1) после того, как пользователь выбрал ссылку «Планы» на основной странице «Интернетсервера», «Интернет-сервер» пересылает gafxplan.htm, находящуюся в основном каталоге «Интернет-сервера», на компьютер пользователя;

2) если на компьютере пользователя ActiveX-компонент не зарегистрирован, то «Интернетсервер» пересылает ActiveX-компонент по сети, и система пытается автоматически зарегистрировать данный компонент. В данном случае компонент может быть зарегистрирован только, если в браузере нет соответствующих настроек по безопасности. Например, в Microsoft Internet Explorer необходимо снять ограничения на загрузку и установку ActiveX-компонентов на вкладке «Безопасность», а на вкладке «Дополнительно» разрешить загрузку компонентов по требованию. В другом браузере могут быть иные ограничения;

3) после того, как на экране компьютера пользователя отображается страница gafxplan.htm с зарегистрированным компонентом, ActiveX-компонент планов помещений смотрит на настройку - TCP/IP-адрес компьютера с «Интернет-сервером» - и пытается подсоединиться к данному компьютеру;

4) если ActiveX-компонент соединился с «Сервером событий» по данному адресу, то он получает базу данных и события, и состояния системы. Все данные передаются в зашифрованном виде - используется 256 битное шифрование с индивидуальным ключом для каждого соединения.

На компьютере пользователя допускается запускать одновременно только одну страницу с ActiveX-компонентом планов помещений.

Вместе с компонентом планов помещений на html-странице можно размещать и другие ActiveX-компоненты, например, окошки видеокамер. Данные видеокомпоненты могут быть любыми ActiveX-компонентами, как для цифровых видеокамер (типа Axis), так и компонентами любых видеосистем, способных передавать данные по «Интернету» (перечень подобных видеосистем размещен на сайте ЗАО НВП «Болид» - www.bolid.ru). Пример расположения окна планов помещений вместе с окном видеокамеры показан ниже. Примеры встраивания ActiveX-компонентов в html-страницу в установленном дистрибутиве «Интернетсервера»:

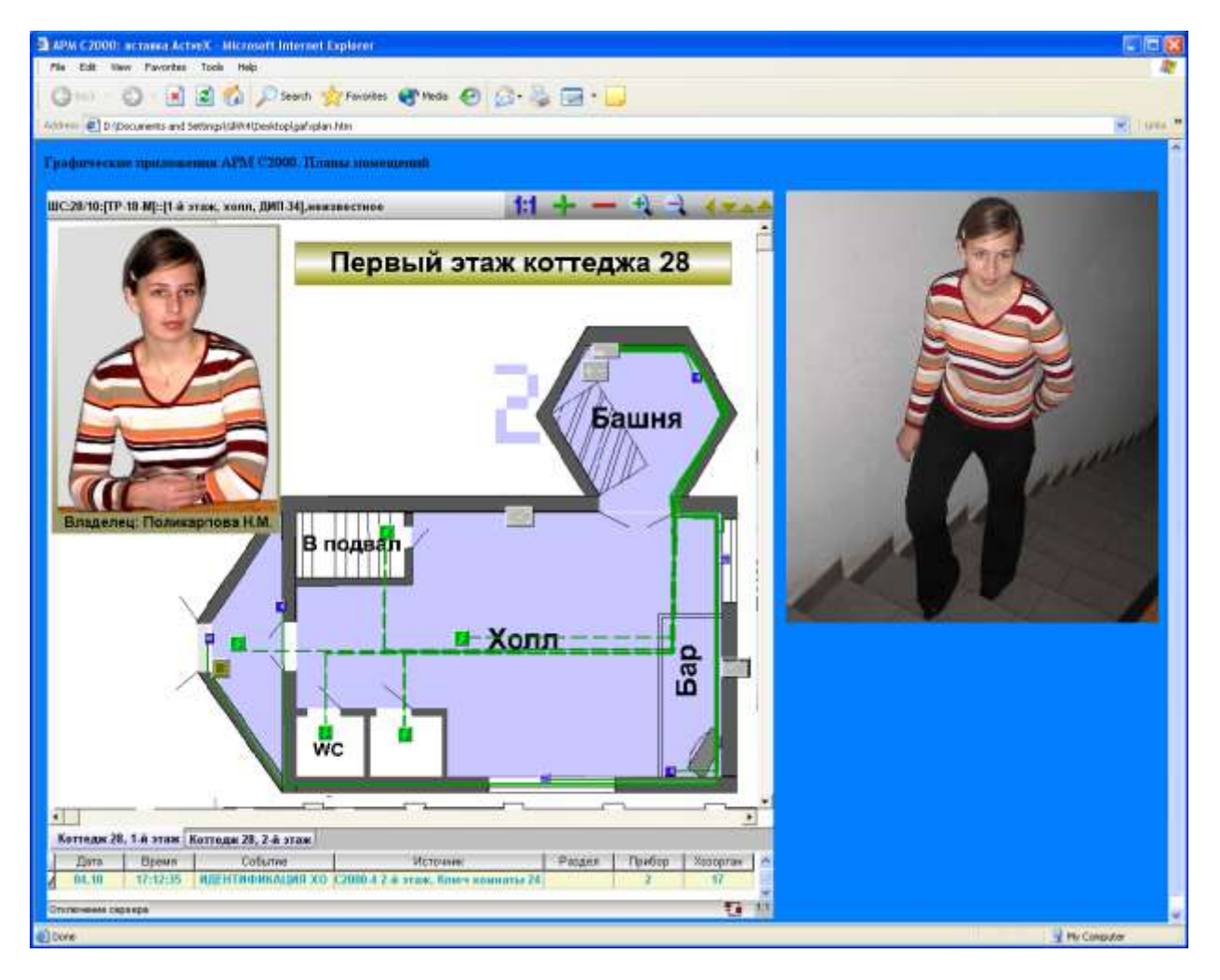

Свойства ActiveX-компонента планов помещений, прописываемые в html-странице gafxplan.htm:

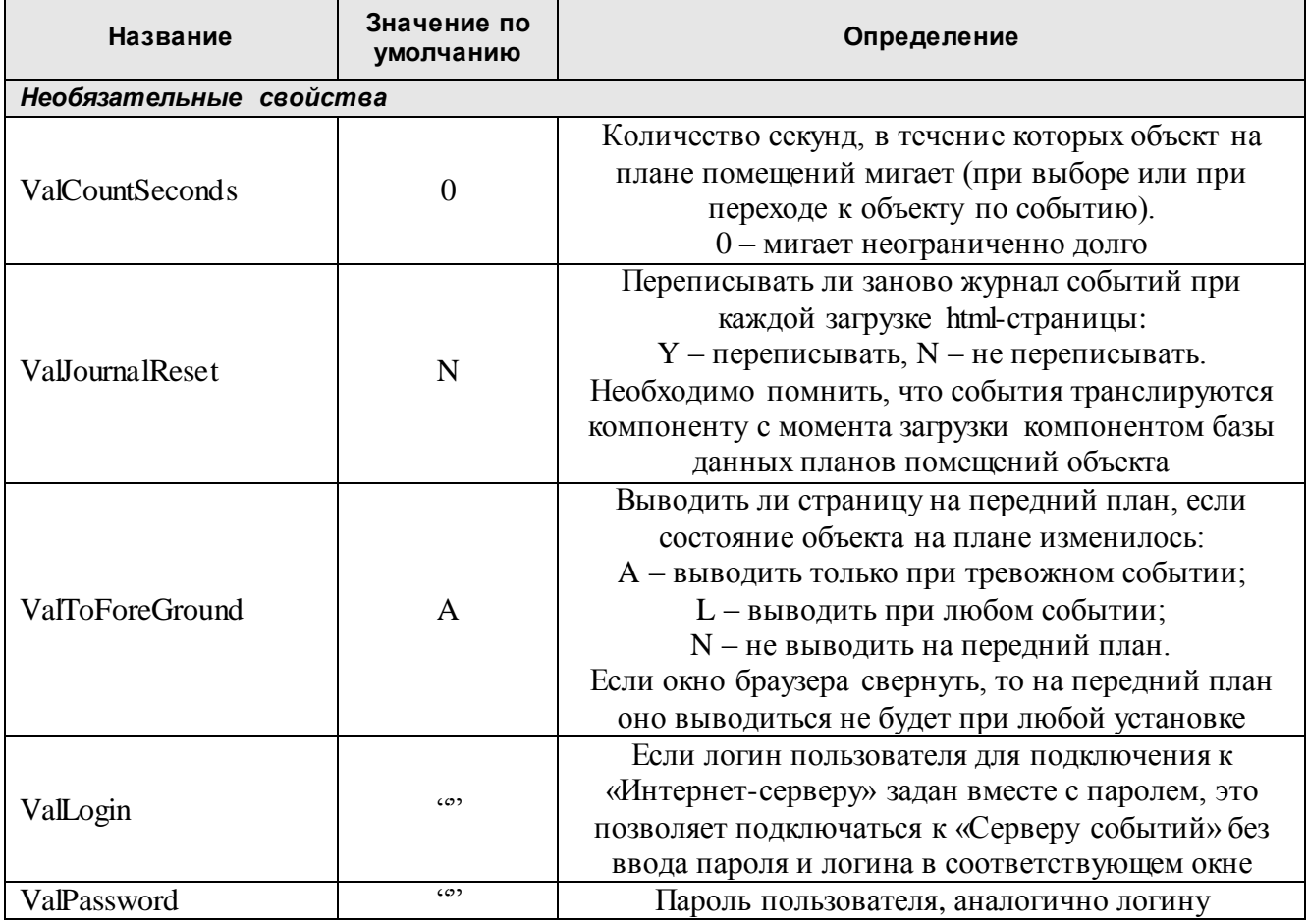

### Продолжение таблииы

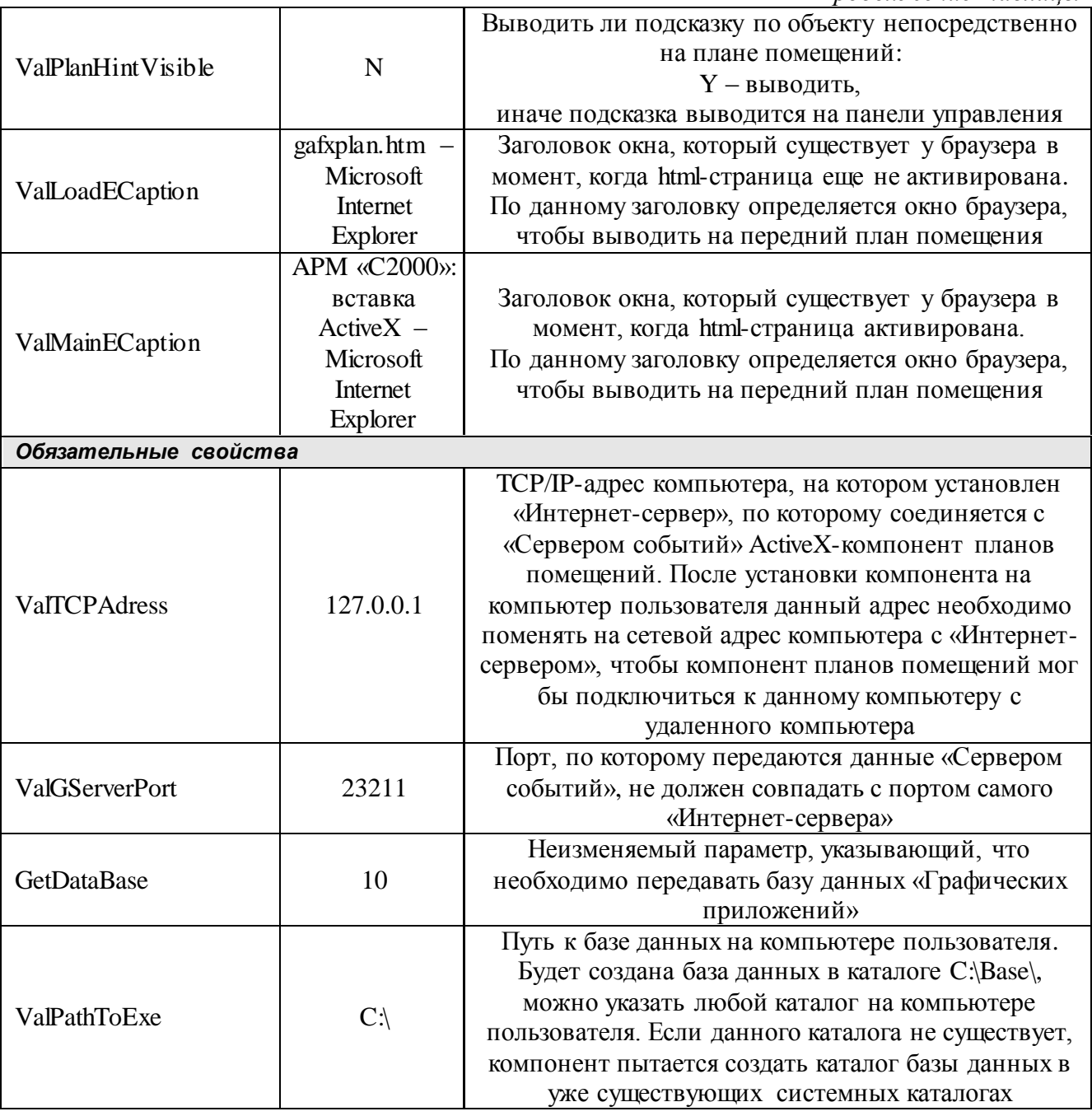

HTML-страница со всеми перечисленными свойствами находится в подкаталоге ...\EXAMPLE\HTML установленного дистрибутива (gafxplan.htm). Свойства рекомендуется задавать в том же порядке, в котором они перечислены в таблице.

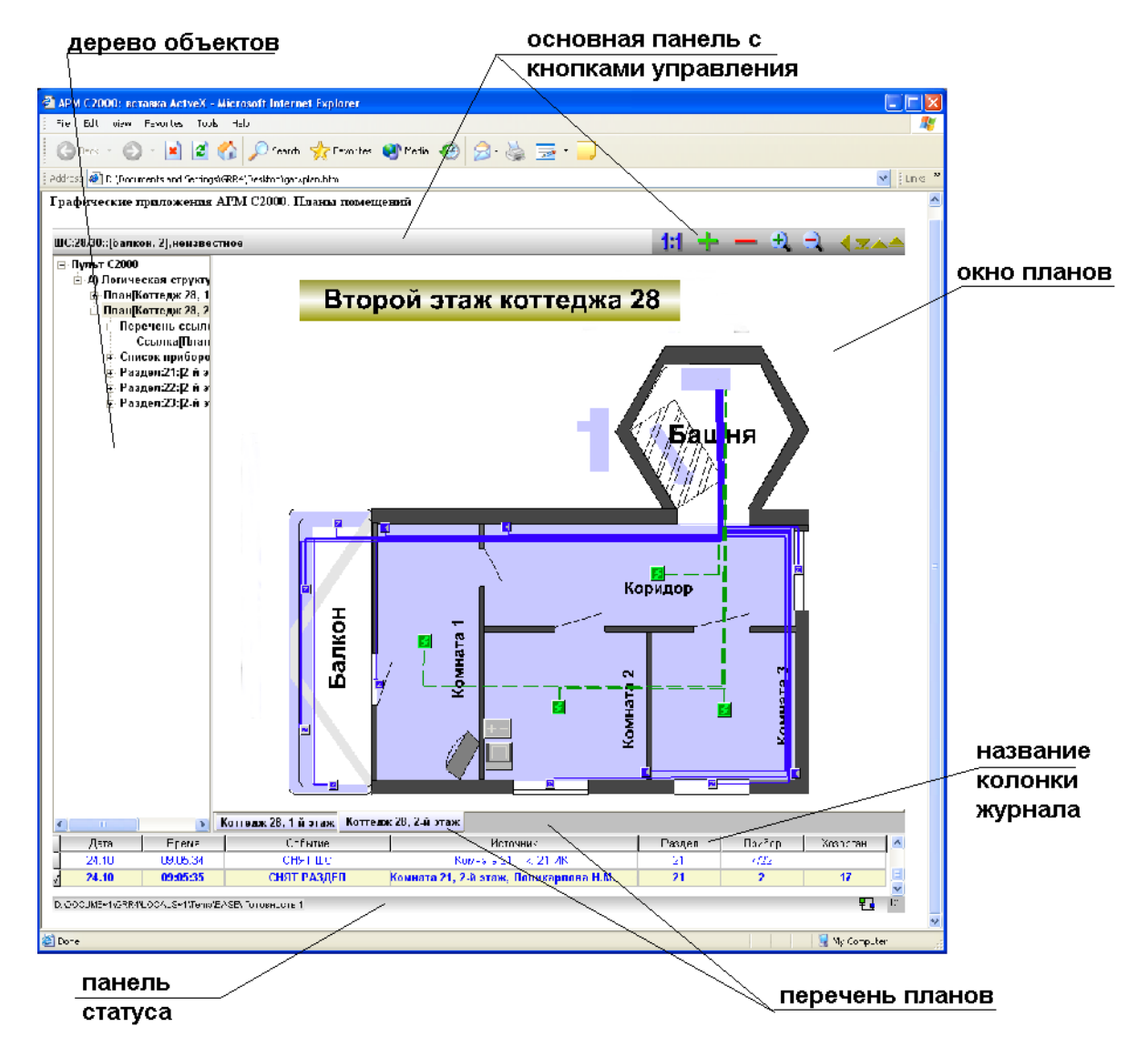

Переключения в окне ActiveX-компонента осуществляются с помощью клавишей мышки.

В верхней части окна находится «Основная панель» или «Панель управления» компонента, на которой расположены кнопки управления:

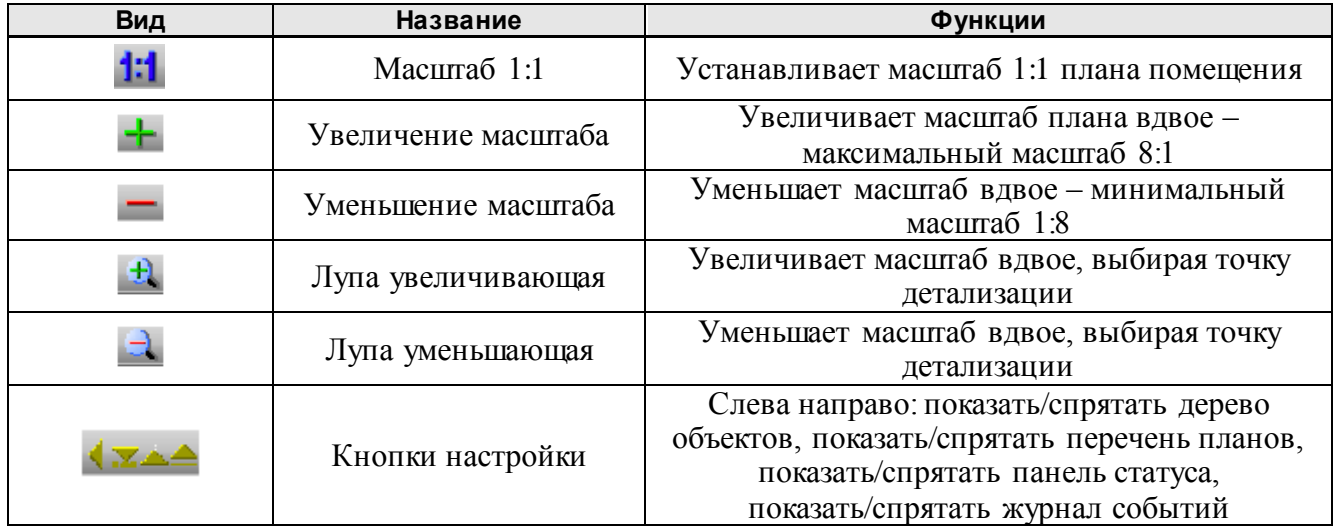

Переключение между планами осуществляется по нажатию на вкладки перечня планов либо по нажатию на названия объектов на дереве объектов.

Управление с планов помещений осуществляется следующим образом:

- для взятия раздела необходимо выбрать область соответствующего раздела в окне планов и, нажав и удерживая клавишу «Ctrl», кликнуть по левой клавише мыши;

- для снятия раздела, соответственно, необходимо, удерживая клавишу «Ctrl», кликнуть по правой клавише мыши.

В результате, если пароль, под которым загрузился компонент планов, имеет полномочия на взятие/снятие, на экране появится окно с запросом подтверждения взятия или снятия раздела. Необходимо подтвердить или отменить действие.

В управление реле входят две программы «Включить» и «Выключить».

1) если необходимо включить или выключить реле определенного прибора, то:

- требуется выбрать данный прибор на плане помещения, а затем, удерживая клавишу «Ctrl», кликнуть на левой (включить) или правой (выключить) клавише мыши;

в появившемся окне подтверждения действия необходимо выбрать требуемое реле, выделив его название, и нажать клавишу подтверждения действия;

2) если необходимо включать или выключать конкретное реле, не прибегая к выбору реле из списка (как, например, из списка «С2000-КДЛ»), то в «Редакторе объектов» «Графических приложений АРМ С2000» требуется поставить на план помещения пользовательский прибор с указанием номера требуемого реле, для чего:

загрузить «Редактор объектов» и выбрать требуемый план помещения;

- выбрать «Список приборов», для добавления прибора на план, и нажать кнопку «Добавить»;

- в появившемся окне нажать кнопку «Альтернатива», для добавления прибора пользователя, затем в поле «Тип прибора» ввести P[<адрес прибора>]R[<номер реле данного прибора>] (буквы только латинские), например, если необходимо добавить пятое реле прибора 28, то необходимо написать P[28]R[5];

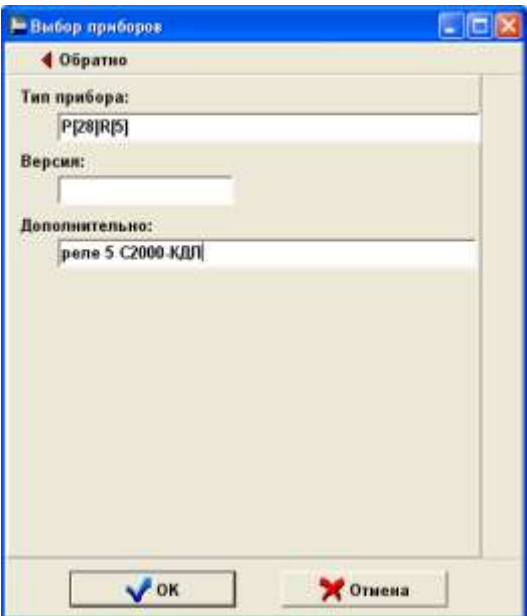

в остальных полях можно написать требуемые комментарии и нажать кнопку «ОК»;

затем выбрать введенную запись, войти в режим редактирования и поставить значок реле на план помещения, после этого нажать кнопку сохранения;

- по окончании редактирования сохранить базу данных и выйти из редактора.

Если все сделано правильно, можно так же, как и на приборе, кликнуть на значке реле клавишу мыши и затем подтвердить или отменить действие.

Необходимо помнить, что управление осуществляется только в том случае, если имеется лицензия на «Графические приложения АРМ С2000».

### *Рекомендуемая литература*

Если на охраняемом объекте имеется разветвленная компьютерная сеть с Proxyсерверами, установленными Firewall'ами и другим конфигурирующим сеть программным обеспечением и железом, то, возможно, понадобится «покопаться» в настройках сети, чтобы пользователь получал HTML-страницу от сервера. В таком случае мы можем рекомендовать следующую литературу, где описываются настройки сети:

1) «Microsoft Windows Server 2000. Справочник администратора», авторы Шарон Кроуфорд, Чарли Рассел, издательство ЭКОМ, Москва, 2001.

2) «Разработка защищенных Web-приложений на платформе Microsoft Windows 2000», авторы М. Ховард, М. Леви, Р. Вэймир, издательство «Русская редакция», 2001.

# Идентификация хозорганов

### Назначение и состав программного обеспечения

«Идентификация хозорганов» - система приложений для APM «С2000», подключающихся к клиенту или серверу APM «С2000», предназначенных для создания информационной базы по хозорганам объекта (сотрудникам и посетителям объекта) и отображения данной информации по событиям от клиента или сервера АРМ «С2000» в реальном режиме времени.

Программное обеспечение состоит из нескольких утилит, которые автоматически, по мере необходимости, запускаются из главной программы - «Менеджера фотографий». Как запускать «Менеджер фотографий» рассказывается в главе «Запуск программы» данного руководства.

### Требования к компьютеру

К компьютеру, на котором функционирует «Менеджер фотографий», предъявляются следующие минимальные требования.

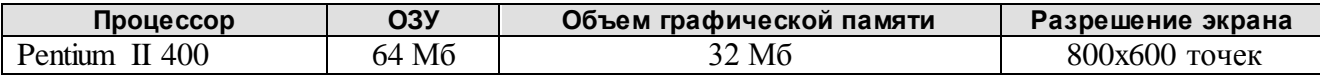

Выбор процессора зависит от объема файлов с фотографиями. Минимальные требования приведены для фотографии 320х240 точек. Для более высокого разрешения лучше использовать более быстродействующие процессоры, начиная с Pentium III 800. Минимальное количество памяти на жестком диске компьютера - 200 Мб.

Программа функционирует в операционных системах Microsoft Windows 98, Microsoft Windows 2000, Microsoft Windows NT, Microsoft Windows XP. COOTBETCTBEHHO, ПРИМЕНЯЯ наиболее современные операционные системы, необходимо добавлять большее количество памяти (ОЗУ) на компьютер с «Менеджером фотографий».

Каждый компьютер должен быть оборудован мышкой и клавиатурой.

#### Установка системы

«Менеджер фотографий» устанавливается на компьютер, на котором уже установлен клиент или сервер APM «C2000».

Важно помнить, что программа сохраняет и читает свои установки из реестра операционной системы, поэтому перед установкой необходимо проверить, чтобы у пользователя, под правами которого будет работать программа, были права на чтение и запись в реестр.

Последовательность действий при установке системы следующая:

1) закрыть все программы APM «С2000» и все дополнительные приложения для APM  $\langle$  C2000 $\rangle$ ;

2) вставить в компьютер носитель, на котором записан дистрибутив «Менеджера фотографий», и запустить программу установки (pgmfoto.exe);

3) следовать рекомендациям, появляющимся на экране компьютера в процессе установки. В ходе установки желательно запомнить каталог, в который Вы устанавливаете данное программное обеспечение;

4) по окончании установки закрыть программу установки;

5) убедиться, что имеется возможность запустить «Менеджер фотографий» из программыклиента или программы-сервера APM «С2000», для чего:

- а. запустить APM «С2000»;
- b. выбрать в АРМ «С2000» пункт меню «Дополнительно:Менеджер фотографий»;
- с. если данный пункт меню не будет существовать, попробуйте закрыть APM «С2000» и запустить программу «Менеджер фотографий» вручную (смотрите главу 4). Затем снова запустите APM «С2000» и проверьте наличие указанного пункта меню. Если и после этого данный пункт меню не появляется, то, скорее всего, у Вас нет прав на прописывание информации в реестр, поэтому обратитесь к Вашему системному

администратору, и после устранения проблемы повторите проверку, описанную в данном пункте 5;

6) если Вы используете лицензионную версию продукта, на диске CD-ROM, с которого устанавливался дистрибутив данной программы, в корневом каталоге, будет записан файл g2000.ini, который содержит лицензионный номер продукта. При установке программа пытается скопировать данный файл с CD-ROM в установочный каталог, поэтому по окончании установки необходимо проверить чтение лицензионного номера «Менеджером фотографий», для чего проделать следующее:

- запустить АРМ «С2000», клиент или сервер и выбрать пункт меню «Дополнительно:Менеджер фотографий»;

- после загрузки программы «Менеджера фотографий» выбрать пункт меню «Справка:О программе»;

- в открывшемся окне в графе «Лицензия», если g2000.ini удачно установлен в требуемый каталог, будет показан лицензионный номер данного продукта – двадцать четыре цифры или буквы латинского алфавита. Ниже будет указан ID защитного ключа сервера АРМ «С2000», для которого предназначен данный лицензионный номер – девять цифр или 0, если ключ на компьютере сервера не установлен;

- если 24 буквы или цифры лицензионного номера не отображаются, необходимо вручную скопировать файл g2000.ini из корневого каталога CD-ROM в каталог с установленным «Менеджером фотографий», то есть каталог, содержащий установленный данной программой установки файл fotoman.exe. По умолчанию установка производится в каталог C:\PLUG2000\FOTOAGE.

Программная документация устанавливается в подкаталог ..\DOC и доступна из меню «Пуск:Программы:Фотоидентификация АРМ С2000:Руководство».

Если необходимо, чтобы «Менеджер фотографий» запускался автоматически при запуске клиента или сервера АРМ «С2000», то по окончании установки дистрибутива следует запустить «Менеджер фотографий» в режиме авторегистрации, то есть:

- выбрать в системе «Пуск:Выполнить»;

- набрать команду <<Путь к «Менеджеру фотографий»>\fotoman.exe /REGAUTO>;

- выйти из программы «Менеджер фотографий», закрыть все остальные программы и перезагрузить компьютер.

С версии 1.4, для экономии ресурсов компьютера, появилась возможность включать функции АРМ «Посетитель» в систему «Идентификации хозорганов». Подробнее о данной установке читайте в «Руководстве по подключению», поставляющемся в электронном виде вместе с данной программой.

С версии 1.4 также появилась возможность создавать как распределенные базы данных для каждого рабочего места в отдельности, так и сетевые базы данных для всех рабочих мест. Подробнее о данной установке читайте в «Руководстве по подключению», поставляющемся в электронном виде вместе с данной программой.

Необходимо помнить, что программа «Редактор персонала» автоматически не снимается, если мы выходим из программы клиента или сервера АРМ «С2000». Это сделано для того, чтобы была возможность сохранить базу данных после выхода из клиента или сервера.

#### *Запуск программы*

В зависимости от того, клиент или сервер АРМ «С2000» установлен на компьютер вместе с «Менеджером фотографий», редактор может запускаться из меню клиента или сервера АРМ «С2000», для чего необходимо выбрать пункт меню «Дополнительно:Менеджер фотографий».

Если при установке «Менеджера фотографий» пользователь выбрал режим авторегистрации, то при запуске клиент или сервер АРМ «С2000» будет автоматически запускать программу.

«Менеджер фотографий» также можно запускать вручную, для чего необходимо запустить программу fotoman.exe.

После загрузки программа выводит главное окно (или окно управления) «Менеджера фотографий». Во время загрузки данных перед главным окном выводится окно сообщения о

процентах загрузки. По окончании загрузки данное информационное окно автоматически закрывается. Если по какой-либо причине произошел сбой во время загрузки данных, то информационное окно останется открытым. Закрыть информационное окно можно стандартным способом – нажатием клавишей «Alt+F4», далее – выход из программы с помощью кнопок выхода.

Доступ к настройкам и некоторым функциям «Менеджера фотографий» ограничен паролем. Данный пароль можно ввести сразу же после загрузки «Менеджера фотографий», чтобы не испытывать неудобств при доступе к функциям программы (иначе программа сначала предложит ввести пароль и только затем позволит выбрать пункт меню или кнопку). Для ввода пароля необходимо выбрать пункт меню «Управление:Ввод пароля».

### *Работа с программой*

Для функционирования программ фотоидентификации для АРМ «С2000» необходимо, чтобы существовала информация по сотрудникам (как минимум фотокарточки сотрудников), фотографию и информацию по которым мы хотим выводить по событиям от АРМ «С2000», то есть **первым шагом** по работе с программой должно быть создание базы данных по сотрудникам и посетителям для «Менеджера фотографий». База данных создается в «Редакторе базы персонала и посетителей». Данная программа запускается из главного окна «Менеджера фотографий» (информацию по главному окну смотрите в главе 3.5.1 данного руководства).

После того как создана и сохранена база данных (последовательность создания базы описана в главе 3.5.2 данного руководства), необходимо перезагрузить «Менеджер фотографий», чтобы он загрузил информацию из созданной базы данных, и можно эксплуатировать систему в штатном режиме.

Какую информацию необходимо видеть в окне отображения фотокарточки, в какой последовательности и какой период времени – все это можно настроить в процессе эксплуатации, нажав кнопку «Настройки» в главном окне «Менеджера планов».

Дополнять или редактировать информацию в базе данных можно в штатном режиме работы. В данной версии программа «Менеджер фотографий» старается перезагрузить информацию из БД после ее сохранения в каталоге БД в «Редакторе персонала и посетителей». Есть только одно исключение: при смене каталога БД информация автоматически не обновляется из новой БД, поэтому необходима перезагрузка всех программ фотоидентификации.

### **Главное окно «Менеджера фотографий»**

После запуска «Менеджера фотографий» на экране компьютера появляется главное или управляющее окно программы.

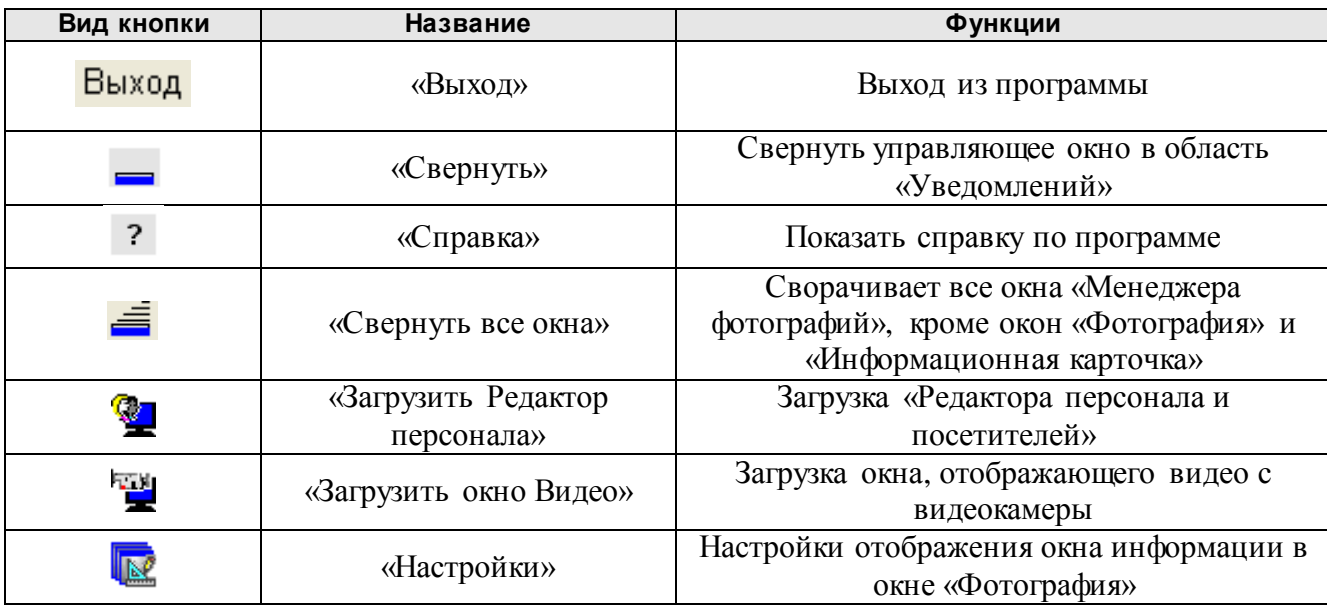

Управляющее окно программы содержит следующие кнопки:

**Важно помнить,** что доступ к настройкам (кнопка «Настройки») «Менеджера фотографий» ограничен паролем, поэтому, если пароль не введен, необходимо после нажатия кнопки сначала ввести пароль (если пароль верен, программа высветит в статусной строке фразу «Пароль активирован»), а затем вторично нажать кнопку настроек, чтобы попасть в окно настроек. Аналогично и с другими кнопками и пунктами меню, доступ к которым ограничен паролем.

Меню главного окна содержит следующие пункты:

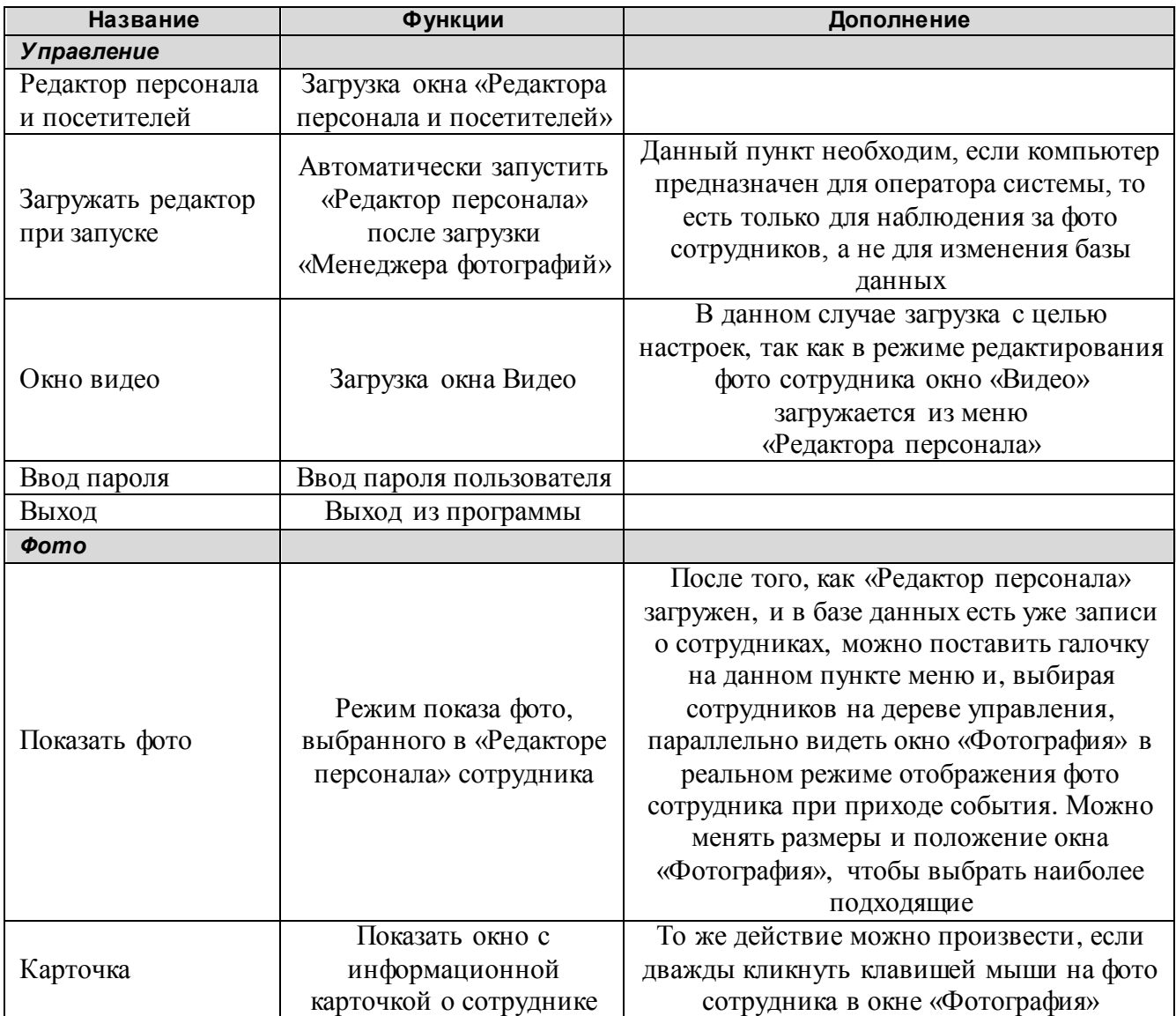

### **Окно «Редактора базы персонала и посетителей»**

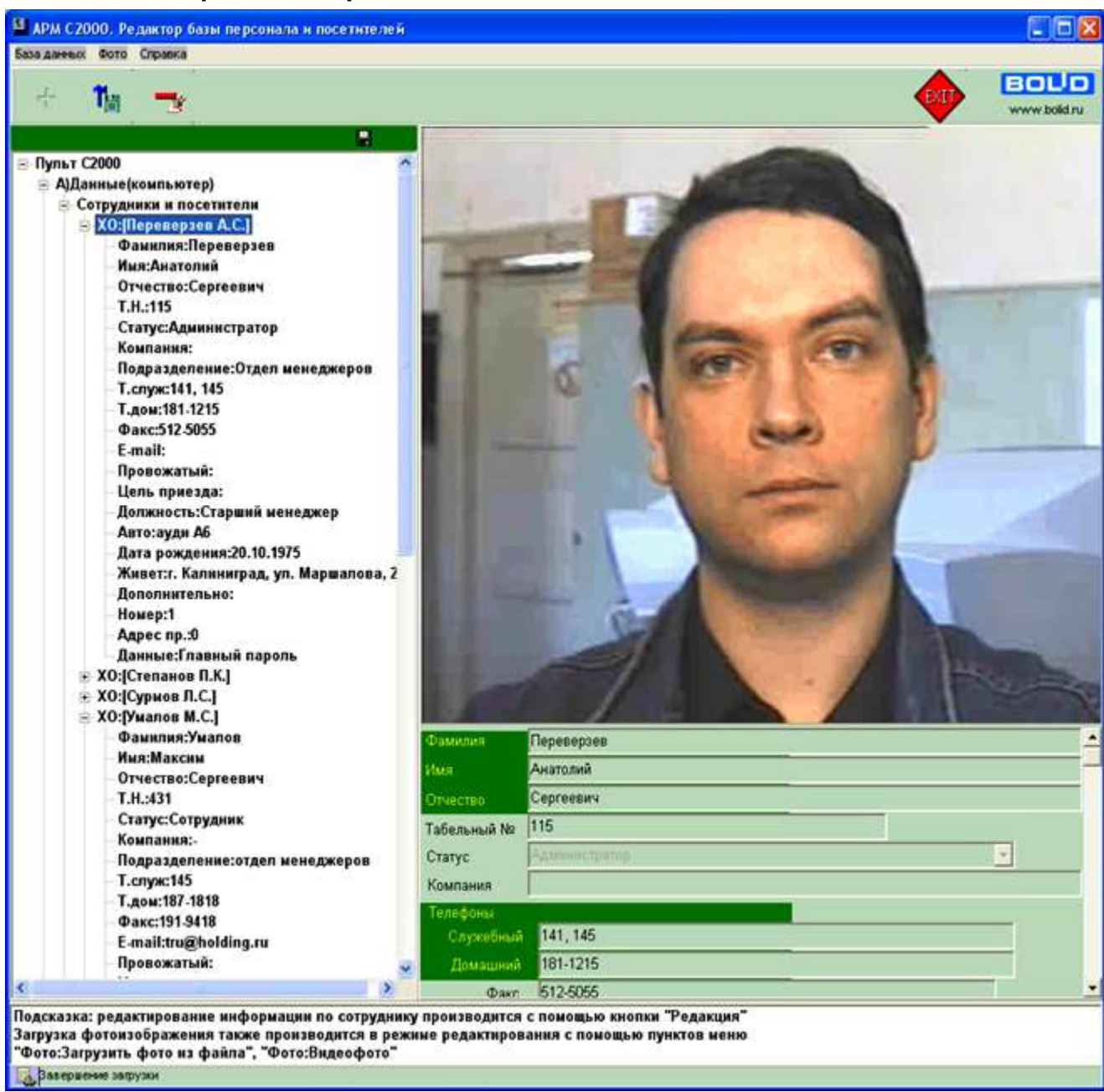

Окно «Редактора базы персонала и посетителей» вызывается из управляющего окна программы – пункт меню «Управление:Редактор персонала и посетителей» или кнопка «Загрузить Редактор персонала». Данный редактор служит для занесения информации по сотруднику или посетителю в базу данных дополнительного приложения фотоидентификации АРМ «С2000» − «Менеджера фотографий». Частично данные по сотрудникам и посетителям (по хозорганам) уже были занесены при конфигурировании пульта или отдельных приемноконтрольных приборов с помощью программ **pprog.exe** или **uprog.exe**. Эти данные учитываются в журнале событий АРМ «С2000» и являются исходными данными для базы, формируемой «Редактором».

В окне «Редактора сотрудников и посетителей» для хозоргана могут заноситься данные по:

- ФИО хозоргана;
- табельному номеру;
- подразделению и компании;
- телефонам;
- номеру машины и так далее.

Затем вся эта информация сохраняется в базу данных и выводится по соответствующему событию, транслируемому и сохраняемому в журнале АРМ «С2000».

Последовательность заполнения информации в «Редакторе персонала и посетителей» следующая:

- запустить клиент или сервер АРМ «С2000», от которого окно редактора будет получать информацию по хозорганам и приборам, в которые эта информация прописана;
- загрузить «Менеджер фотографий»;
- запустить из «Менеджера фотографий» «Редактор персонала и посетителей». Начальный пароль для редактора <123456>. Данный пароль действует до тех пор, пока в базе данных нет ни одного сотрудника со статусом оператора или администратора. После загрузки в редакторе появляется дерево управления, содержащее ветку «Данные (пульт)». К данной ветке присоединены все ветки-приборы, к которым, в свою очередь присоединены ветки с информацией по сотрудникам, информация по которым прописана в данные приборы;
- добавить записи в базу данных дополнительного приложения фотоидентификации. Возможны следующие случаи дополнения записей:

a) в приборах хранится только уникальная информация по каждому сотруднику, причем запись по одному сотруднику хранится только в одном приборе, и нет ни одной записи по тому же сотруднику в других приборах. В данном случае дополнять записи можно следующим образом:

- выбрать ветку дерева «Сотрудники и посетители» и нажать кнопку «Добавить»;

- в окне «Добавление персонала» выбрать одну или несколько записей по приборам, содержащим требуемых хозорганов или выбрать одну или несколько записей требуемых хозорганов. Когда выбирается прибор, в базу данных дополняются все записи по хозорганам, содержащиеся в данном приборе. Затем нажать кнопку «OK»;

- после того, как нажата кнопка «OK», в базу данных дополняется информация по сотрудникам и приборам, в которых содержится данная информация. Информацию по приборам можно просмотреть, открыв ветку «Приборы перечень» для выбранного сотрудника. При добавлении записи по хозоргану программа автоматически считает информацию, содержащуюся в наименовании хозоргана за ФИО данного хозоргана;

- после этого можно сохранить получившуюся первичную базу данных, нажав кнопку «Сохранить БД».

b) в приборах может храниться несколько записей для одного и того же хозоргана, поэтому, чтобы не создавать дубликаты записей для одного и того же сотрудника в базе данных приложений фотоидентификации, необходимо внимательно выбирать записи в окне «Добавление персонала». Добавление записей в данном случае происходит так же, как и в случае «a», но после того как нажата кнопка «OK» и добавлена первичная информация по хозорганам, необходимо для каждого хозоргана, записи по которому содержатся в нескольких приборах (или несколько записей в одном приборе), добавить информацию по недобавленным записям, для чего:

- выбрать ветку «Приборы перечень» для конкретного сотрудника и нажать кнопку «Добавить»;

- в окне «Добавление персонала» выбрать записи для текущего хозоргана и нажать кнопку «OK». После этого для данного хозоргана будет несколько записей по приборам, в которых они содержатся. Если хозорган удален из какого-либо прибора, необходимо удалить соответствующую запись по прибору из базы данных.

- после того, как первичная информация по сотрудникам или посетителям добавлена, можно добавить дополнительную информацию (фото сотрудника, подразделение, телефон и так далее), для чего необходимо отредактировать записи добавленных сотрудников, выполнив следующие действия:

c) выбрать ветку с ФИО требуемого сотрудника и нажать кнопку «Редактировать» (или «Изменить»);

d) если необходимо загрузить фото сотрудника, требуется кликнуть правой клавишей мыши на панели «Место для фото» и из появившегося меню выбрать «Загрузить фото из файла» (если файл с фото содержится на диске компьютера в формате BMP или JPG) или «Видеофото», если к компьютеру присоединена цифровая видеокамера или плата оцифровки видеоизображения, поддерживаемые операционной системой Microsoft Windows. Как работать с окном «Видео», рассказано в пункте 5.3 данного руководства;

е) правка информации по ФИО, табельному номеру и так далее осуществляется в элементах редактирования, расположенных под панелью с фото сотрудника. Перемещение вниз по элементам редактирования осуществляется клавишей «Enter», перемещение вверх по элементам редактирования осуществляется клавищей «Esc»;

f) по умолчанию, при добавлении, программа назначает каждому хозоргану статус сотрудника, что подразумевает, что данный человек не может иметь пароля и доступа к программам фотоидентификации. Кроме статуса сотрудника могут быть и другие значения статуса, приведенные в таблице ниже:

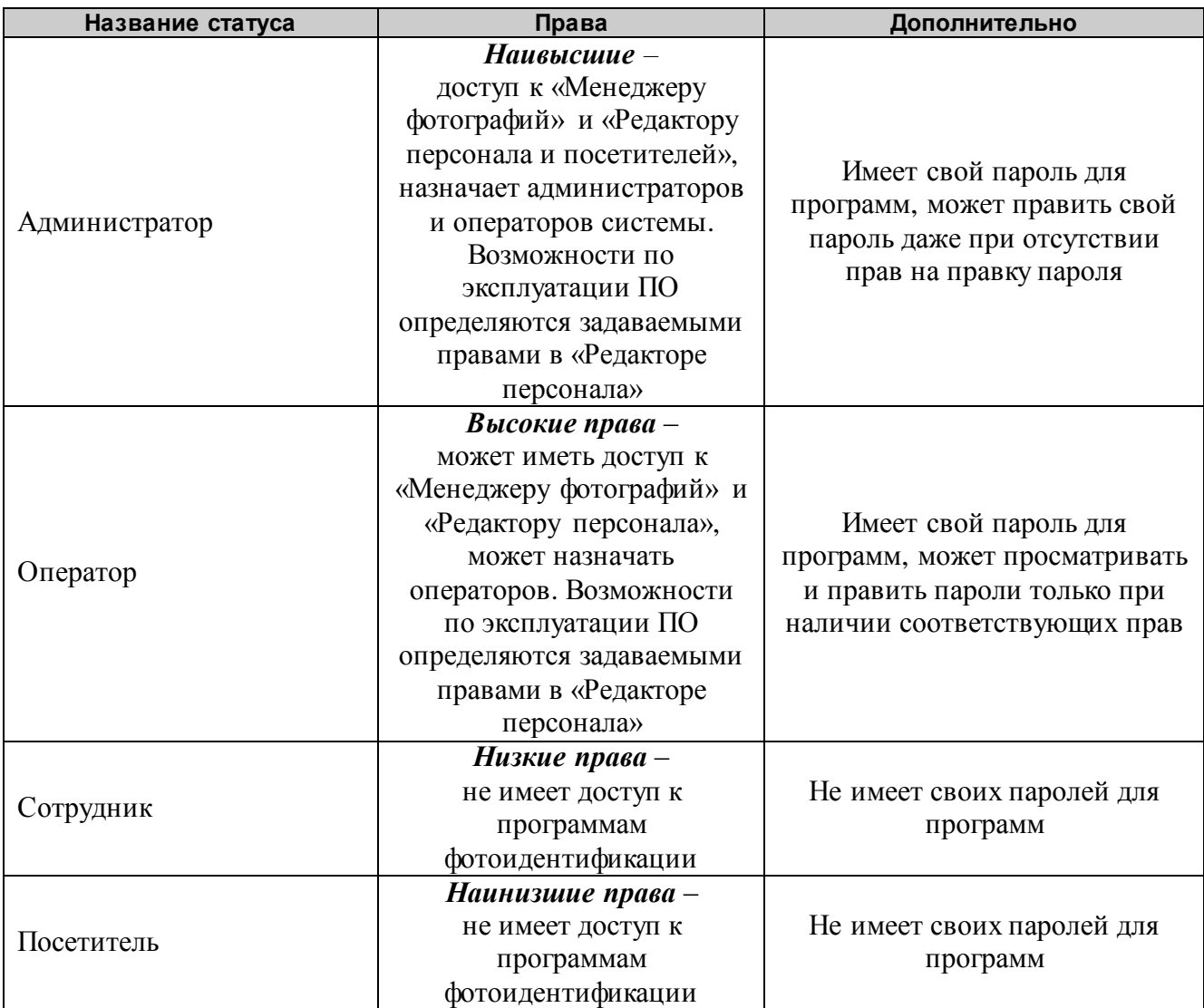

Если в базе данных нет ни одного администратора или оператора, вход в базу данных может осуществляться по начальному паролю для программы; если такое положение не устраивает, необходимо назначить собственного администратора системы (обязательно назначить именно администратора, чтобы в будущем была возможность назначать еще администраторов или операторов). Для этого в элементе редактирования «Статус» выбрать из списка статус «Администратора» и в появившемся окне «Права пользователя» нажать кнопку «Изменить пароль», далее:

- ввести требуемый пароль (от шести до десяти символов) и подтвердить данный пароль в нижнем окошке ввода пароля;

- нажать кнопку «Принять»;
- поставить галочки на всех правах данного администратора и нажать кнопку «ОК». Расшифровка прав дана в таблице ниже:

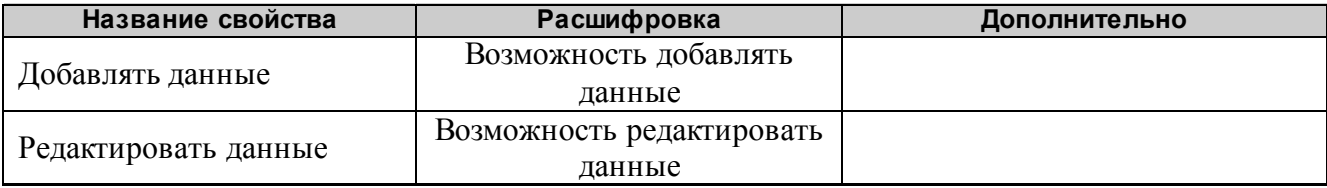

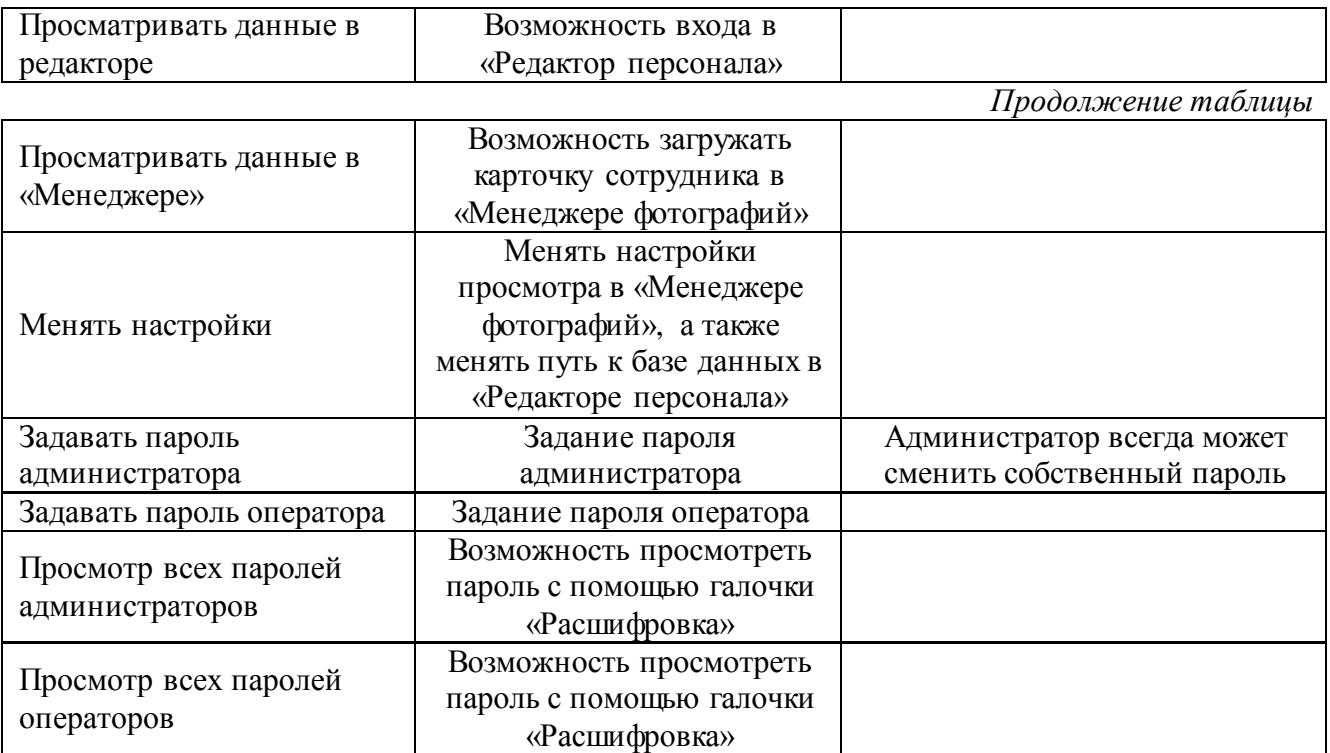

g) по окончании редактирования свойств данного хозоргана следует нажать кнопку «Сохранить» «Редактора персонала и посетителей». Для остальных хозорганов редактирование информации происходит по аналогичной схеме, описанной в данном пункте «5».

После редактирования информации необходимо сохранить базу данных, нажав кнопку «Сохранить БД».

Кнопки, используемые в «Редакторе персонала и посетителей»:

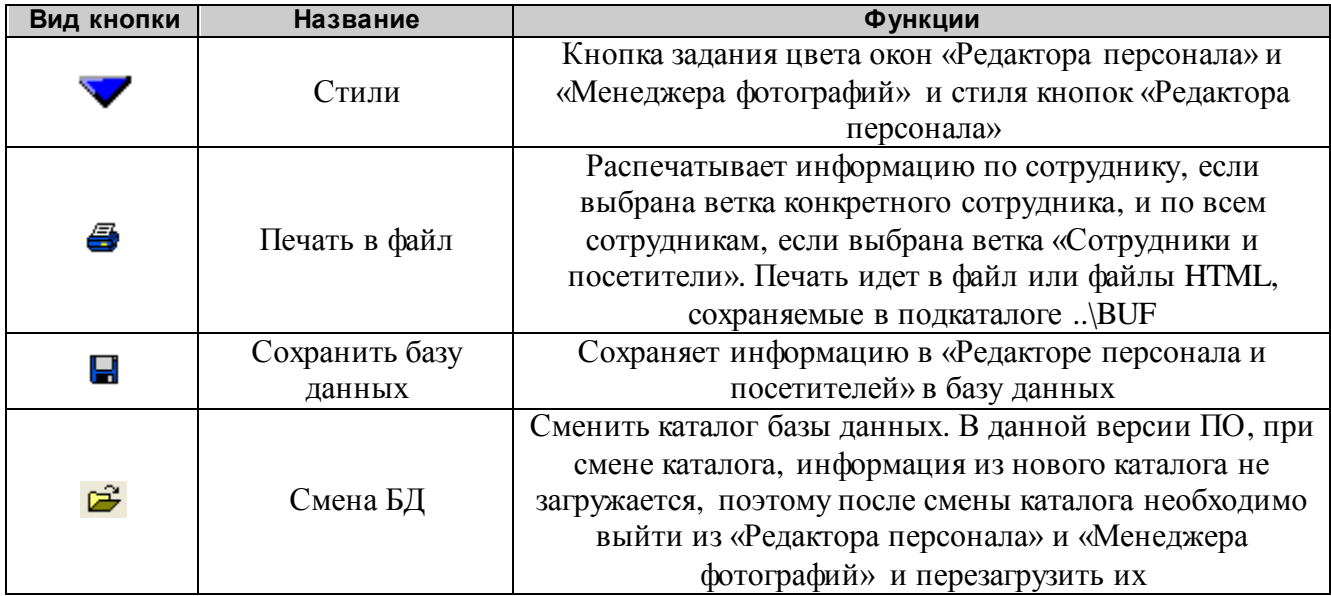

Главное меню «Редактора персонала и посетителей» содержит следующие пункты:

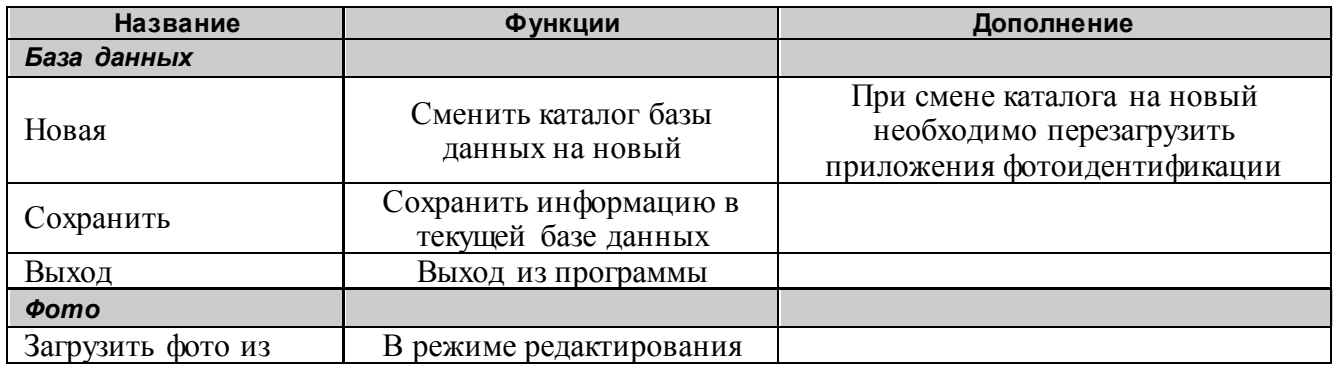

74 *АРМ С2000 Р АЦДР.00073-31-01 РПт Изм.7 АЦДР.5004-20 от 13.01.2020*
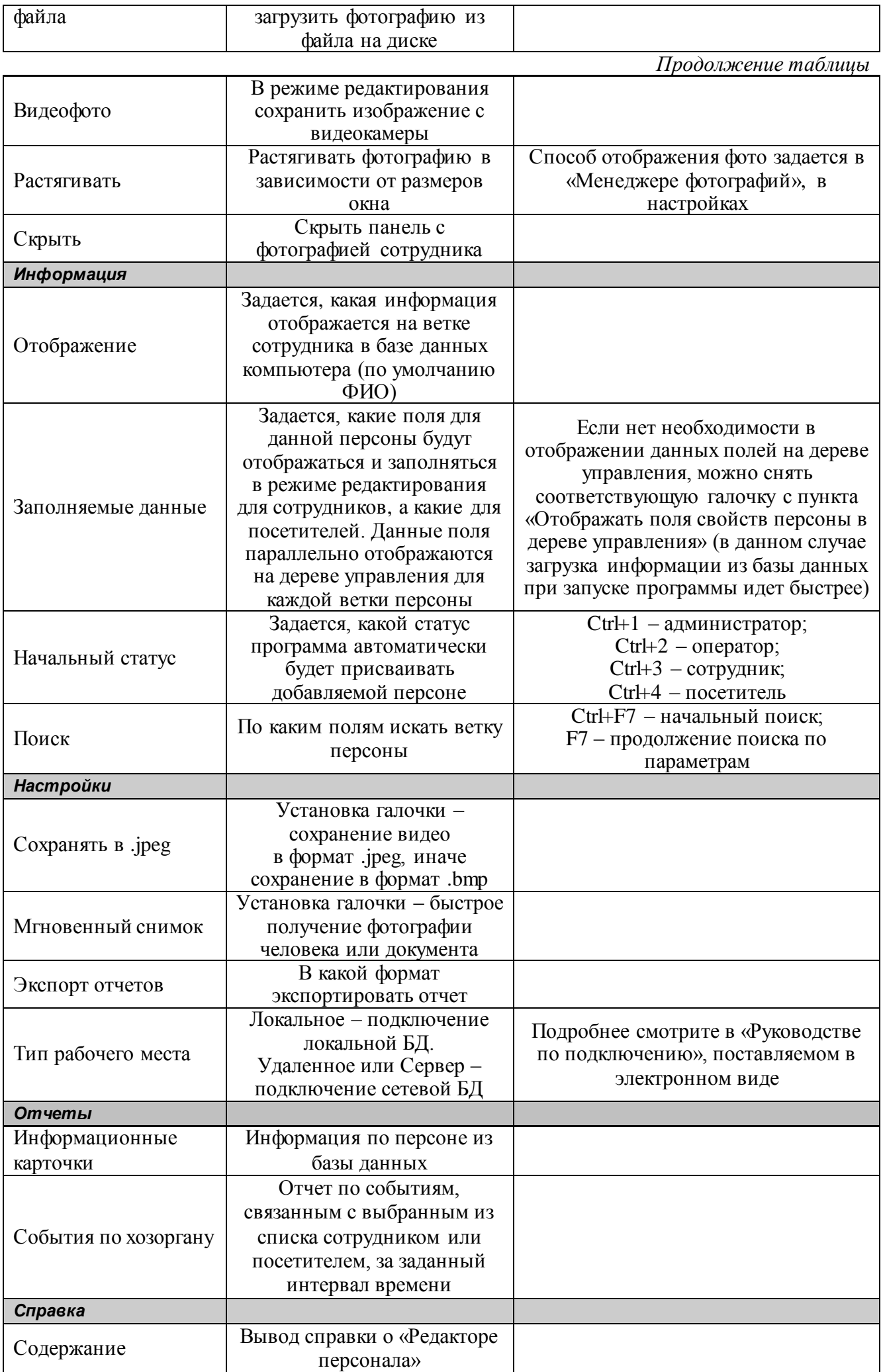

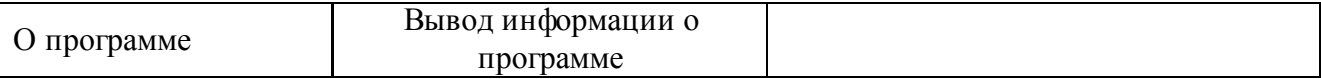

## **Окно загрузки видеоизображения**

Окно загрузки видеоизображения служит для отображения видеопотока от цифровых видеокамер или плат оцифровки видеоизображения, поддерживаемых системой Microsoft Windows, и для сохранения фотоизображения сотрудника в файл, используемый «Редактором базы персонала и посетителей».

Окно загружается или во время правки свойств конкретного сотрудника в «Редакторе персонала и посетителей», или из «Менеджера фотографий» для настройки окна. При первой загрузке выбирается первый найденный драйвер для видео и малое разрешение для видео для данного драйвера. Выбрать новый драйвер можно из списка драйверов, который всегда отображается на панели окна «Видео». Настройки для видео данного драйвера можно изменить, выбрав пункт «Настройки» и название соответствующих настроек. Правда, необходимо помнить, что не все драйвера поддерживают перечень настроек, приведенный в меню настройки. В режиме редактирования персонала последовательность действий следующая:

1) после загрузки окна «Видео» выбрать наилучшее изображение сотрудника и нажать кнопку «Снимок»;

2) после этого изображение сотрудника зафиксируется. Если необходимо вновь войти в режим съемки, требуется нажать «Отмена». Если данный снимок устраивает, нажмите «Сохранить», после чего зафиксированное изображение появится в «Редакторе персонала». Если необходимо уточнить еще какие-либо детали, необходимо просто выйти из окна «Видео».

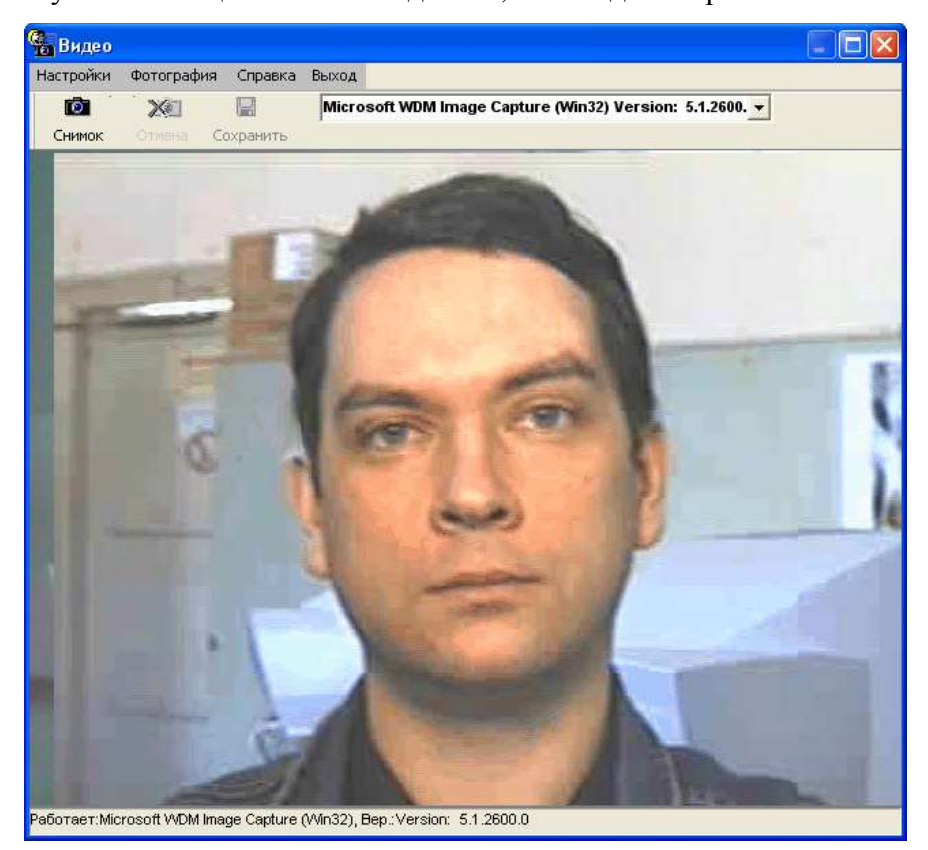

## **Настройки отображения фото в «Менеджере фотографий»**

На основе сохраненной базы данных в «Менеджере фотографий», при приходе соответствующего события или по выбору данного события в журнале событий клиента или сервера АРМ «С2000» (одинарный или двойной клик на событии с указанным хозорганом), система выводит изображение текущего хозоргана и данные по событию и хозоргану. Необходимо помнить, что поиск записи о хозоргане в базе данных фотоидентификации происходит по адресу прибора и номеру хозоргана в данном приборе.

Чтобы улучшить восприятие выводимой информации или повысить информативность системы, в «Менеджере фотографий» существует ряд настроек для окна с фото. Чтобы вызвать окно настроек, необходимо нажать на кнопку «Настройки» «Менеджера фотографий». Если

пароль в «Менеджер фотографий» еще не введен, программа сначала предложит ввести пароль. После ввода пароля необходимо вновь нажать на кнопку «Настройки».

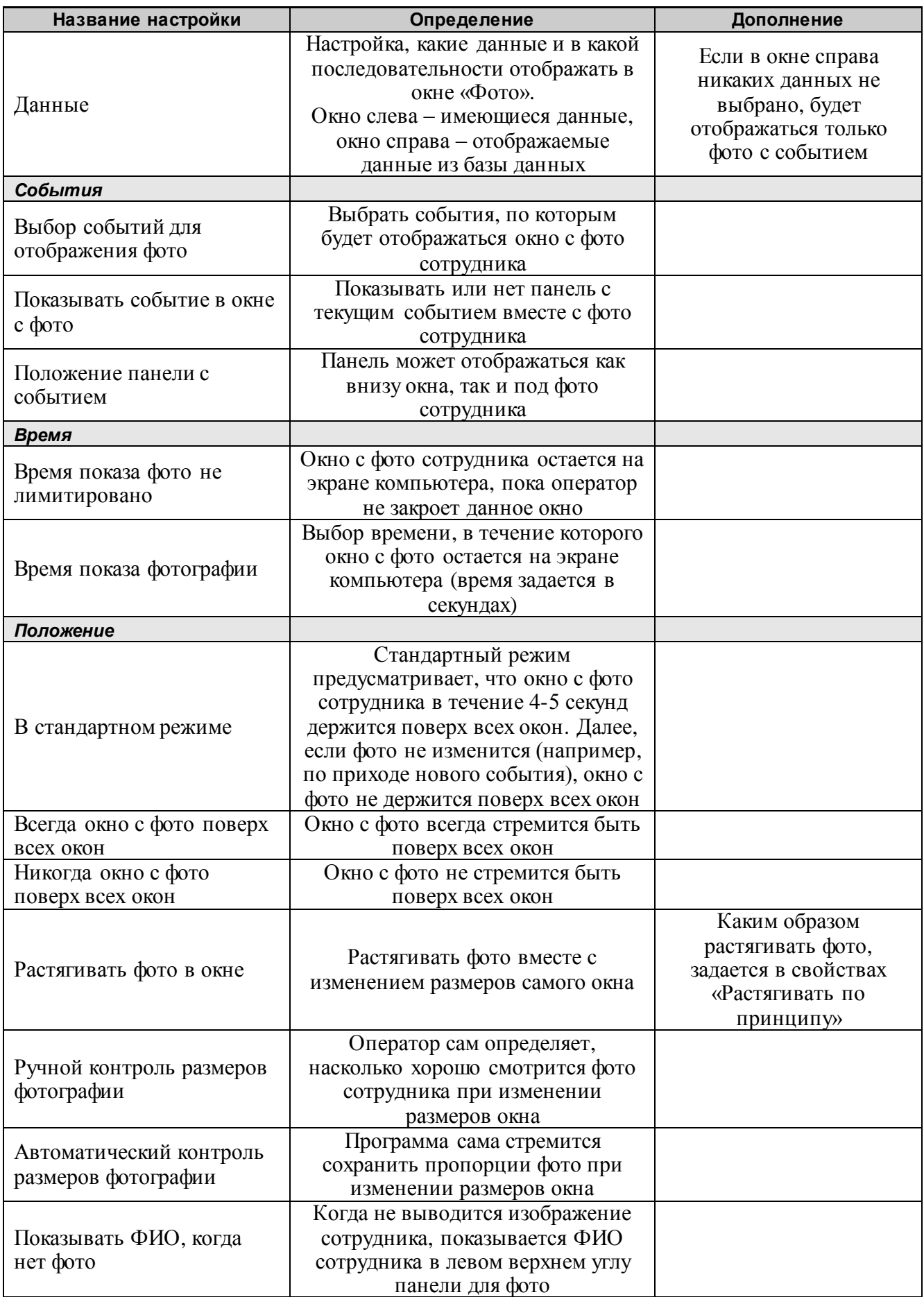

В выводимом окне с фото сотрудника действует настройка по умолчанию: при двойном клике мыши на фото сотрудника или на панели для фото сотрудника выводится дополнительное окно – информационная карточка сотрудника, в которой выводится журнал событий на конкретные сутки для данного сотрудника и его данные из базы данных. Информационную карточку можно сохранить в HTML-файл, нажав кнопку «Печать информации».

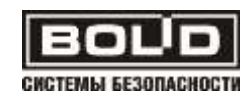

## ДЛЯ ЗАМЕТОК

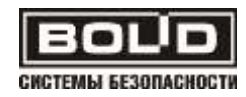

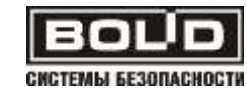